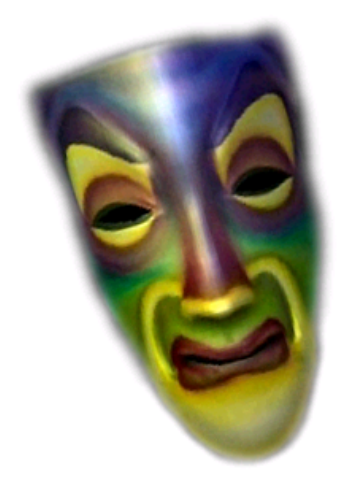

## DIY Magic Mirror

## Sensor Wiring & Software Operations Manual Version 7.8

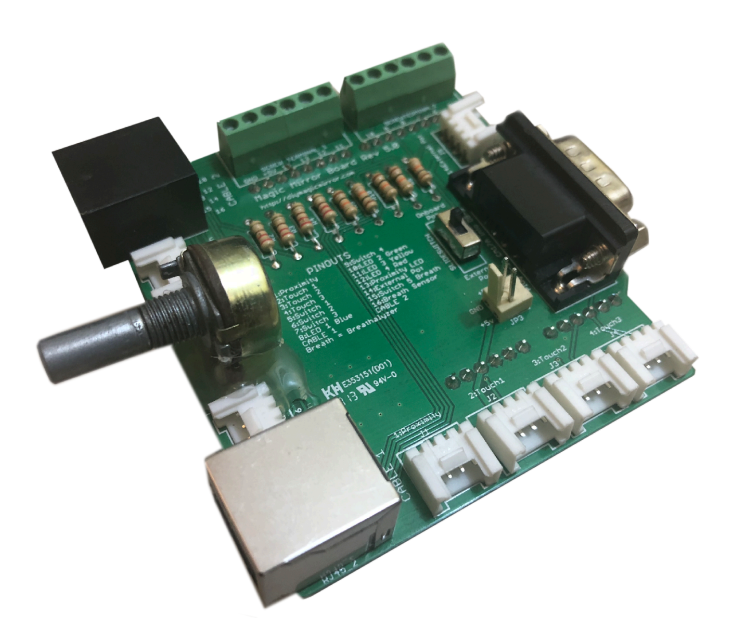

Copyright © Open Gadgets LLC

### **Contents**

#### 3 Chapter 1 – Required Hardware

5 Chapter 2 – Wiring and Testing the Sensors

#### 10 Chapter 3 – Software Features

- 10 Switches
- 13 Touch Sensors
- 15 Changing the Character
- 17 Proximity Sensor
- 19 X-10 Control
- 21 Adjusting the Size and Position of the Characters and Text
- 23 Weather, Stock, Breathalyzer Read-Outs & Stealth Mode
- 24 LED Control
- 25 Breathalyzer
- 30 Custom Audio Mode (Text to Speech and User Supplied MP3s)
- 33 Using the Twitter Feature
- 38 Webcam Facial Recognition
- 40 Stand Alone Mode
- 42 Quiz Mode
- 47 Photobooth Feature
- 53 Setting the Magic Mirror for Permanent Operation

#### 55 Chapter 4 – Configuration Settings

- 61 Customizing the Magic Mirror with your own Videos
- 65 Chapter 5 Hardware Installation Tips
- 77 Chapter 6 Troubleshooting
- 80 Appendix A Magic Mirror Sensor Hub Schematic
- 81 Appendix B Sensor Wiring Physical View
- 82 Appendix C Magic Mirror Sensor Hub Internal Schematic

**Chapter** 1

## Part List

See http://diymagicmirror.com/hardware.html for recommended places to buy the parts.

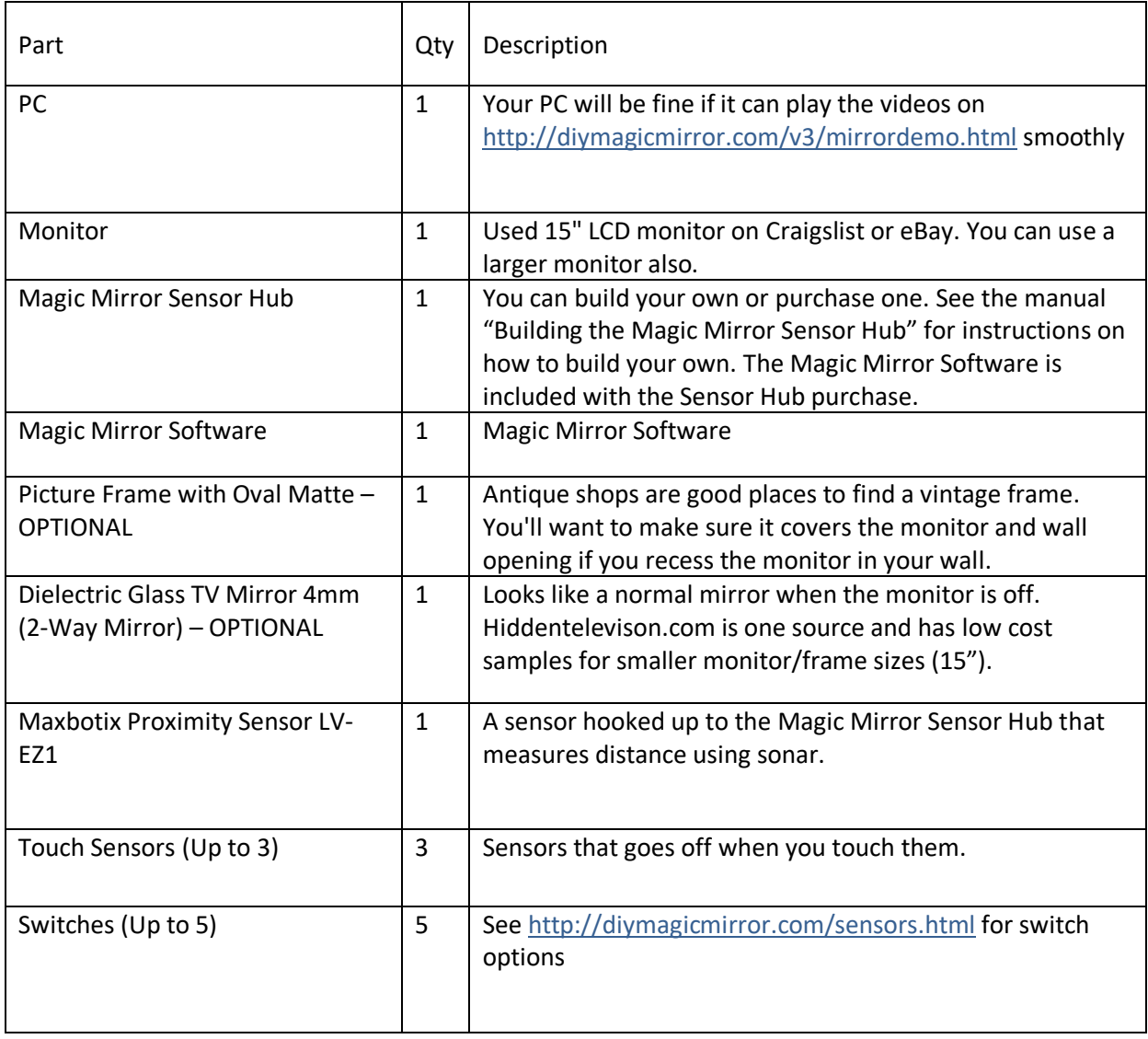

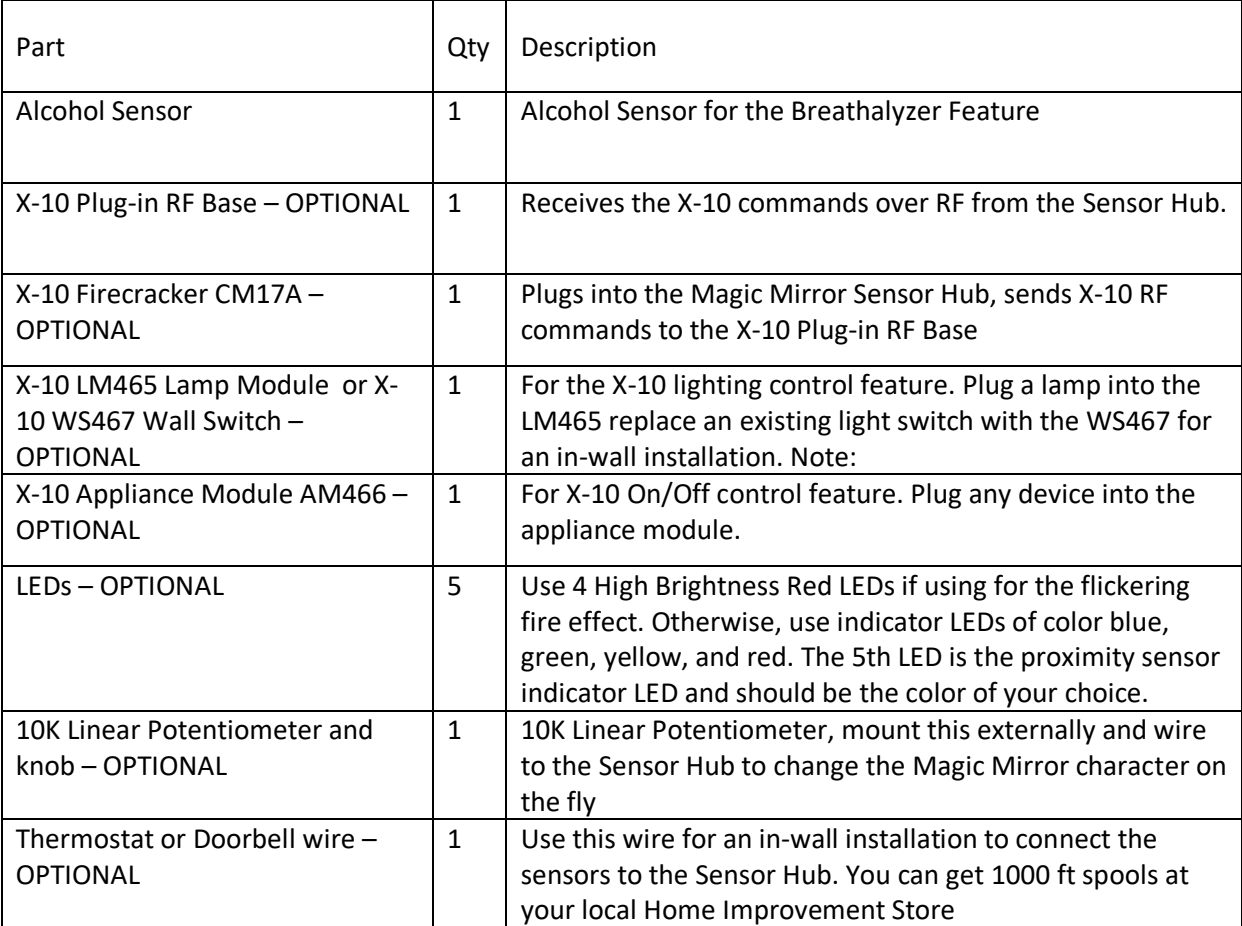

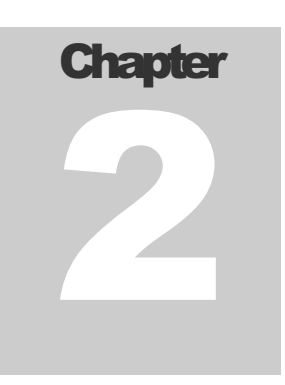

## Wiring and Testing the Sensors

This chapter assumes you have either built your own or purchased a Magic Mirror Sensor Hub. Refer to the "Building the Magic Mirror Sensor Hub" for instructions on how to build your own.

Running a program called Firmata, the Arduino sends sensor data to a serial server running on the PC. The serial server then passes the data to a local network port that the Magic Mirror software reads. The Magic Mirror software sends commands back to the Arduino for X-10 and LED control.

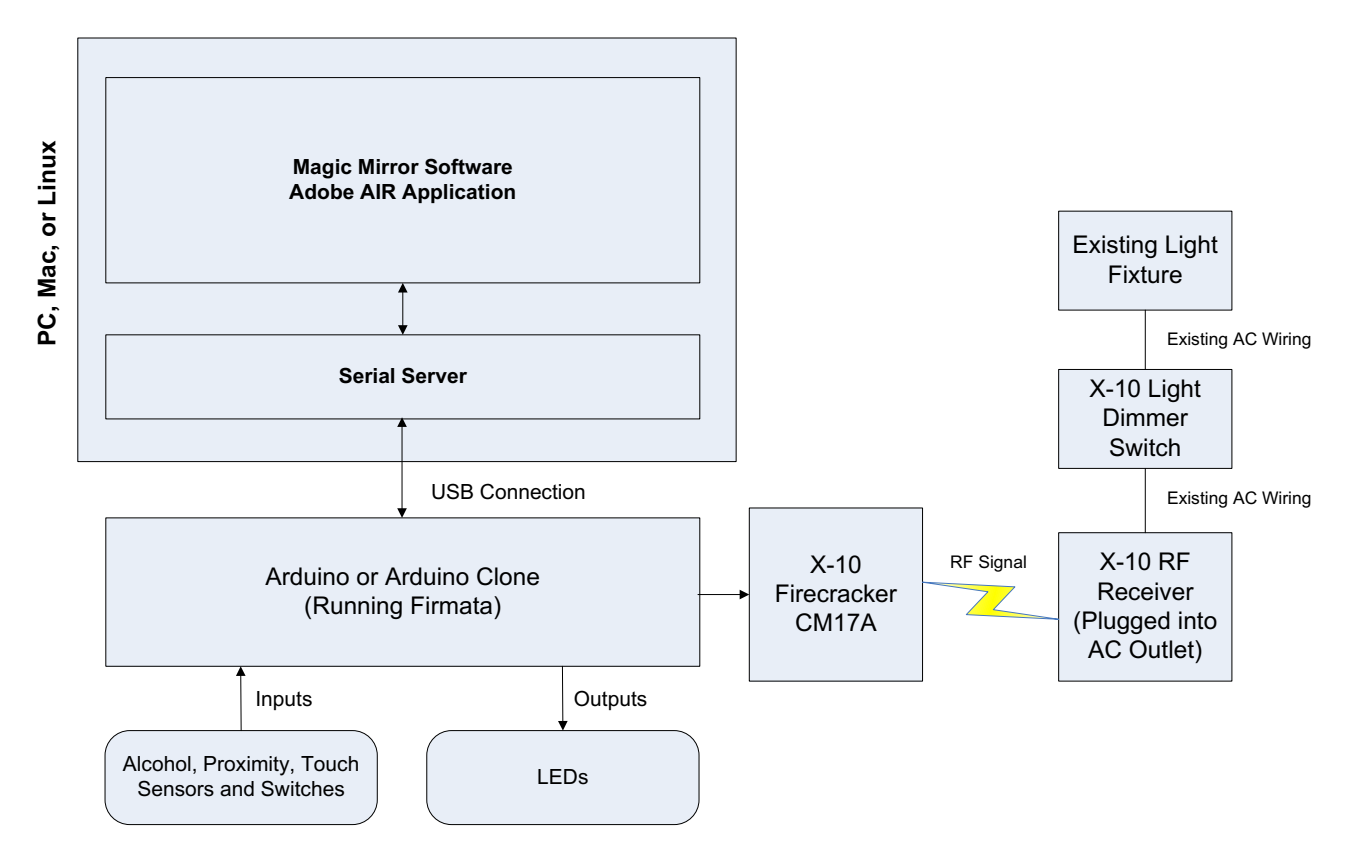

Figure 1 – How the Magic Mirror Works

The Magic Mirror supports 1 proximity (distance) sensor, up to 3 Phidgets Touch Sensors, 1 Alcohol Sensor (Breathalyzer feature), 1 Potentiometer (for changing the character), and up to 5 on/off switches (toggle or momentary).

#### **Note the current Magic Mirror hardware uses the SeeedStudio Grove sensors (4-pin) and not the 3-pin sensors shown in these pictures.**

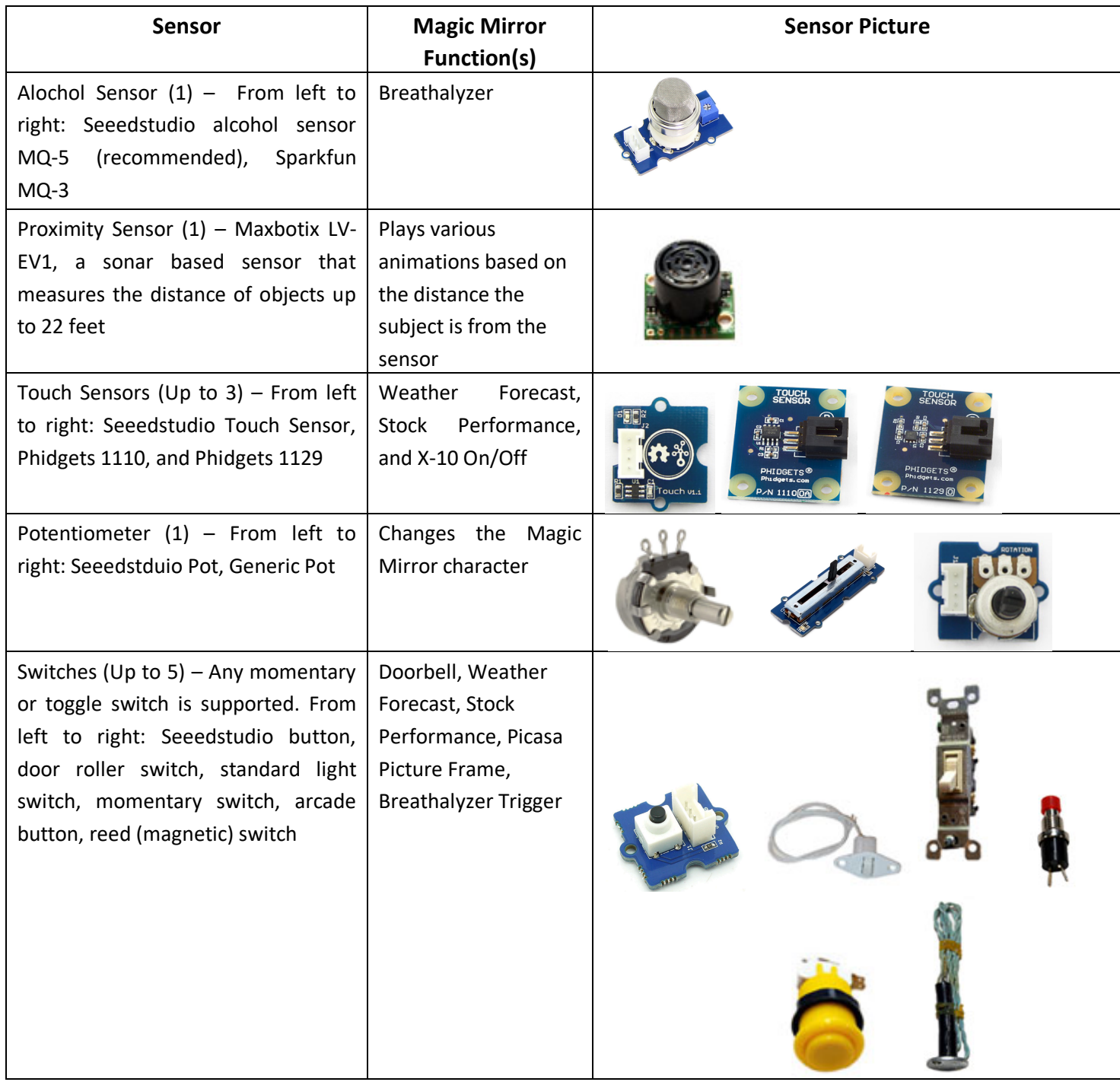

After assembling the Magic Mirror Kit, connect the sensors and LEDs (optional), refer to Appendix A (Logical View) and Appendix B (Physical View). There are two ways to go on the wiring, using the plug and play connectors and screw terminals or using CAT5 cabling. Using the plug and play connectors and screw terminals will be easier and does not require any soldering as in figure 3. Use CAT5 for long runs or in-wall installations. Also note that the switch pull-down and LED resistors are on the board so just connect directly to the switches and LEDs, no additional resistors are needed.

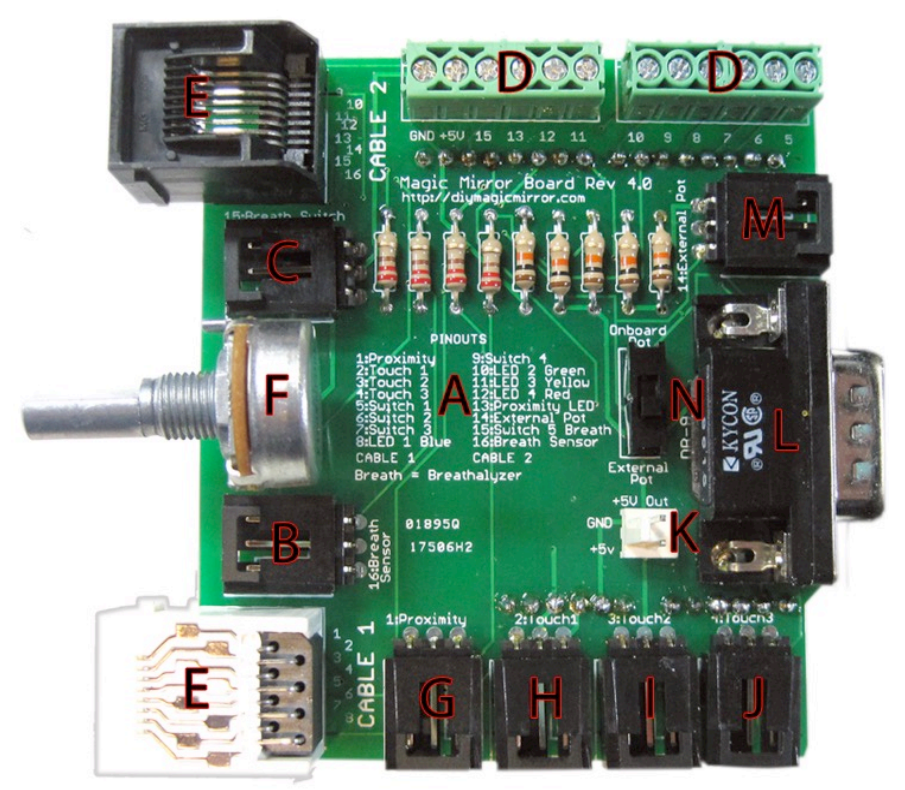

Figure 2 – Magic Mirror Sensor Hub (Arduino Shield)

- [A] Sensor Pinout Cheat Sheet
- [B] Plug and Play Alcohol Sensor
- [C] Plug and Play Breathalyzer Switch
- [D] Screw Terminal Sensor Connections
- [E] CAT5E Cable Sensor Connections
- [F] Onboard Pot Changes the Character
- [G] Proximity Sensor
- [H] Plug and Play Switch or Touch Sensor Weather Forecast
- [I] Plug and Play Switch or Touch Sensor Stock Performance
- [J] Plug and Play Switch or Touch Sensor X10 On/Off Control
- [K] +5V and GND Out Power for Sensors wired to Screw Terminals and/or CAT5E Cables
- [L] Connect Optional X-10 CM17A Here
- [M] External Pot Changes the Character
- [N] Slide switch to toggle from Internal Pot or External Pot

Note: The Magic Mirror shield is compatible with certain Grove sensors from Seeedstudio.com

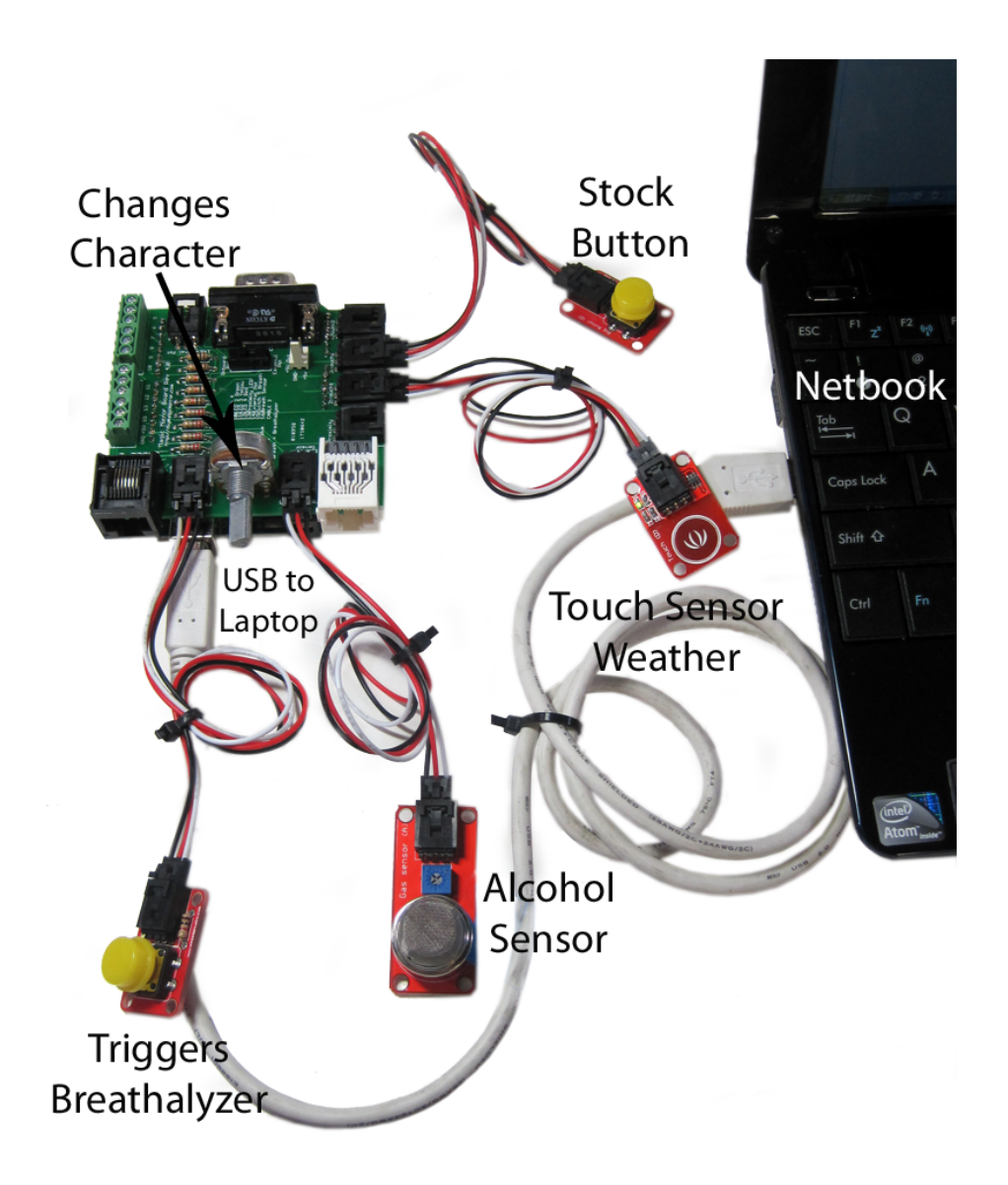

Figure 3 – Plug and Play/No Soldering Setup

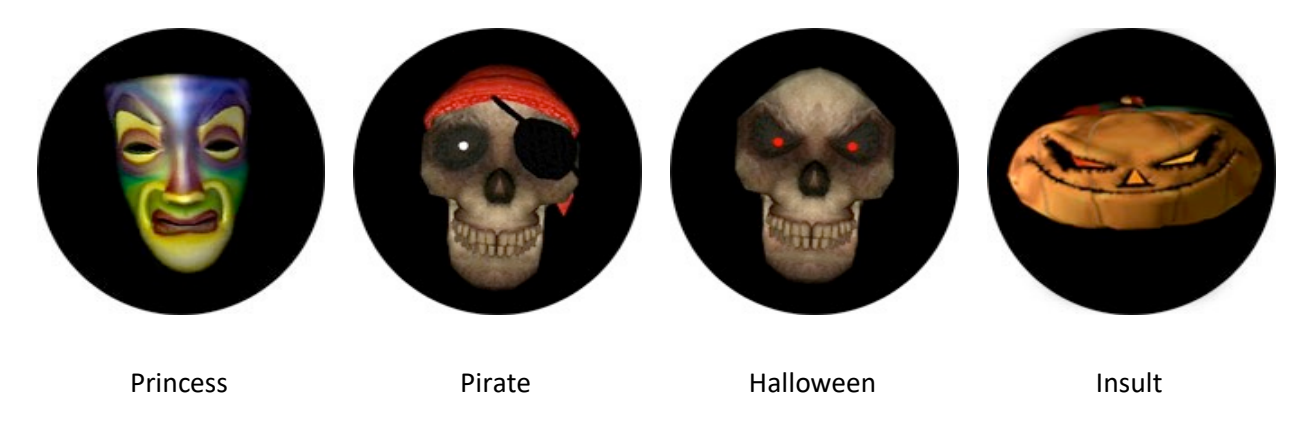

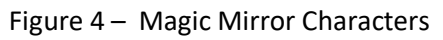

If you do go the CAT5 route, be sure that your CAT5 cables use the **T-568B** wiring convention as opposed to T-568A.

Follow the wiring schematic, refer to Appendix A (Logical View) and Appendix B (Physical View), connect the respective Cat5e cable wire to the respective sensor per table below. It's recommended to wire up and test one set of sensors at a time to ease troubleshooting.

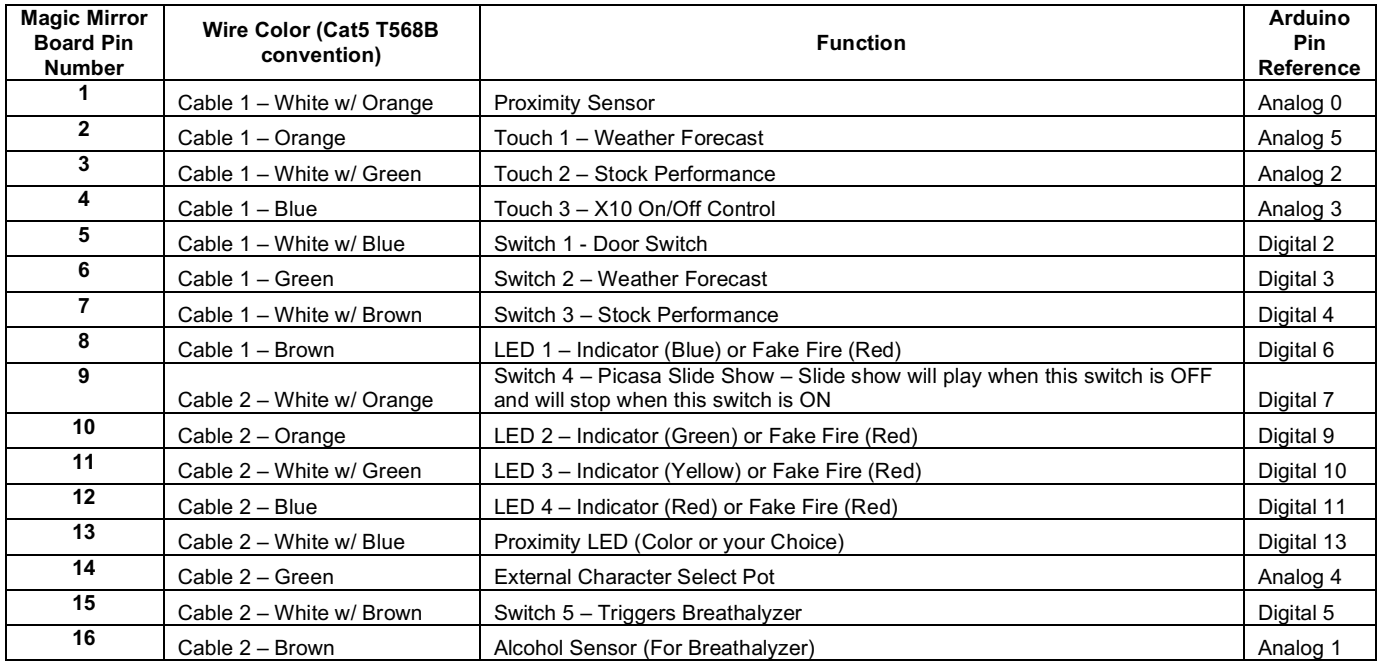

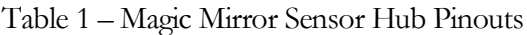

| <b>RJ45 Pin#</b> | (T568B)            | Wire Color   Wire Diagram<br>(T568B) |
|------------------|--------------------|--------------------------------------|
|                  | White/Orange       |                                      |
| 2                | Orange             |                                      |
| 3                | <b>White/Green</b> |                                      |
| 4                | Blue               |                                      |
| 5                | White/Blue         |                                      |
| 6                | Green              |                                      |
|                  | White/Brown        |                                      |
| 8                | Brown              |                                      |

Table 2 – T568B Wiring Convention

# **Chapter** 3

## Software Features

#### Switches

Start by wiring up the digital ON/OFF switches (switches 1-5). These can be toggle switches such as a standard light switch or momentary switches.

Per Appendix A (logical view) and B (physical view), wire the 5 digital switches (switches 1-5) to the Magic Mirror Sensor Hub.

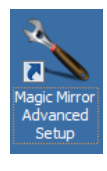

Launch "Magic Mirror Advanced Setup"

a. Enter the Magic Miror Sensor Hub Port if you haven't done so yet. If you need to enter the Magic Mirror Sensor Hub Port, it will be 5335 for COM5, 5334 for COM4… on the PC. For Mac and Linux users, the value will always be 5333.

b. Turn on just the digital switches (Switches 1-5) that you have wired up and click < Save >. IMPORTANT: Only turn on the sensors in the configuration screen that are hooked up. If not, the Magic Mirror Sensor Hub will overload the PC with false data causing the program to lock up and potentially crash.

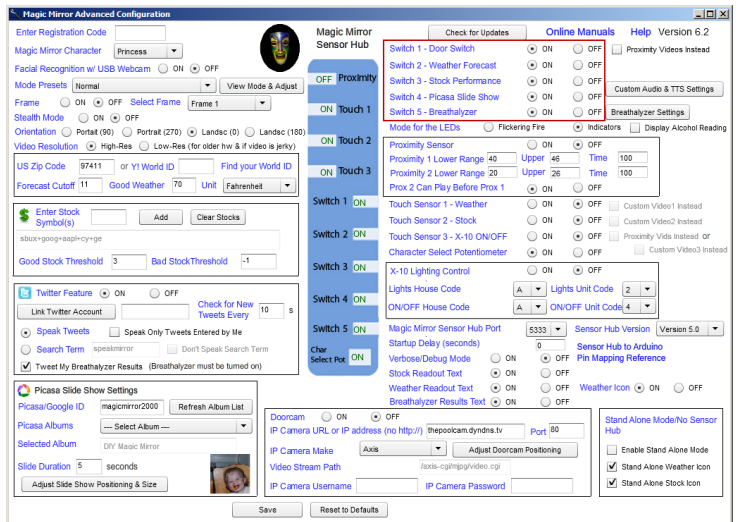

If you get this message, it means your configuration file was an older version and has been upgraded. Your current configuration settings will be maintained so you won't need to re-enter them.

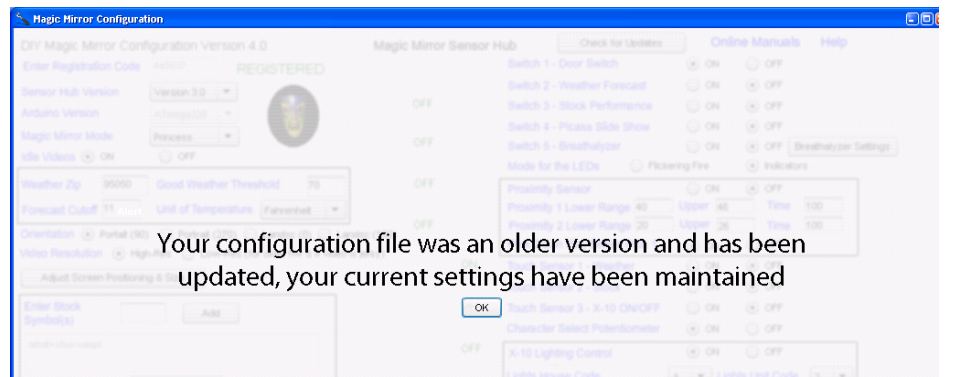

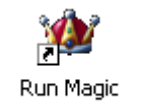

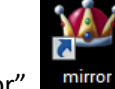

Launch "Run Magic Mirror " Mirror on the PC and "mirror" **mirror** on Mac and Linux.

Verify that the Magic Mirror Sensor Hub was found & the top right box reads "Magic Mirror Sensor Hub Found on Port x". If the Magic Mirror Sensor Hub was not found, ensure that you've entered the correct Sensor Hub port from the "Configure Magic Mirror" program.

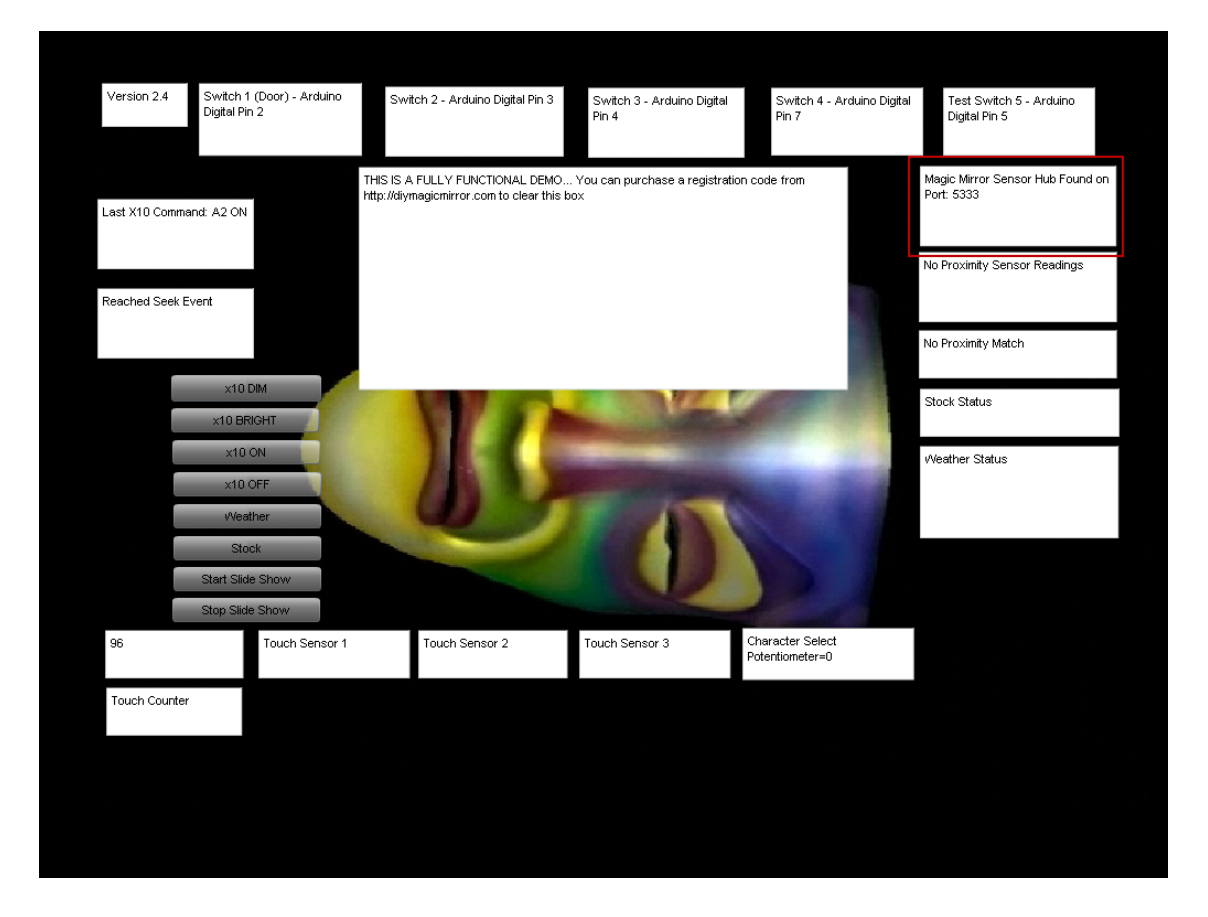

Trigger Switch 1 and you will see a "1" flash on the text "Switch 1 – Arduino Digital Pin 2 = 1" and the door video play.

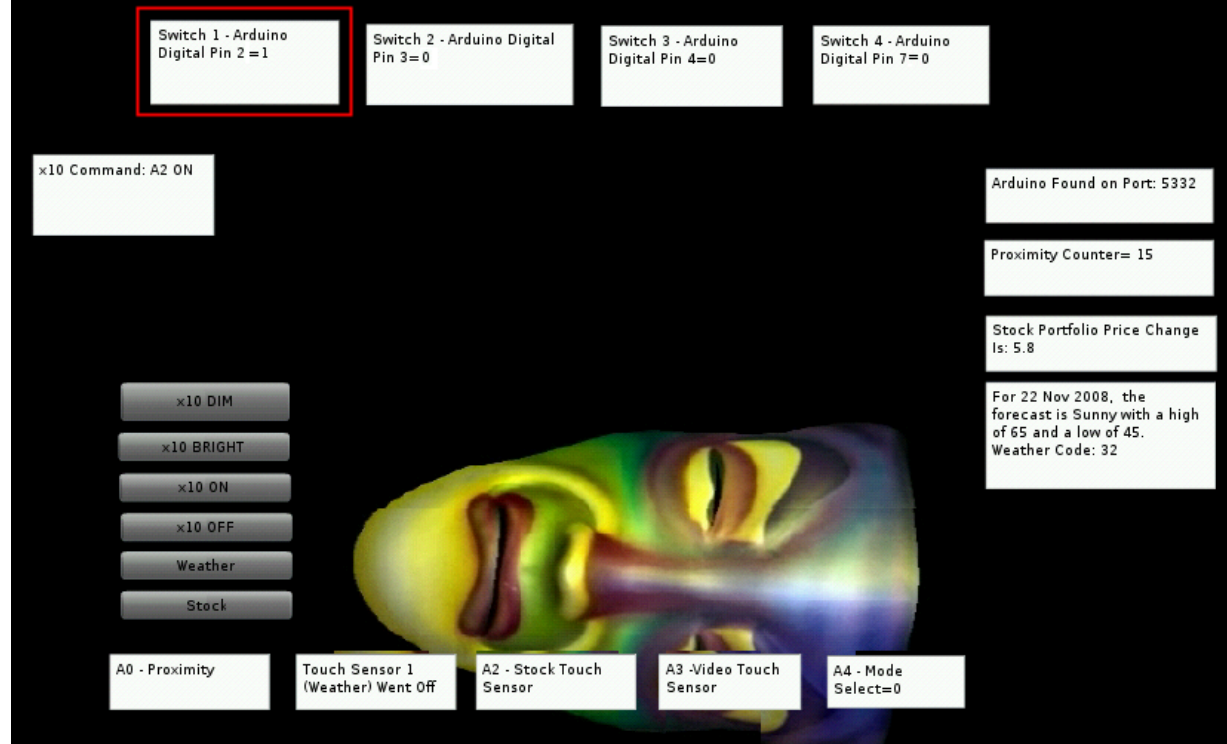

Test the remaining switches that you have wired up and then close.

Note: You don't have to use all the switches, simply do not turn on the switches that are not wired in the configuration program.

#### Touch Sensors

Per Appendix A and B, connect the Phidgets Touch Sensors. As reference, the Phidgets Touch Sensors P/N 1110 will read +5V normally and 0V when touched.

You'll need to cut off the end connectors of the Phidgets Touch Sensors. The red wire should go to a wire nut with the +5v connections, the black wire to a wire nut with the GND connections, and the white wire to the respective Sensor Hub input pin. If you need to lengthen the Phidgets Touch Sensor cable, the cable can be extended up to 100 feet.

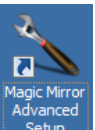

Launch "Magic Mirror Advanced Setup"  $\frac{\text{Setup}}{\text{Sup}}$  and turn on the touch sensor inputs that are wired up and click < Save >. IMPORTANT: Only turn on the Touch Sensor inputs for the ones you have connected.

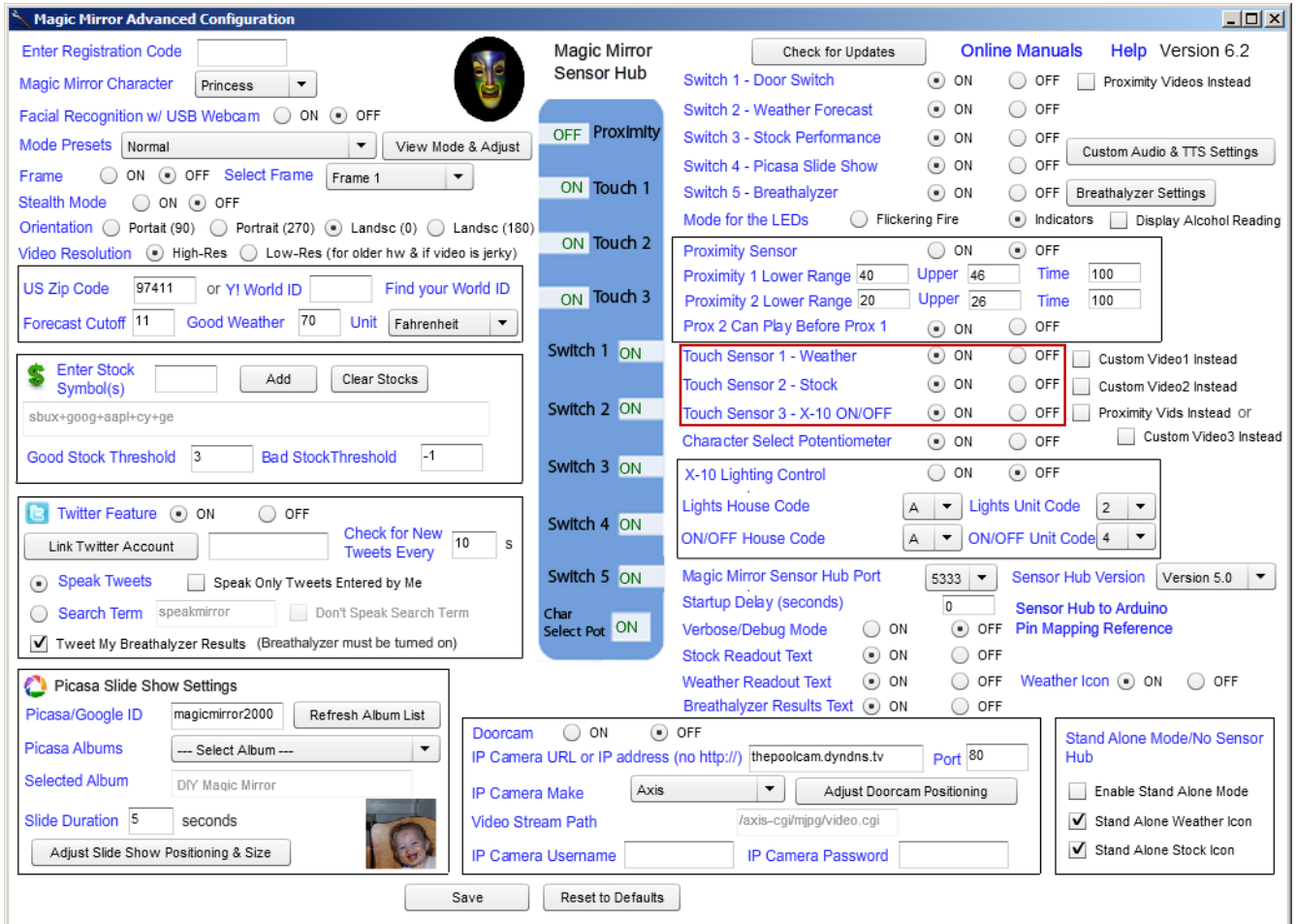

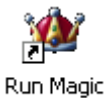

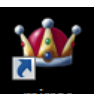

Launch "Run Magic Mirror " Mirror on the PC and "mirror" mirror on Mac and Linux.

Touch "Touch Sensor 1" and you will see "Touched" and a weather video play. Also test Touch Sensor 2 and Touch Sensor 3.

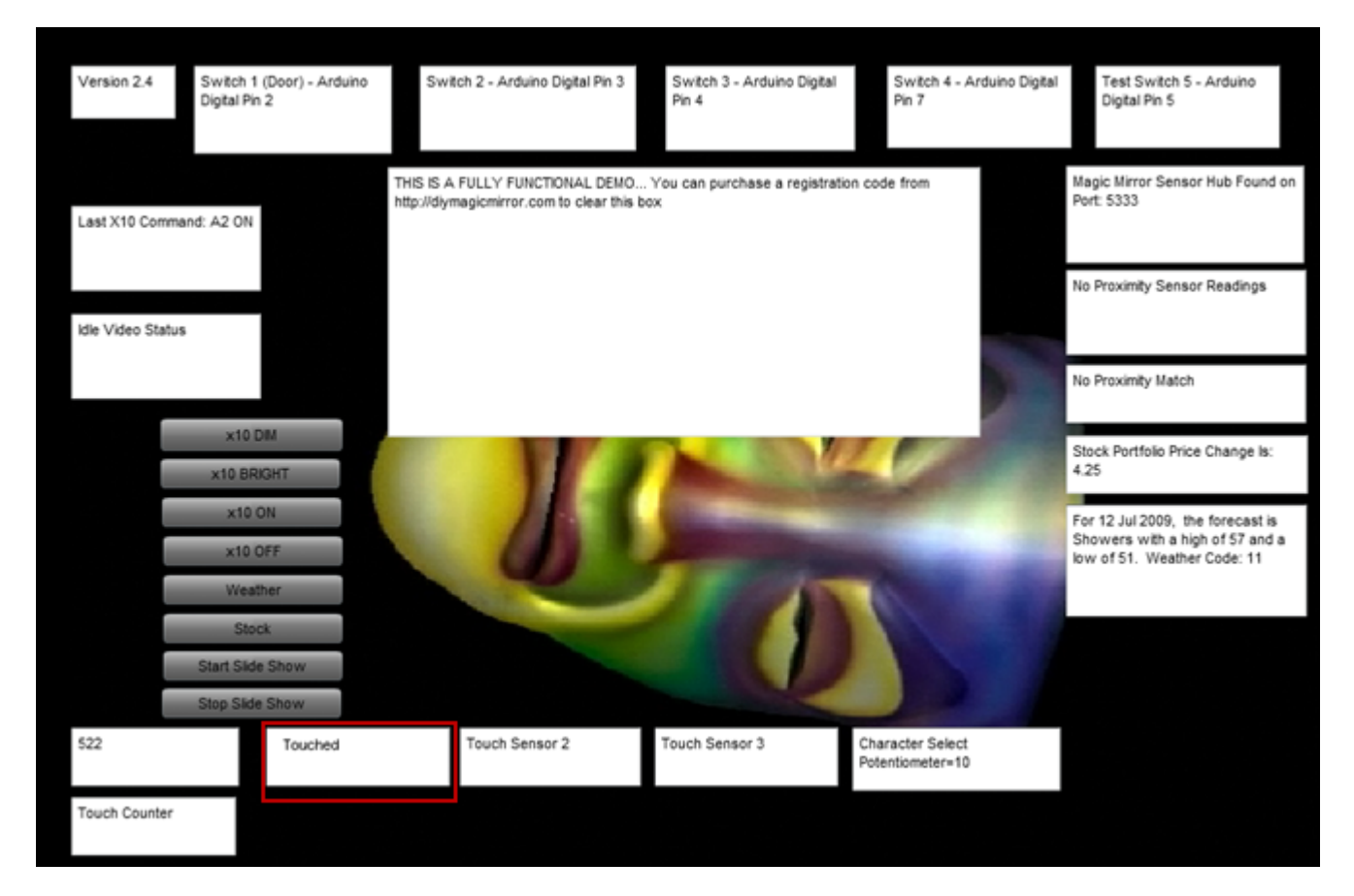

Exit out of the software

#### Changing the Character

If using an externally mounted potentiometer to change the Magic Mirror character as opposed to the onboard potentiometer, move the slide switch on the Magic Mirror board towards the "External Pot" position as shown in the picture below.

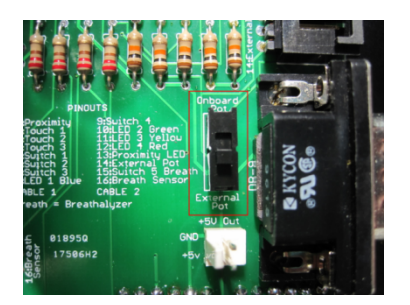

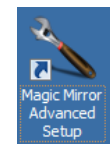

Launch "Magic Mirror Advanced Setup"  $\frac{\text{Setup}}{\text{Sup}}$  and ensure Character Select Potentiometer is ON and click <

Save >. If you would like the Magic Mirror character to be only set from the Configuration Program/Software, then change to OFF. The Default is ON.

Note: You do not have to specify whether or not you are using the onboard or external potentiometer in the configuration program.

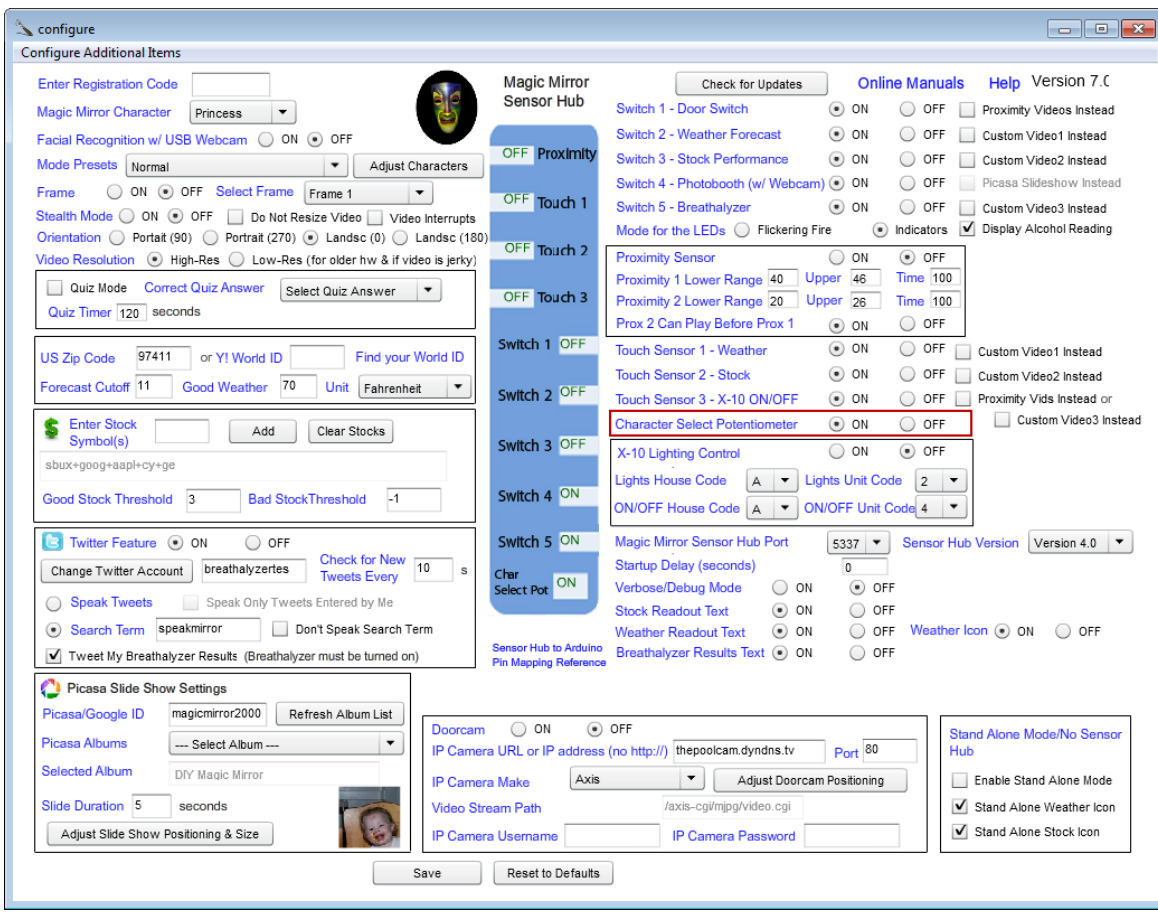

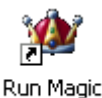

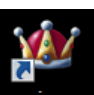

Launch "Run Magic Mirror " Mirror on the PC and "mirror" **nutrier** on Mac and Linux.

Now turn the potentiometer knob and you should see the "Character Select Potentiometer" box change along with the character (princess, pirate, Halloween, insult, or TTS/custom audio).

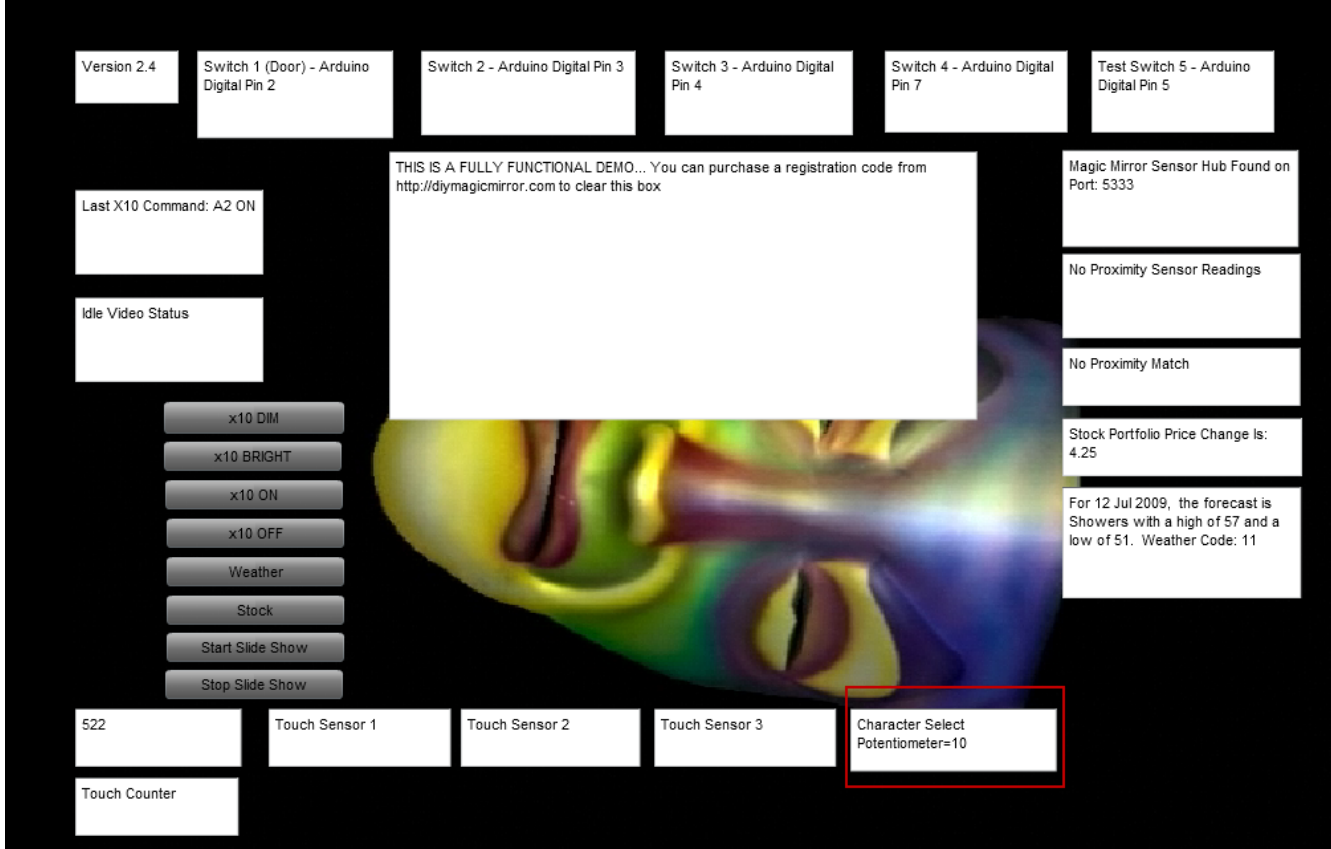

The Magic Mirror Characters:

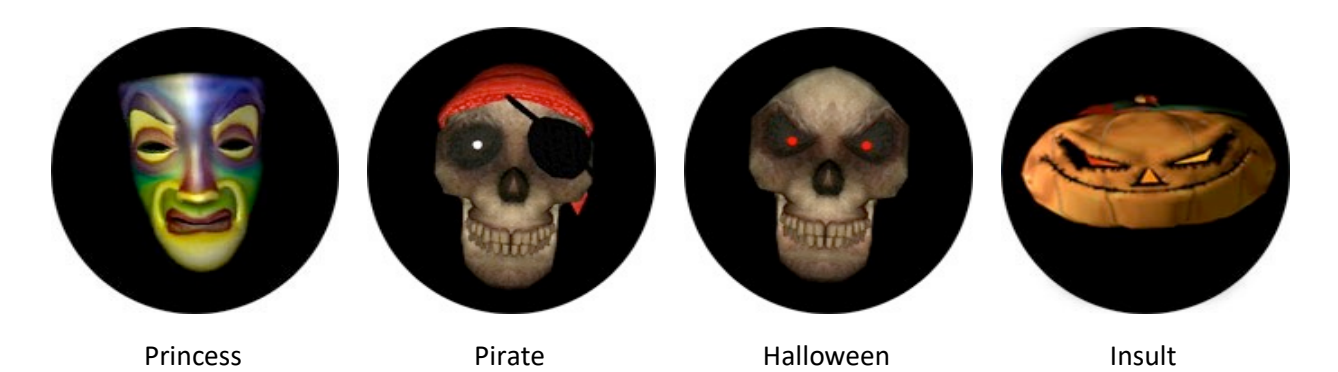

#### Proximity Sensor

Connect the proximity sensor, per Appendix A. The LV-MaxSonar EZ-1 detects objects from 0 to 21 feet (6.45 meters).

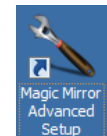

Launch "Magic Mirror Advanced Setup"  $\frac{\text{Setup}}{\text{Step}}$  and turn on the proximity sensor. The Proximity 1 video will play when the subject is within a distance between the **Proximity 1 Lower Range and Proximity 1 Upper Range** settings. The Proximity 2 video will play when the subject is within a distance between the **Proximity 2 Lower Range** and **Proximity 2 Upper Range** settings. The units are roughly inches but not exact so some trial and error will be required here. The Time settings determine how long the subject must stand within the distance before the proximity videos plays. A setting of 100 equates to roughly 2 seconds but some trial and error will be required here. If Prox 2 Can Play Before Prox 1 is set to **OFF**, then the first proximity video must be triggered before the second proximity video can play.

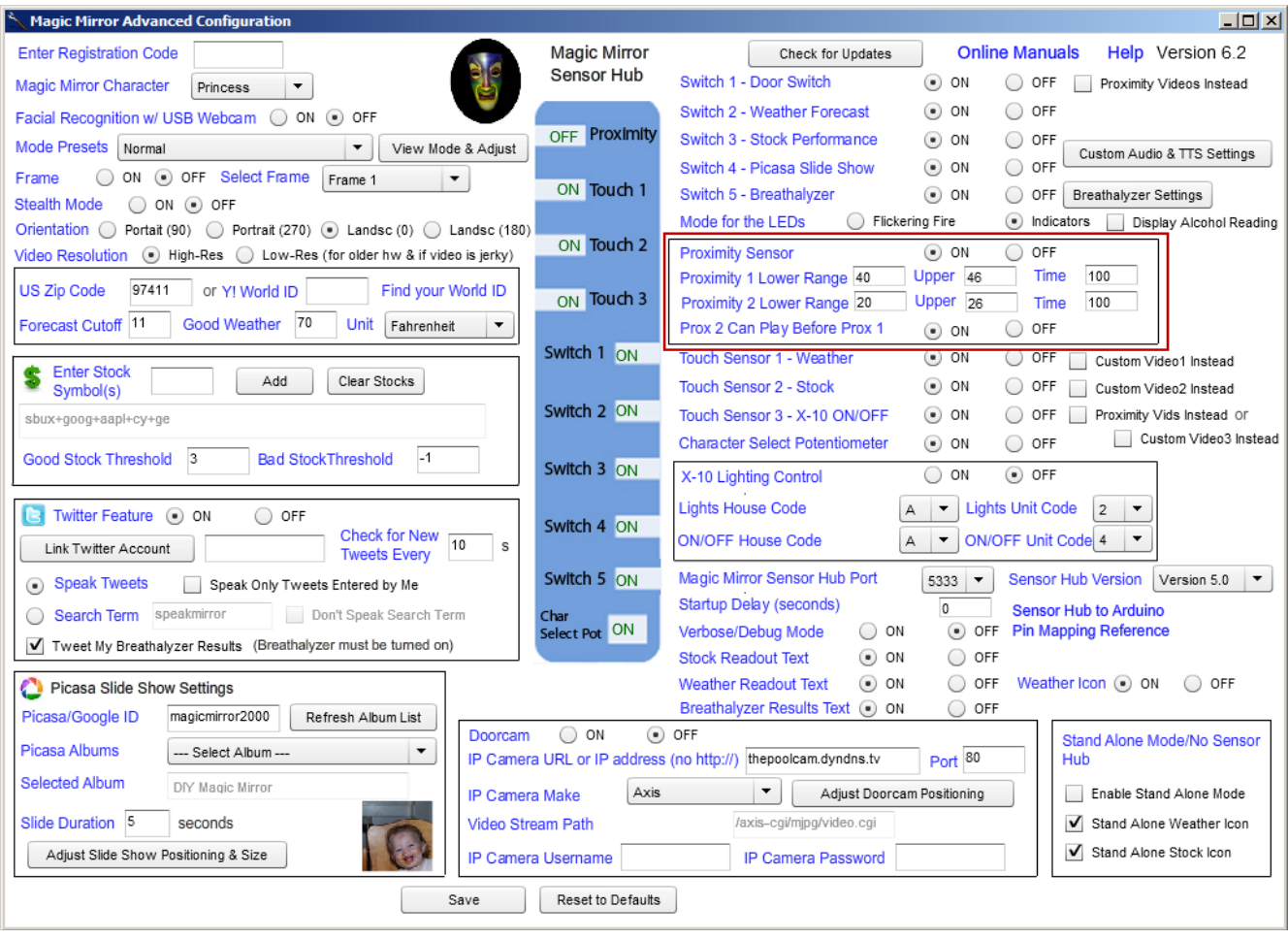

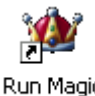

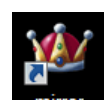

Launch "Run Magic Mirror " Mirror on the PC and "mirror" **Initror** on Mac and Linux and stand in front of the proximity sensor at various distances. When you are within the range specified by **Proximity Lower Range** and **Proximity Upper Range**, you will see this number increase and a proximity video will trigger when it reaches the Time setting (100 in this example). Continue to tweak the settings and re-launch "Run Magic Mirror" until calibrated to your liking. IMPORTANT: Be sure to check the readings when no subject is in front of the proximity sensor (i.e. when no one is in the room) and ensure that your distance settings do not fall within this range otherwise the proximity videos will go off at random.

Once you have the desired settings, it may be helpful to place a sticker or some kind of indicator on the floor so your subjects know where to stand to trigger the proximity videos.

If the proximity LED is hooked up, this LED will blink when the subject is within range providing a visual indicator that the subject is standing in the right place. The proximity LED will then turn solid when the proximity videos are playing and turn off when the proximity videos have finished playing.

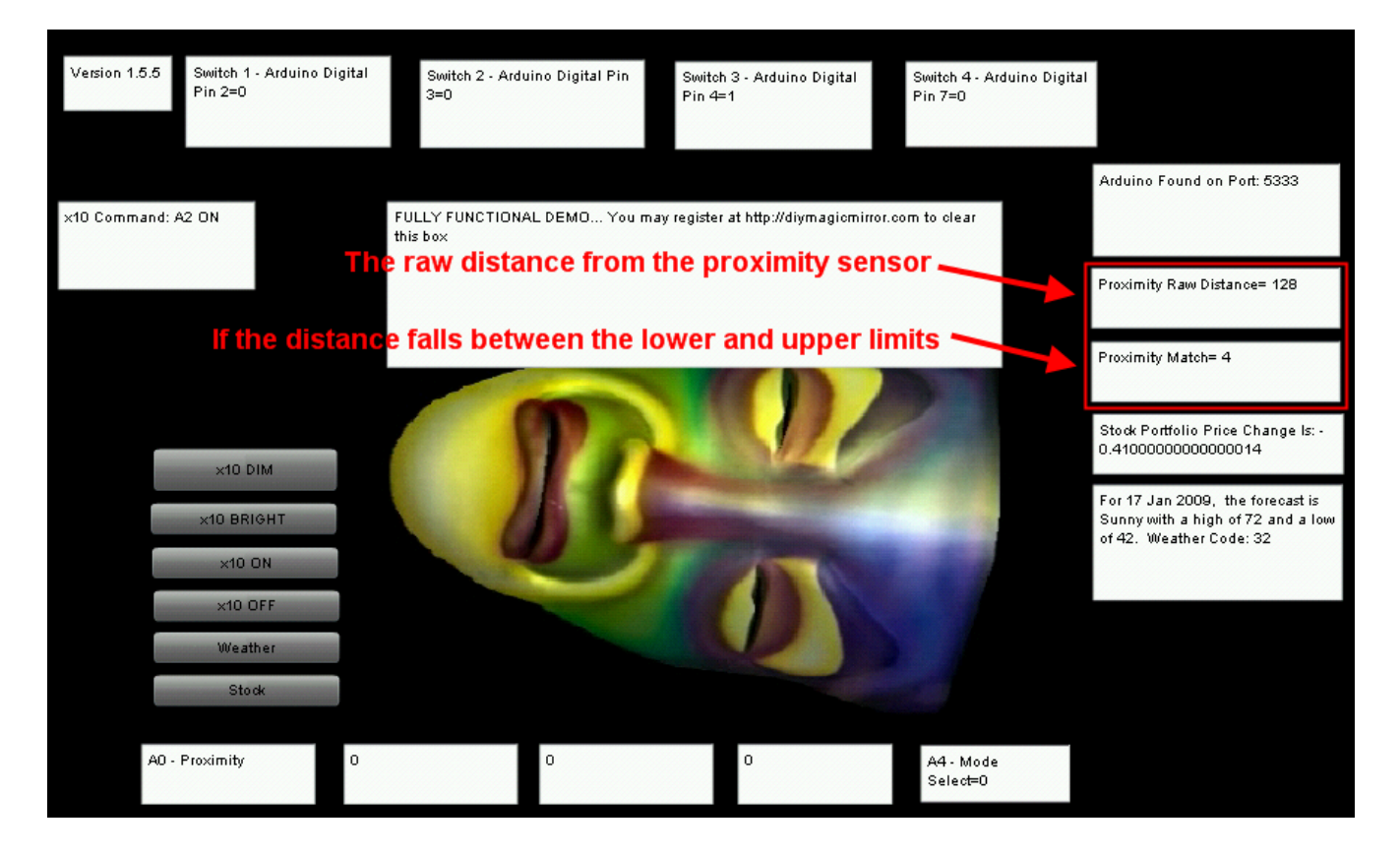

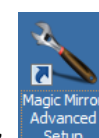

Launch "Magic Mirror Advanced Setup" setup and ensure X-10 Control is ON and set the Lights House Code and **Lights Unit Code** to match the X-10 address of the module controlling your lights. If you have the Touch Sensor 3 – X10 ON/OFF sensor hooked up, then also set the ON/OFF House Code and ON/Off Unit Code to match the X-10 address of that X-10 module.

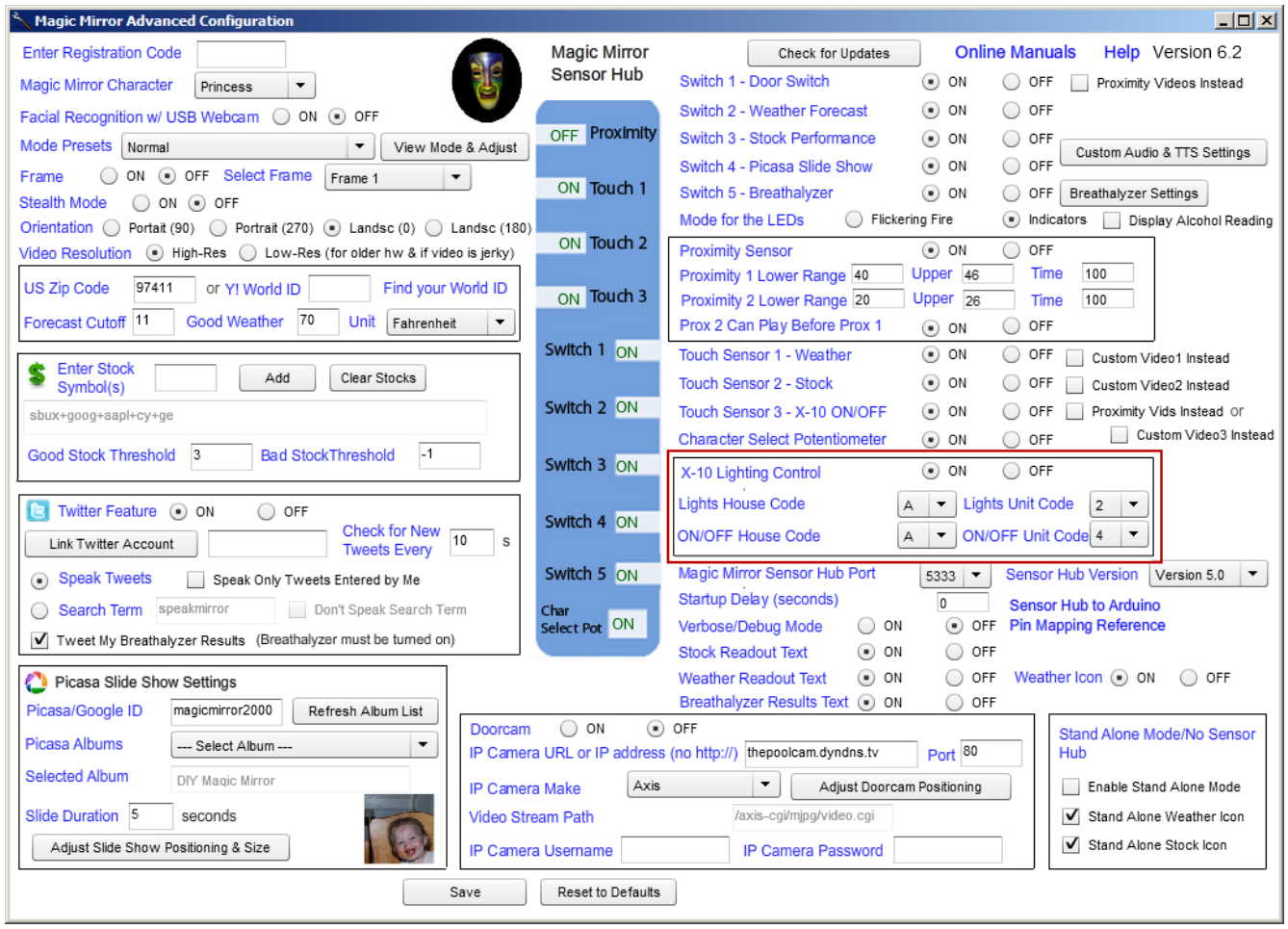

Important X-10 will not work across different AC circuits without a separate X-10 signal amplifier module so make sure that the X-10 RF Base Receiver is on the same circuit as your X-10 modules.

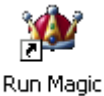

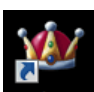

Launch "Run Magic Mirror " Mirror on the PC and "mirror" **Induced Contain Mac and Linux and click the x10** buttons to test the X-10 lighting control. If the lights are not responding, check your wiring and also ensure the X-10 address on your X-10 device matches the X-10 address set in the configuration program.

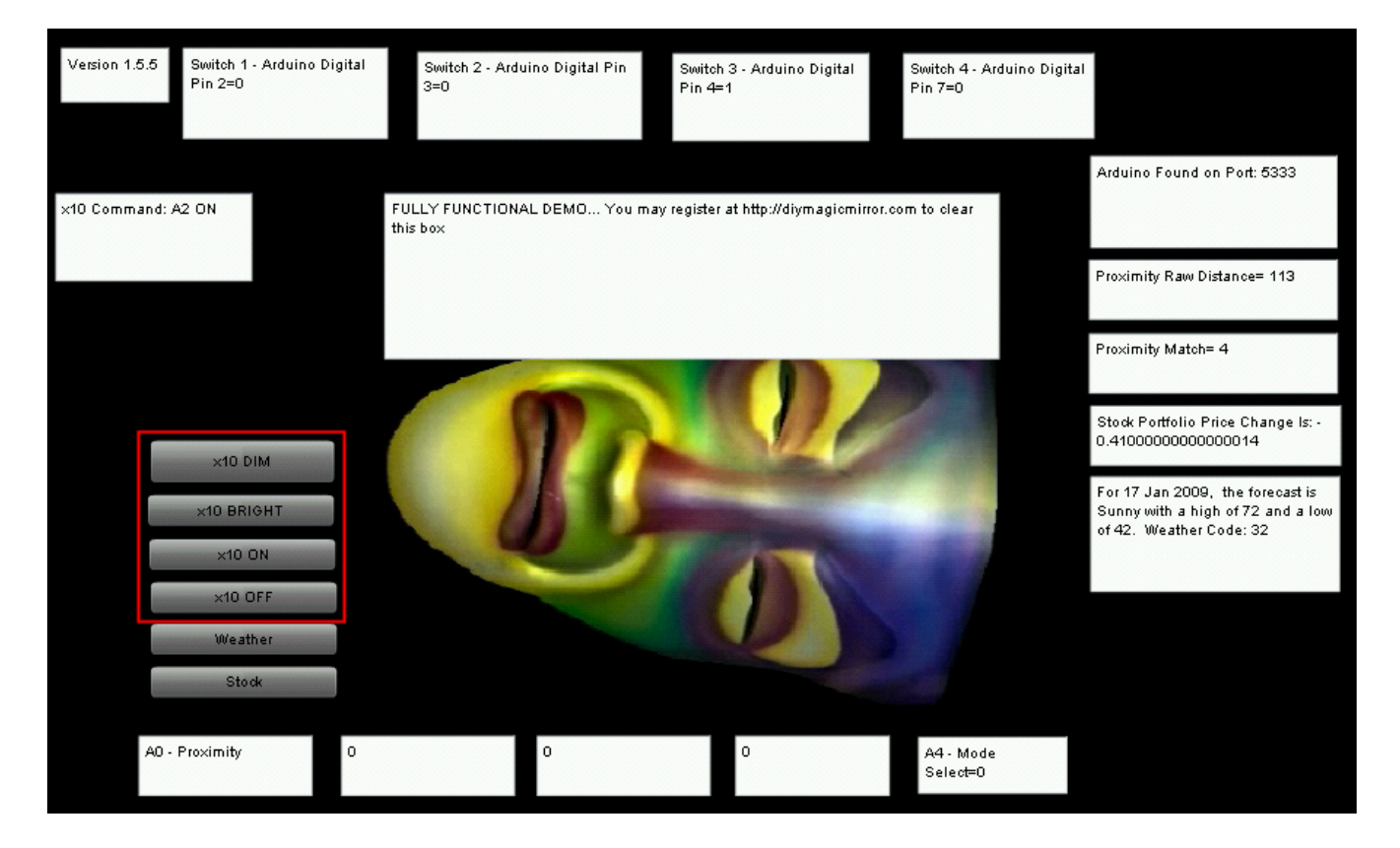

#### Adjusting the Size and Position of the Characters and Text

If you need to adjust the size or position of the character, then click the **Adjust Characters** button. Note: If you change the **Orientation** (Portrait or Landscape), then you'll need to re-start the configuration program to continue.

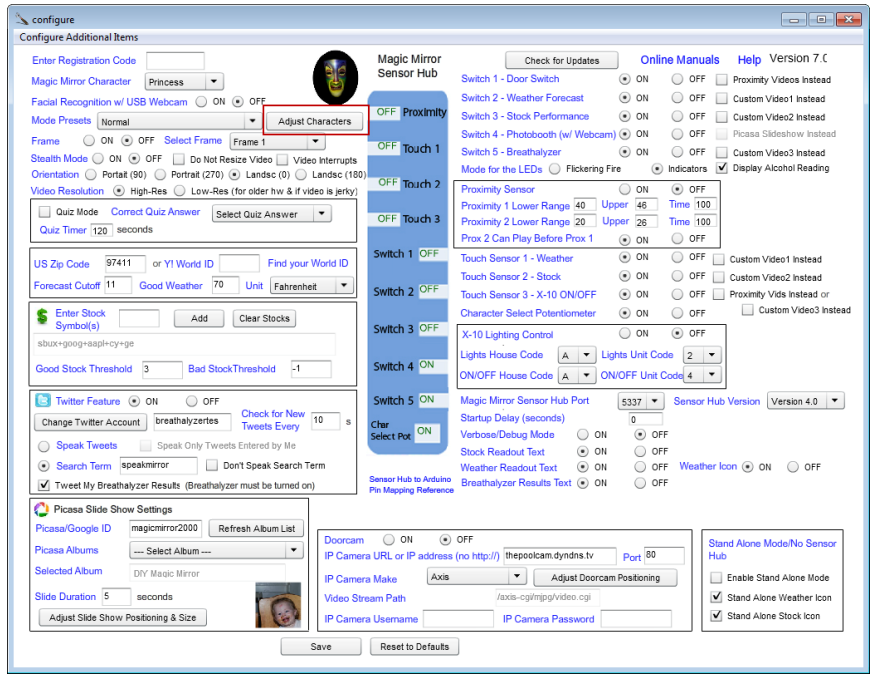

Use the buttons on the left to move and re-size the character. You may also move (drag and drop) and re-size the stock readout text, weather readout text, Breathalyzer text, and weather icon from here.

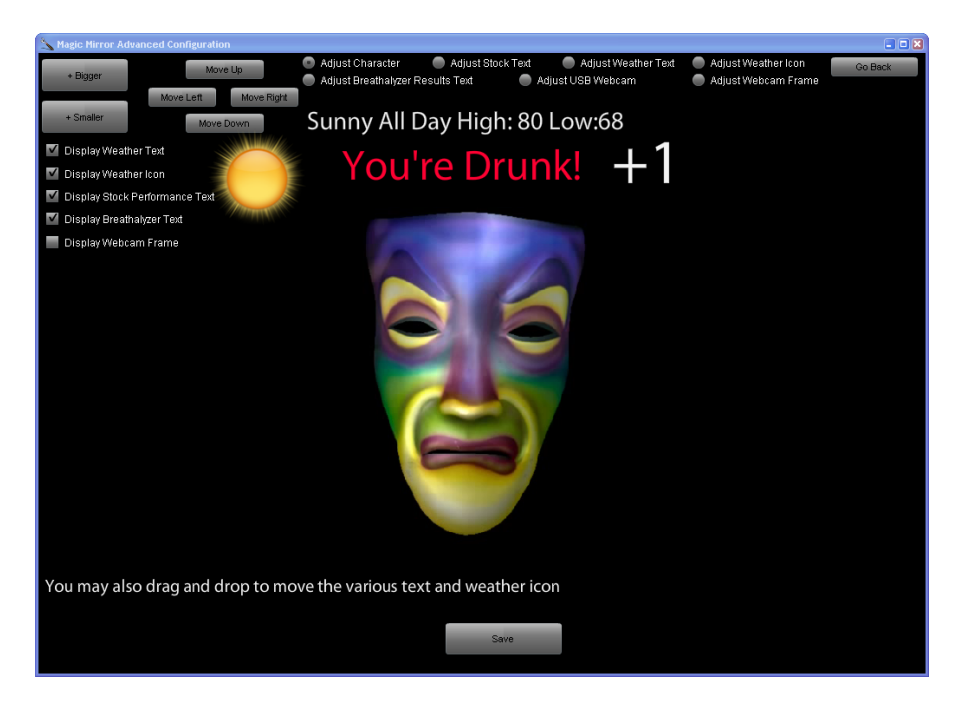

You may also adjust the size and positioning of the Picasa Slide Show and Doorcam in the same manner.

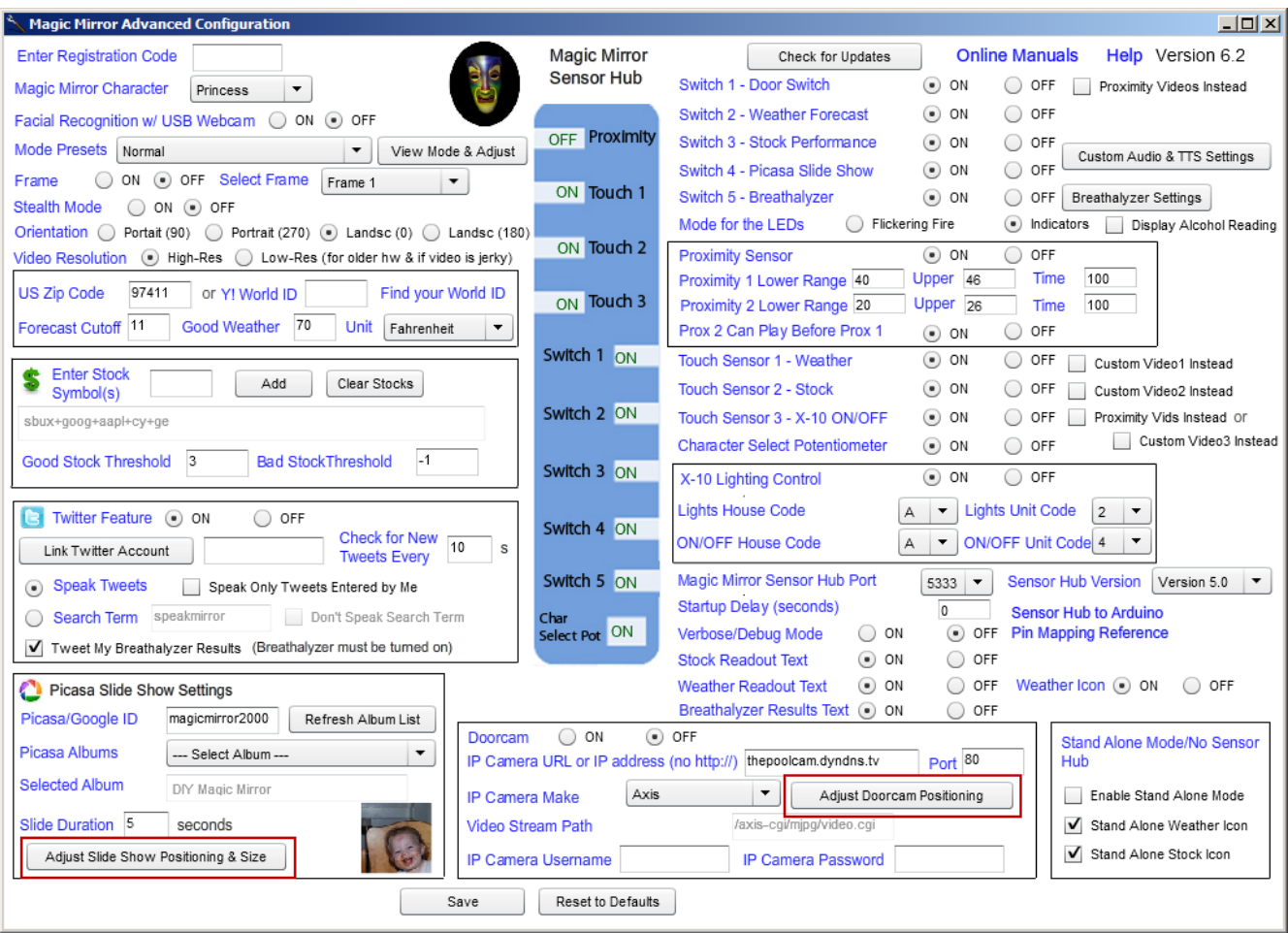

#### Weather, Stock, Breathalyzer Read-Outs & Stealth Mode

If **Stock Readout Text** is set to ON, a numeric display of stock performance will display along with the stock video. **Weather Readout Text** will display a brief text forecast while the weather video plays. **Weather Icon** will display a weather icon corresponding to the weather forecast while the weather video plays. You may turn these ON and OFF here.

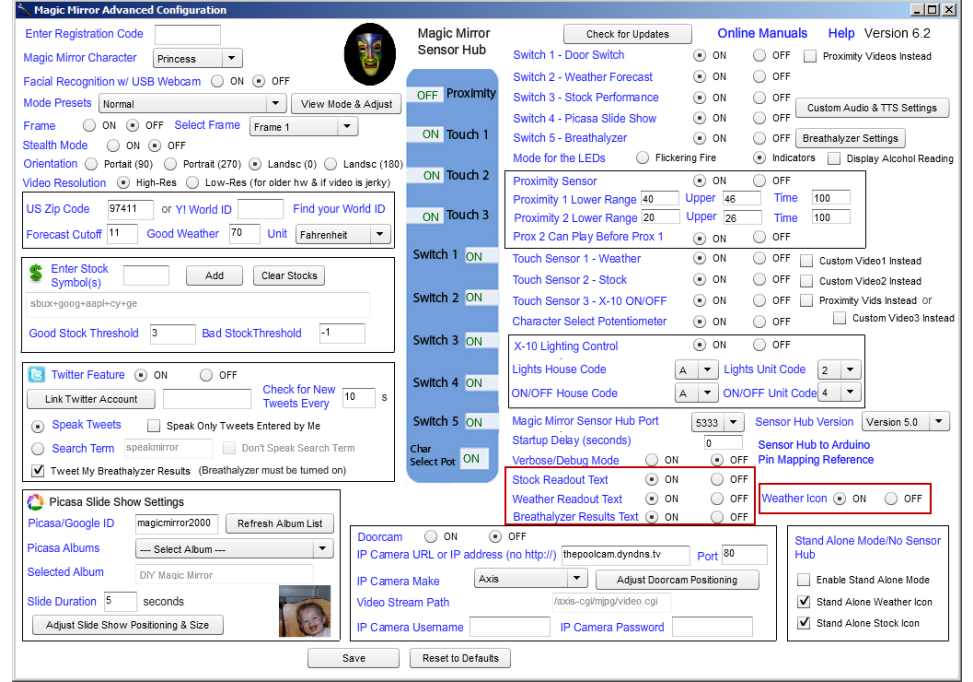

Set **Stealth Mode** to ON to run the Magic Mirror in stealth mode meaning that videos will play only when a sensor has been triggered. Use this if you need the element of surprise in your installation.

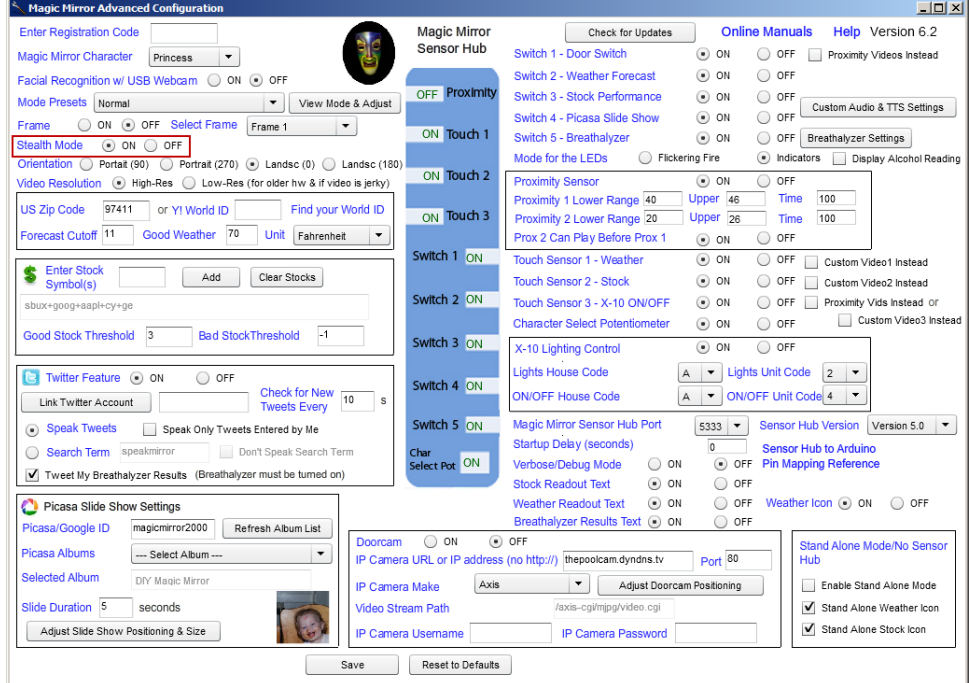

#### LED Control

Choose "Indicators" or "Flickering Fire" mode for the LEDs. "Indicators" is the default mode.

"Indicators" Mode

LED1 (Blue) - Lit when Breathalyzer is Ready

LED2 (Green) - Lit when few drinks on Breathalyzer and also for Good Weather and Good Stocks LED3 (Yellow) – Lit when buzzed on Breathalyzer and also for OK Weather and OK Stock Performance LED4 (Red) - Lit when flat out drunk on Breathalyzer and also for Bad Weather and Bad Stock Performance

"Flickering Fire" Mode

LED1 – LED4 will flicker for a fake fire effect. Use high brightness red LEDs if using this mode.

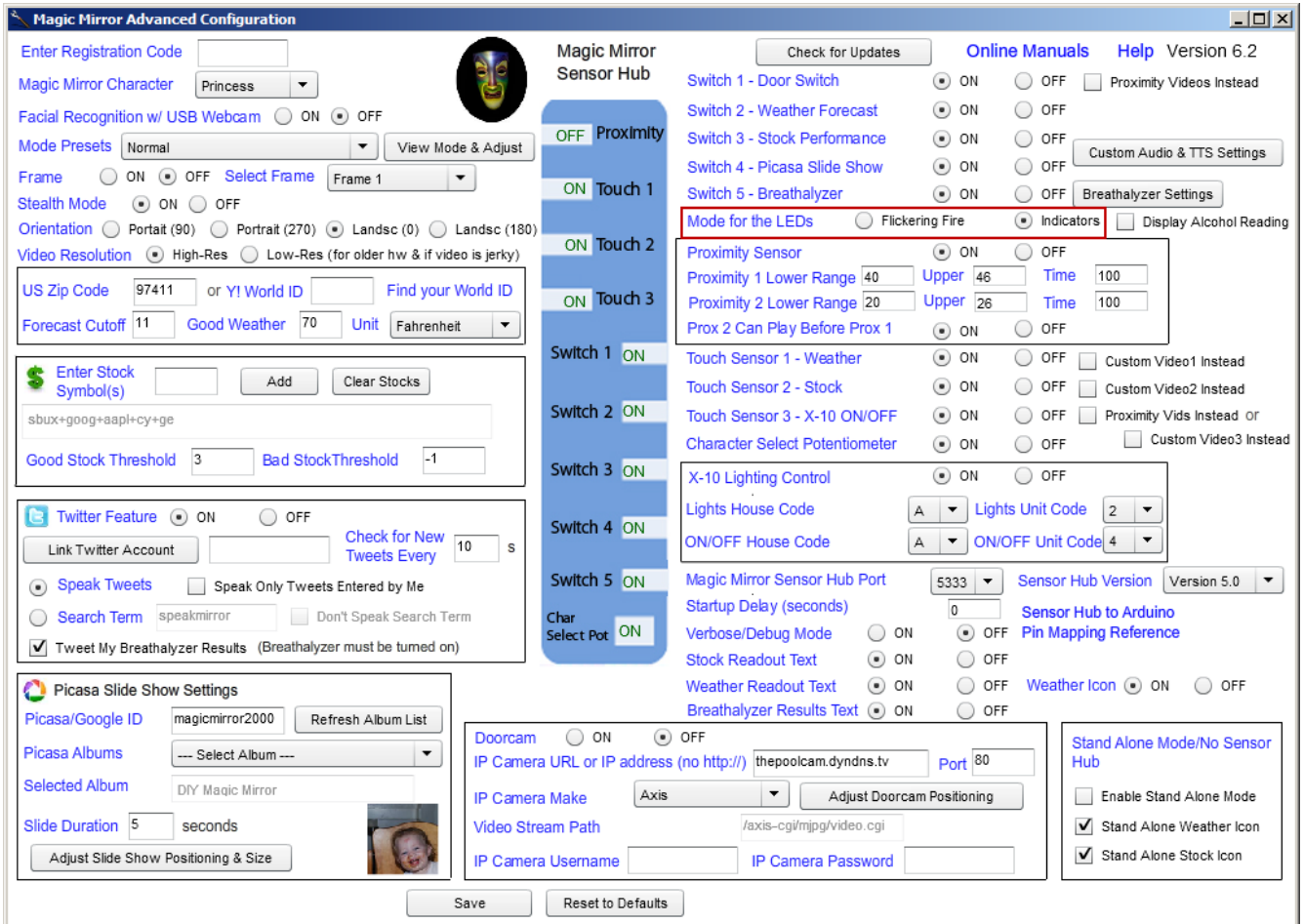

#### **Breathalyzer**

After wiring up the Alcohol Sensor and the Breathalyzer Switch (Switch 5), set "Switch 5 – Breathalyzer" to "ON".

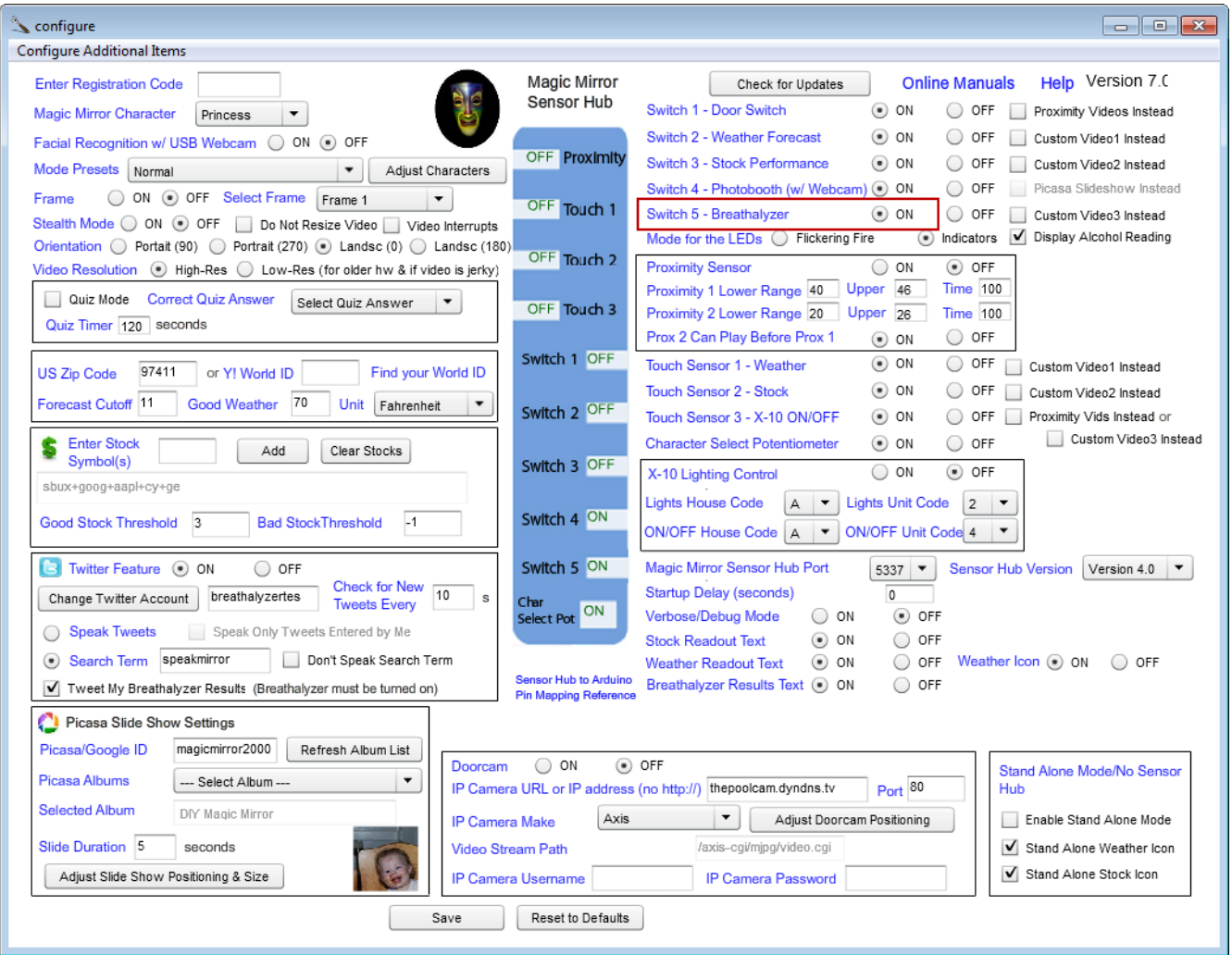

Push the Switch 5 button to start the Breathalyzer. You'll be prompted to blow into the alcohol sensor. The alcohol sensor is hot so just blow on the alcohol sensor without touching it with your mouth. At the end of the countdown, the Magic Mirror will speak one of the responses in figure 5. The responses in figure 5 will be proportional to your alcohol intake but please note that the Magic Mirror Breathalyzer is **not** a professional Breathalyzer (it does not provide a blood alcohol content number) and should be used for novelty purposes only.

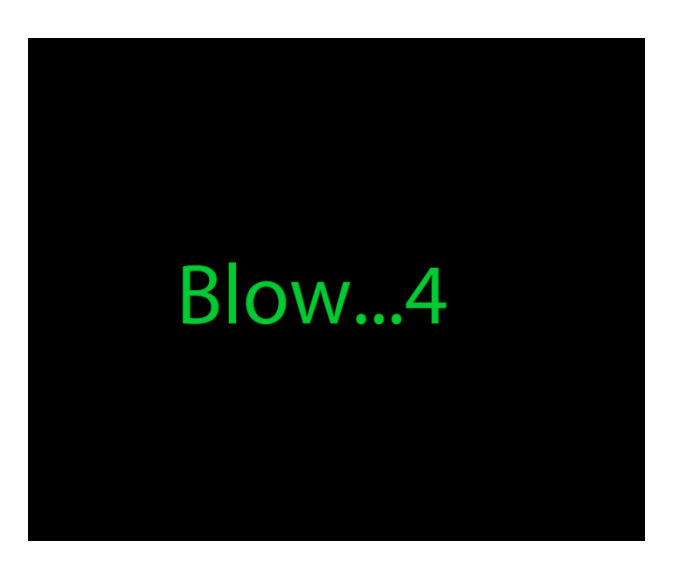

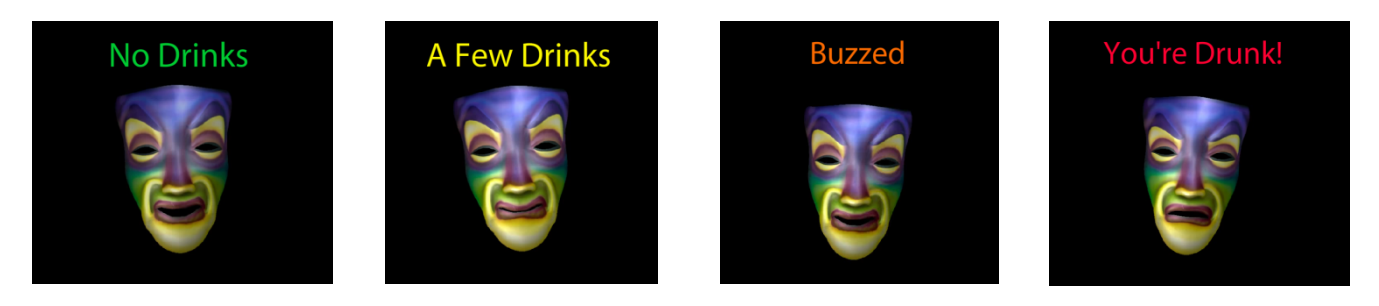

Figure 5 – Breathalyzer Responses

To trigger the Breathalyzer automatically by just blowing on the alcohol sensor and not having to push a button, check "**Breathalyzer can go off also without Swtich 5 trigger**". In this mode, the Breathalyzer will trigger if a change in alcohol level is detected.

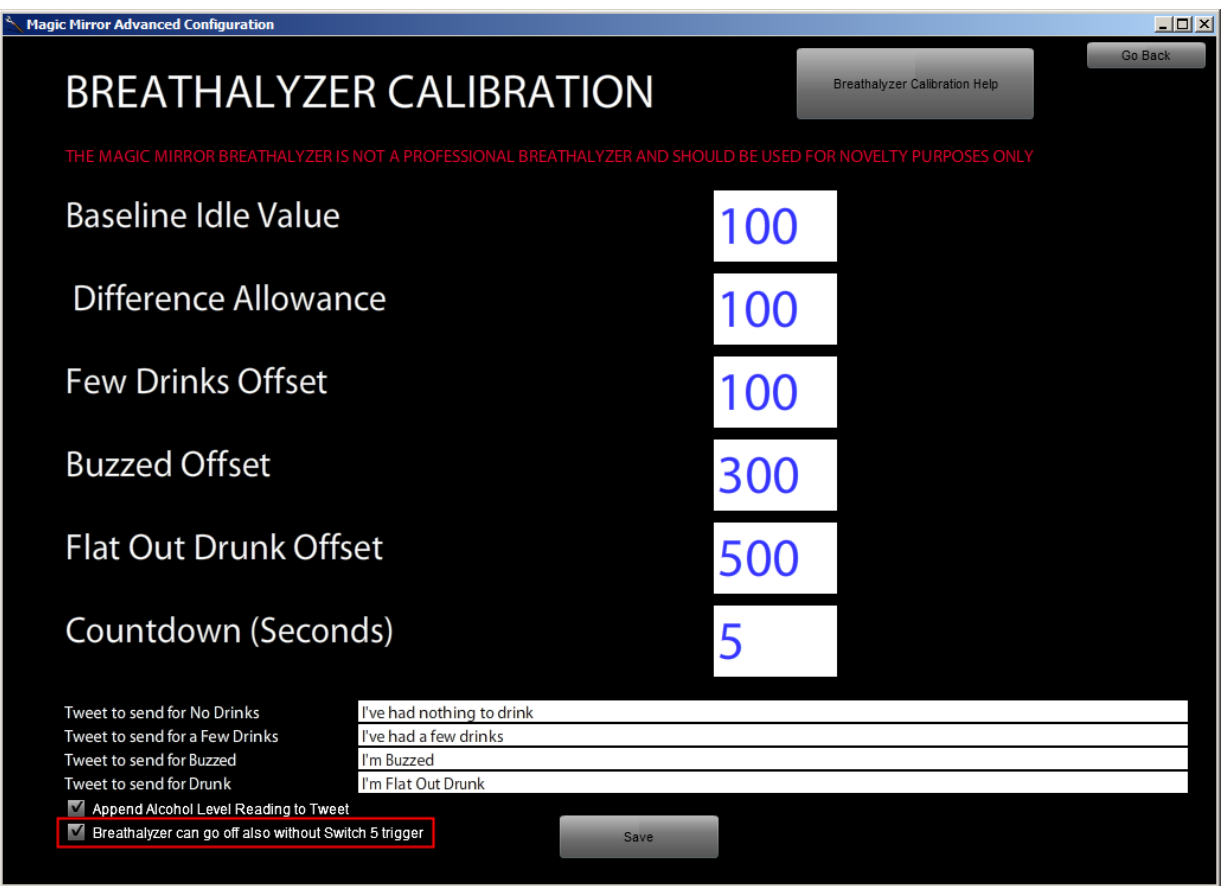

With this selection, the beer icon will appear when a change in alcohol level has been detected. The beer icon will fade for the number of seconds as specified in the "**Countdown (Seconds)**" above settings during which time the user should continue blowing until the beer icon has faded away and then the Magic Mirror will give the alcohol level reading in figure 5.

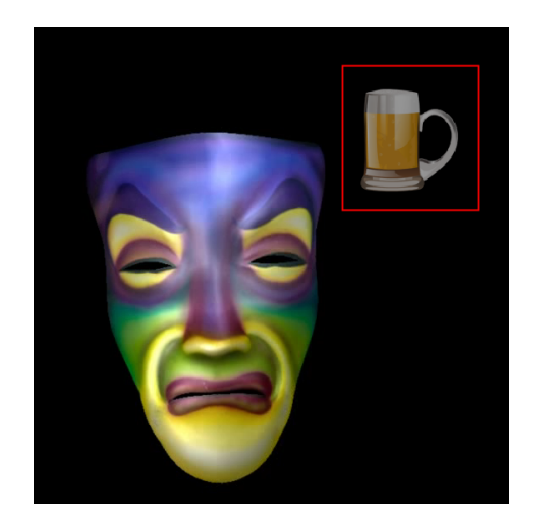

#### **Breathalyzer Calibration Settings**

You may also calibrate the thresholds of the responses. To change the default settings, click "Configure Additional Items" and then "Breathalyzer Calibration and Settings".

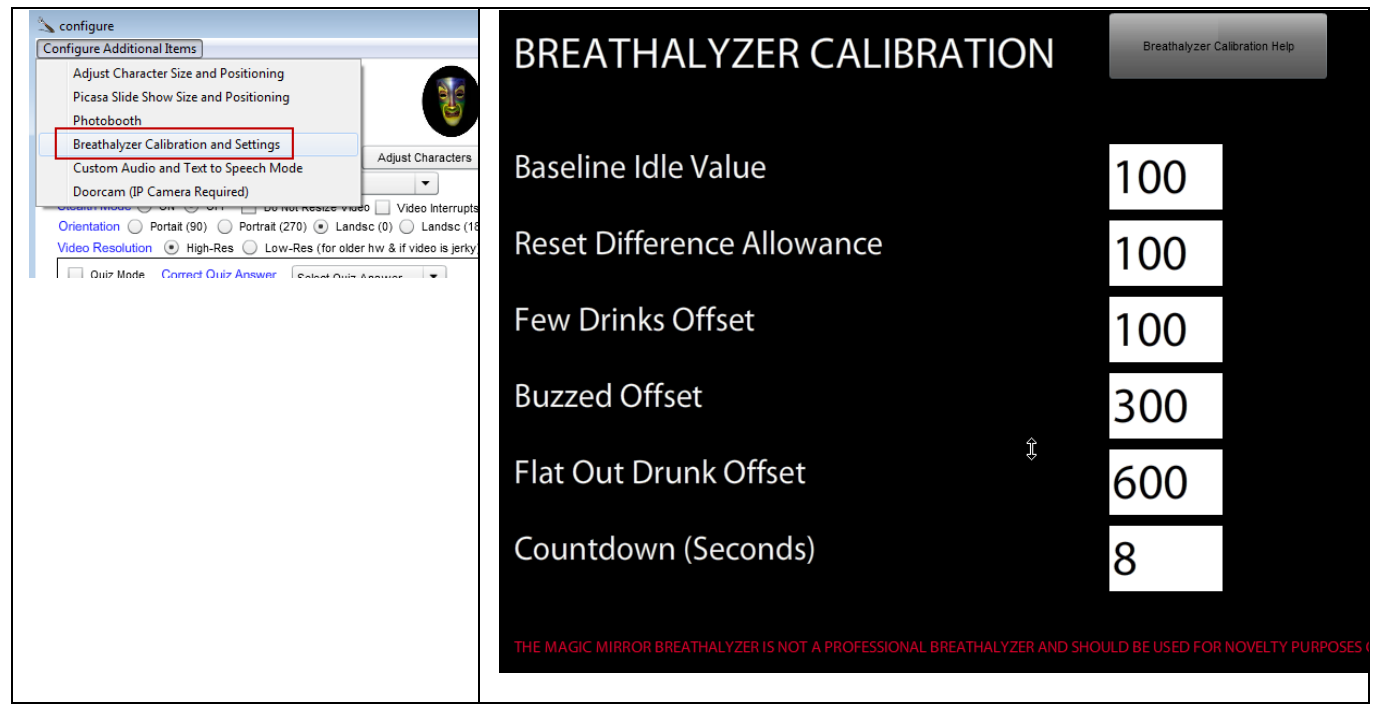

**Baseline Idle Value:** After hooking up the Breathalyzer, set the configuration program and run the Magic Mirror in verbose mode. While in verbose mode, look for the Alcohol Sensor box and then enter the idle/steady state value when no alcohol is near the Breathalyzer. The value you enter does not need to be exact. When the Breathalyzer run each time, it will obtain a new baseline value (when no alcohol is present) dynamically. Default: 100

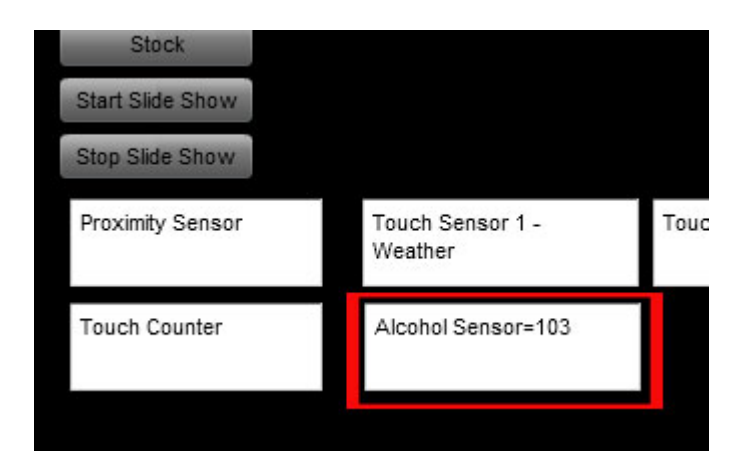

**Reset Difference Allowance**: When the Breathalyzer has detected alcohol, it can take some time for the alcohol sensor to reset back to the original Baseline Idle Value. To save time and because the Breathalyzer will obtain a new baseline value dynamically each time, it is not necessary that the alcohol sensor reset all the way back to the Baseline Idle Value. This setting determines how close the alcohol sensor readings needs to be before the next Breathalyzer reading can take place. For example, with the default Baseline Idle Value set to 100 and if the Reset Difference Allowance is set to 100, then the Breathalyzer will be ready for the next reading when the value is 200 or below. Default: 100

This text will appear while the Breathalyzer is resetting (has not reached the Reset Difference Allowance yet).

## **Breathalyzer Status: Ready**

This text will appear when the Breathalyzer is within the Reset Difference Allowance and ready for the next reading.

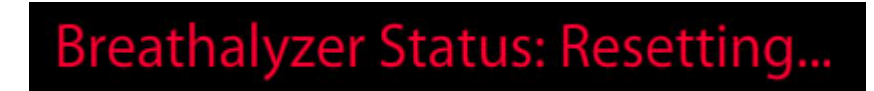

**Few Drinks Offset**: Default: 100

**Buzzed Offset**: Default: 200

**Flat Out Drunk Offset**: Default: 300

**Countdown (Seconds)**: Duration in seconds for the subject to blow into the Breathalyzer. Default: 5s

*Example:* 

The Idle Baseline Value is 100, the Reset Difference Allownace is 100, and the dynamic baseline reading before the user blows into the Breathalyzer is 200.

Few Drinks: Dynamic Alcohol Basline (200) + 100 = 300

Buzzed: Few Drinks Value (200) + 300 = 500

Flat Out Drunk: Buzzed Value (200) + 600 = 800

If the actual reading is between 300 and 500, the Few Drinks video will play

If the actual reading is between 500 and 800, the Buzzed video will play

If the actual reading is over 800, the Flat Out Drunk video will play

Once the actual reading has returned to 200 or less, the Breathalyzer will be reading for the next reading.

#### Custom Audio Mode (Text to Speech and User Supplied MP3s)

The Magic Mirror features a Text to Speech mode that allows you to define your own responses to the sensor events. Click "Configure Additional Items" and then "Custom Audio & Text to Speech Mode".

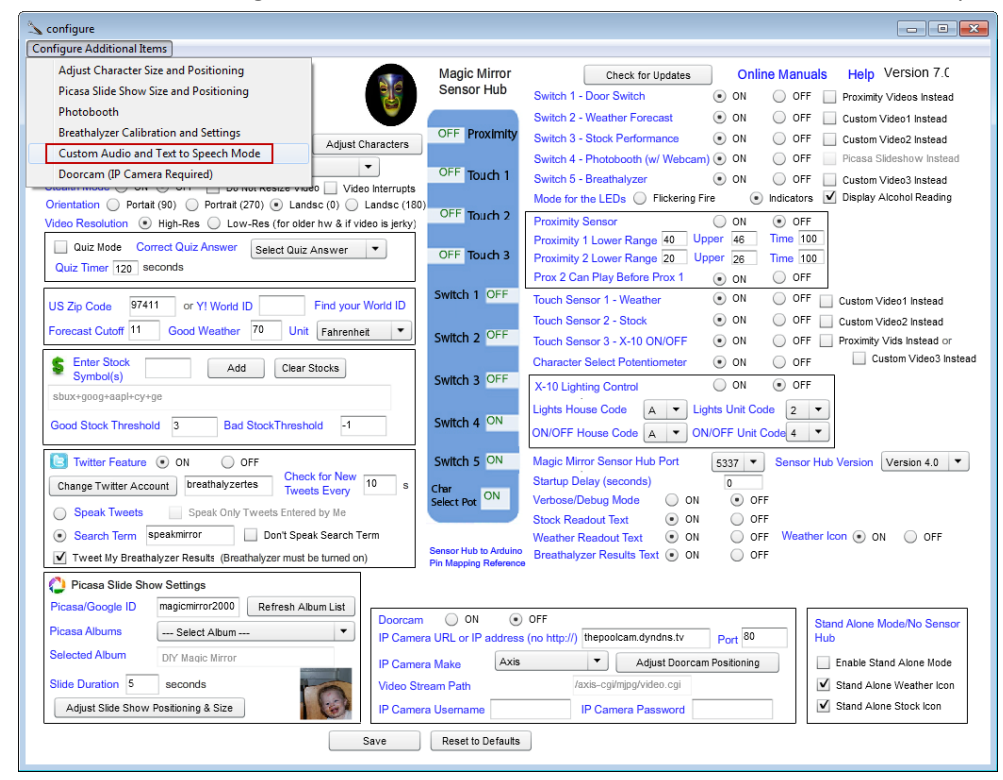

Select "Use Text to Speech". Enter your desired responses for each sensor event and click "Save".

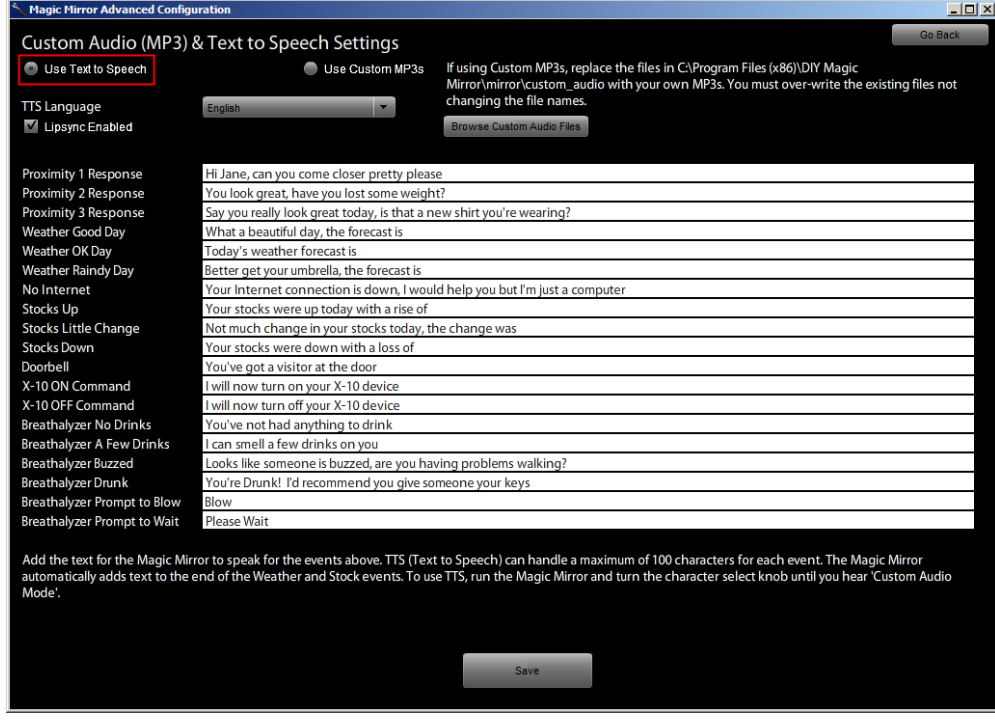

#### You can also supply your own MP3 file. Select "**Use Custom MP3s**".

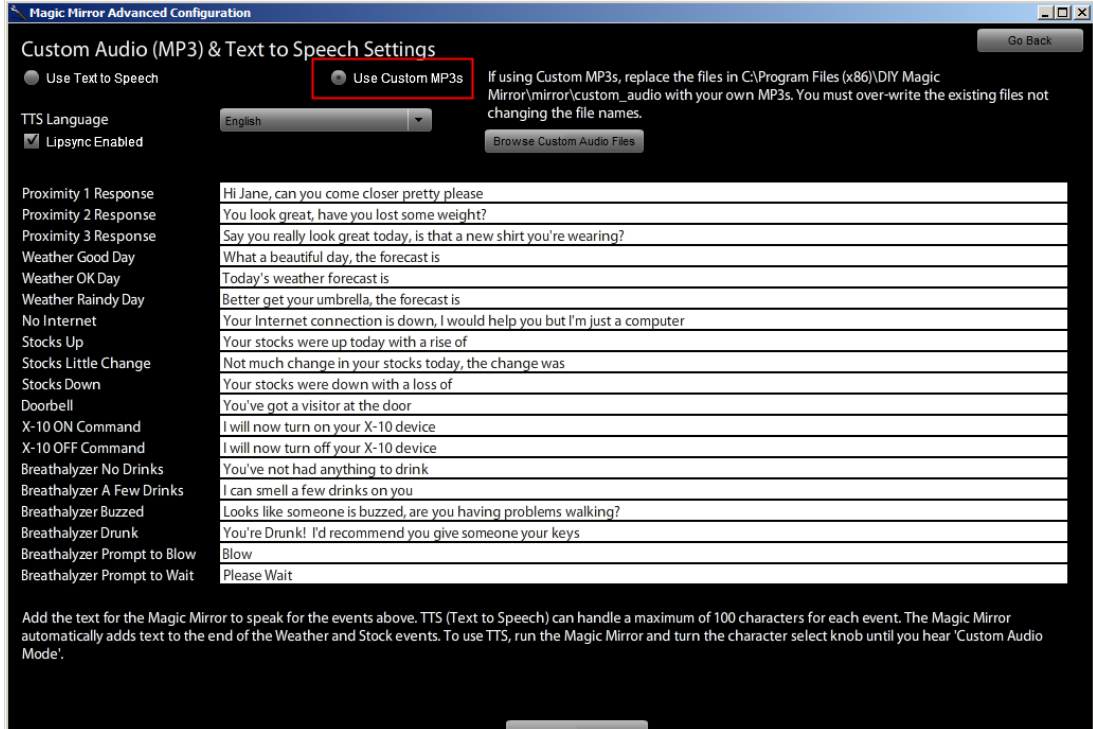

#### Click "**Browse Custom Audio Files**" to listen to the current sound files.

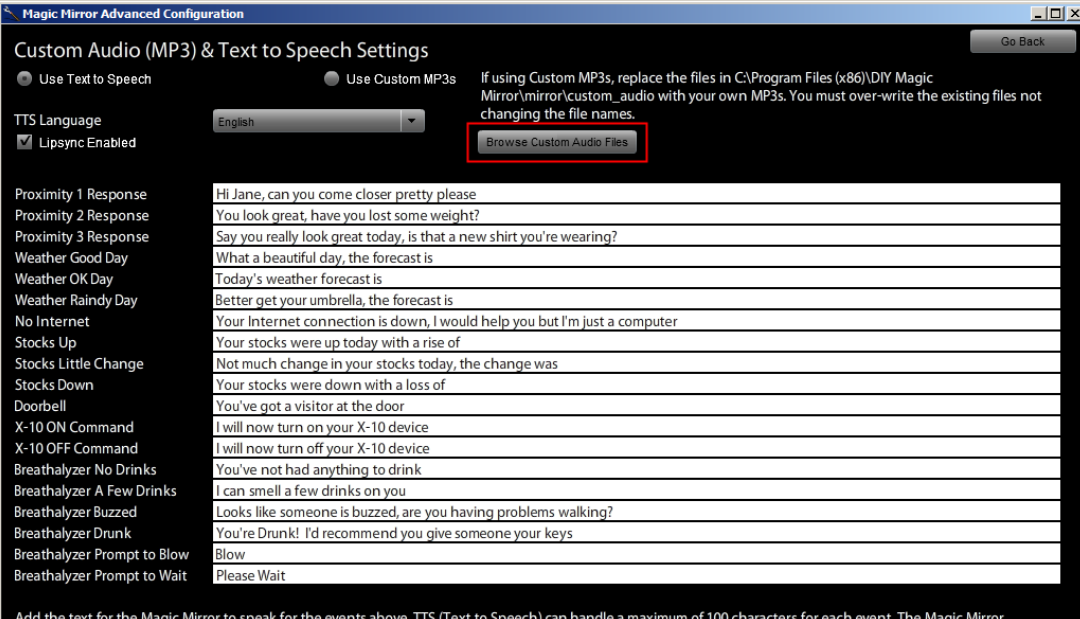

Add the text for the Magic Mirror to speak for the events abov<br>automatically adds text to the end of the Weather and Stock e<br>Mode'. vents. To use TTS, run the Magic Mirror and turn the character select knob until you hear 'Custom Audio'

Over-write the desired MP3 files with your own.

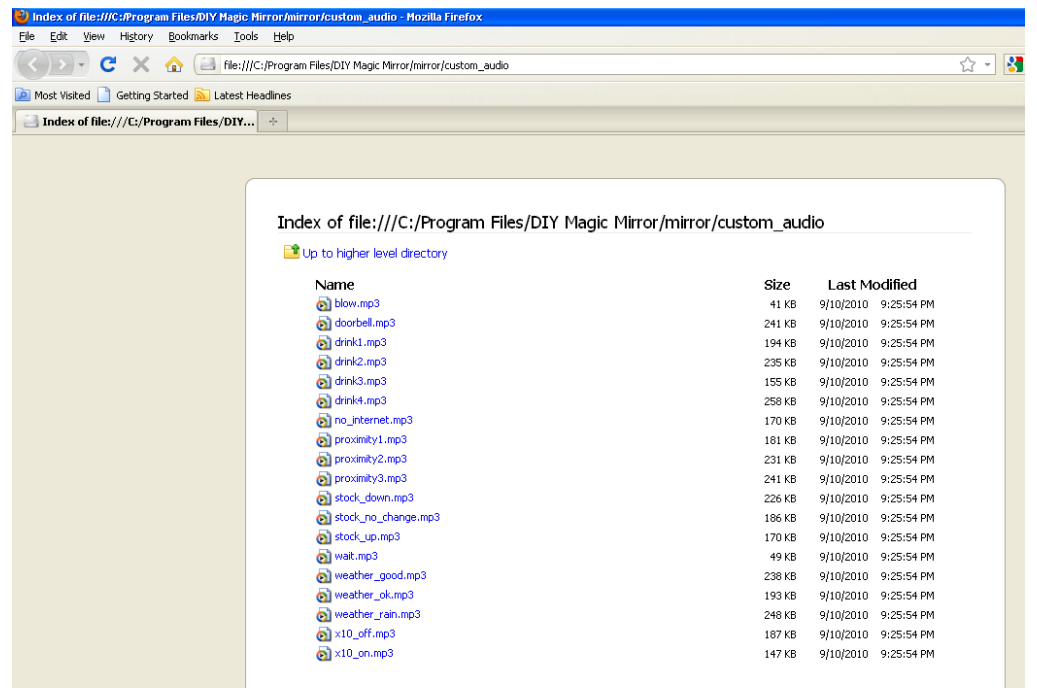

Check "Lipsync Enabled" to enable the lipsync feature. If this is not checked, a video will play but the lipsync movements will not be synced to the audio.

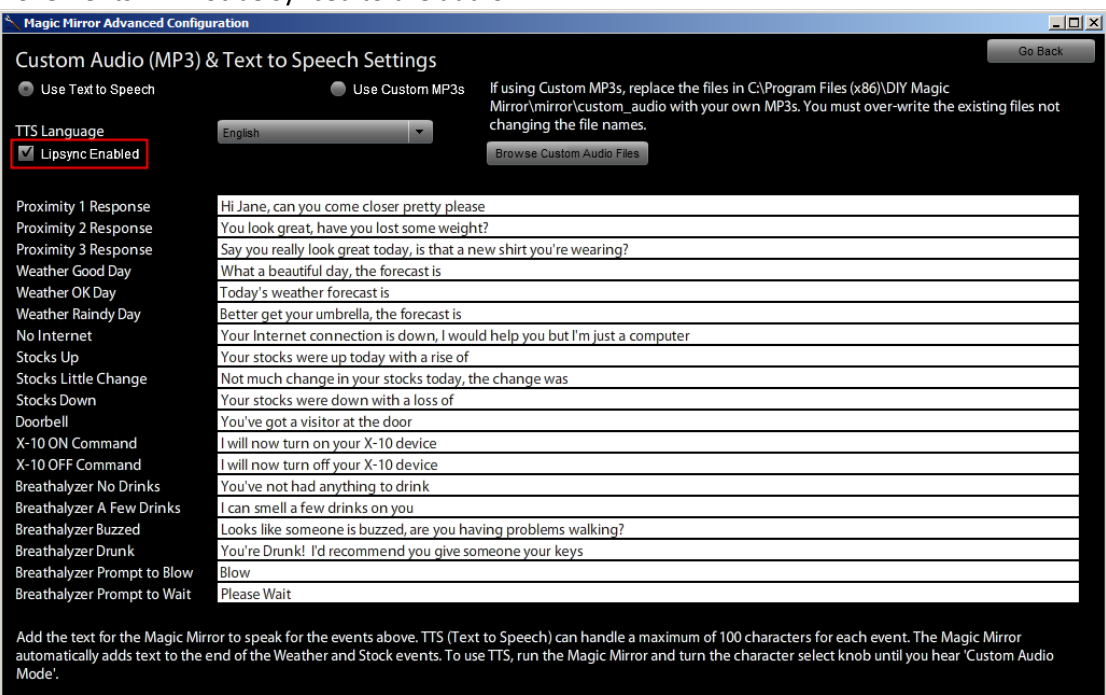

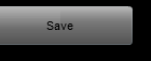

#### Using the Twitter Feature

Using the Twitter feature, you can automatically Tweet your Breathalyzer results and/or have the Magic Mirror speak your Tweets. This feature is by default turned off.

Select "**ON**" next to Twitter Feature and then link your Twitter account by clicking "Link Twitter Account". Follow the prompts entering your Twitter username and password.

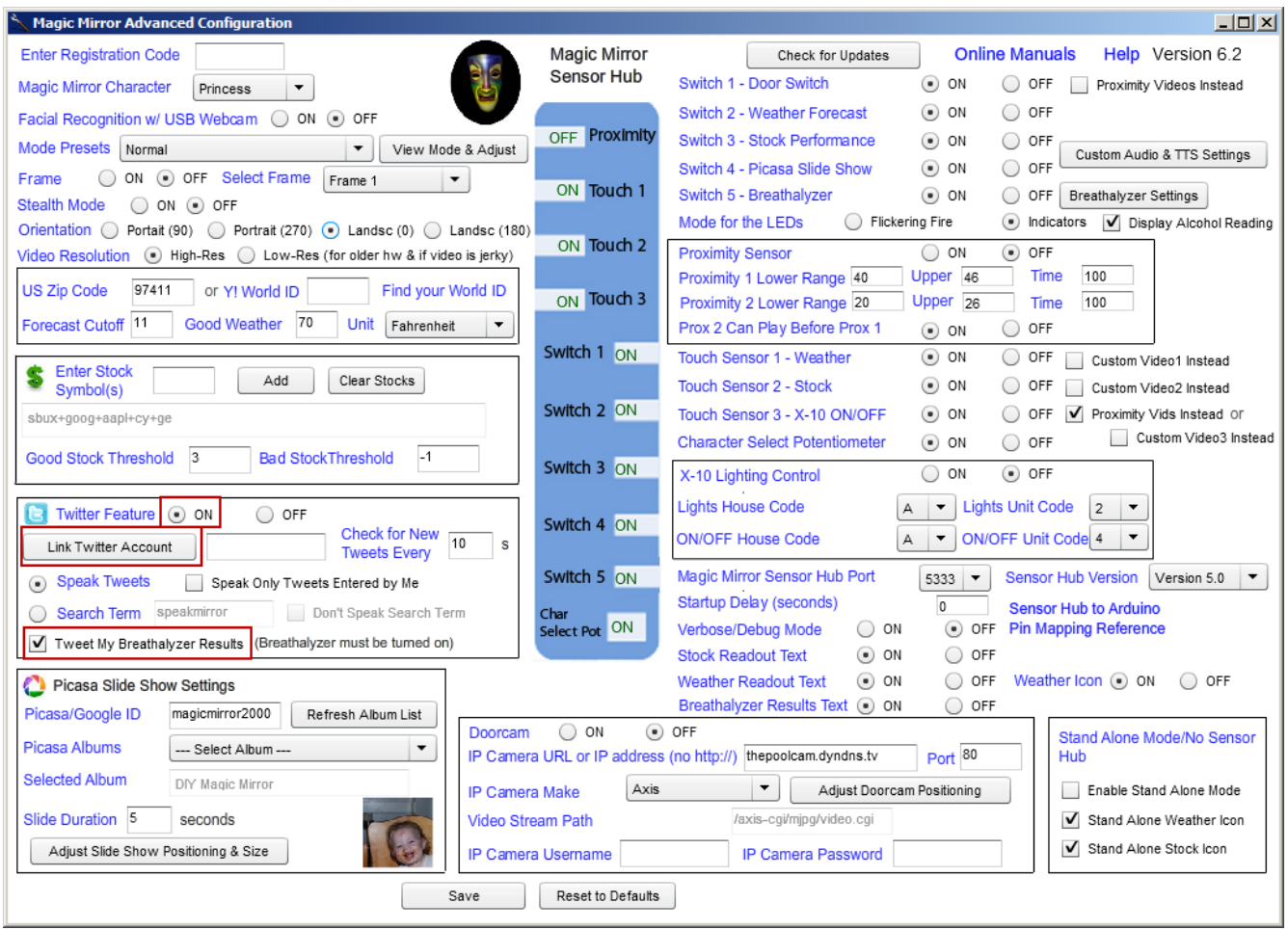

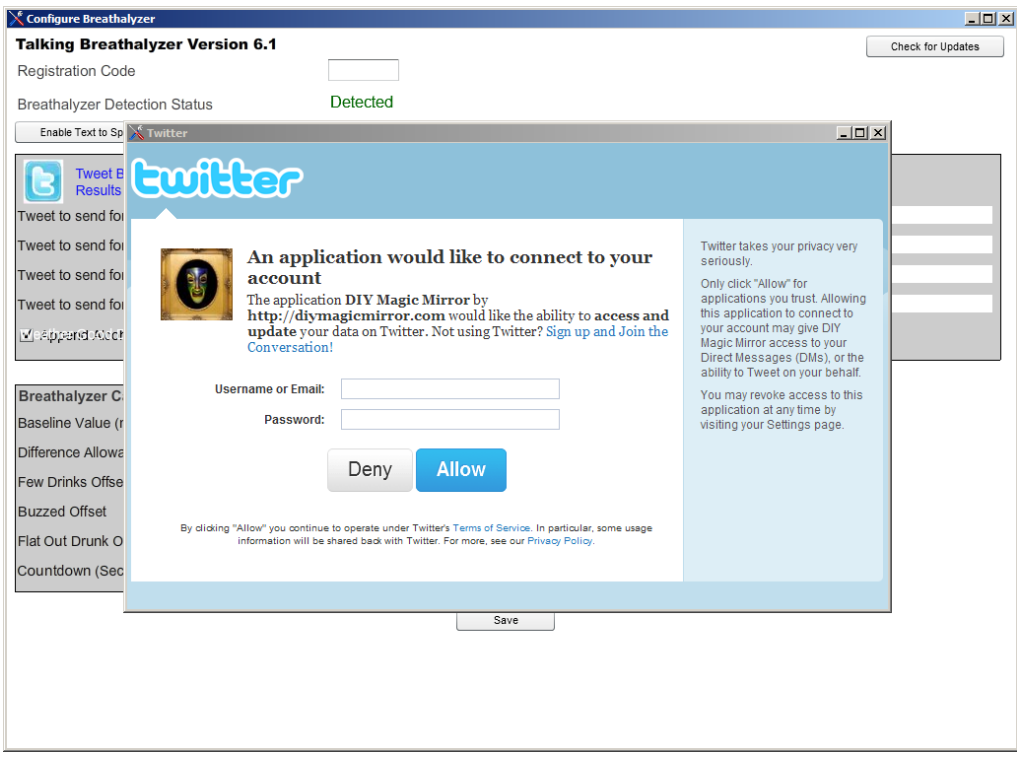

If Twitter is turned on, your Twitter account has been linked, and "Tweet My Breathalyzer Results" is checked, the Magic Mirror will send a Tweet of your results each time the Breathalyzer button is pressed. The Twitter bird will appear momentarily along with a notification sound letting you know the Tweet has been sent.

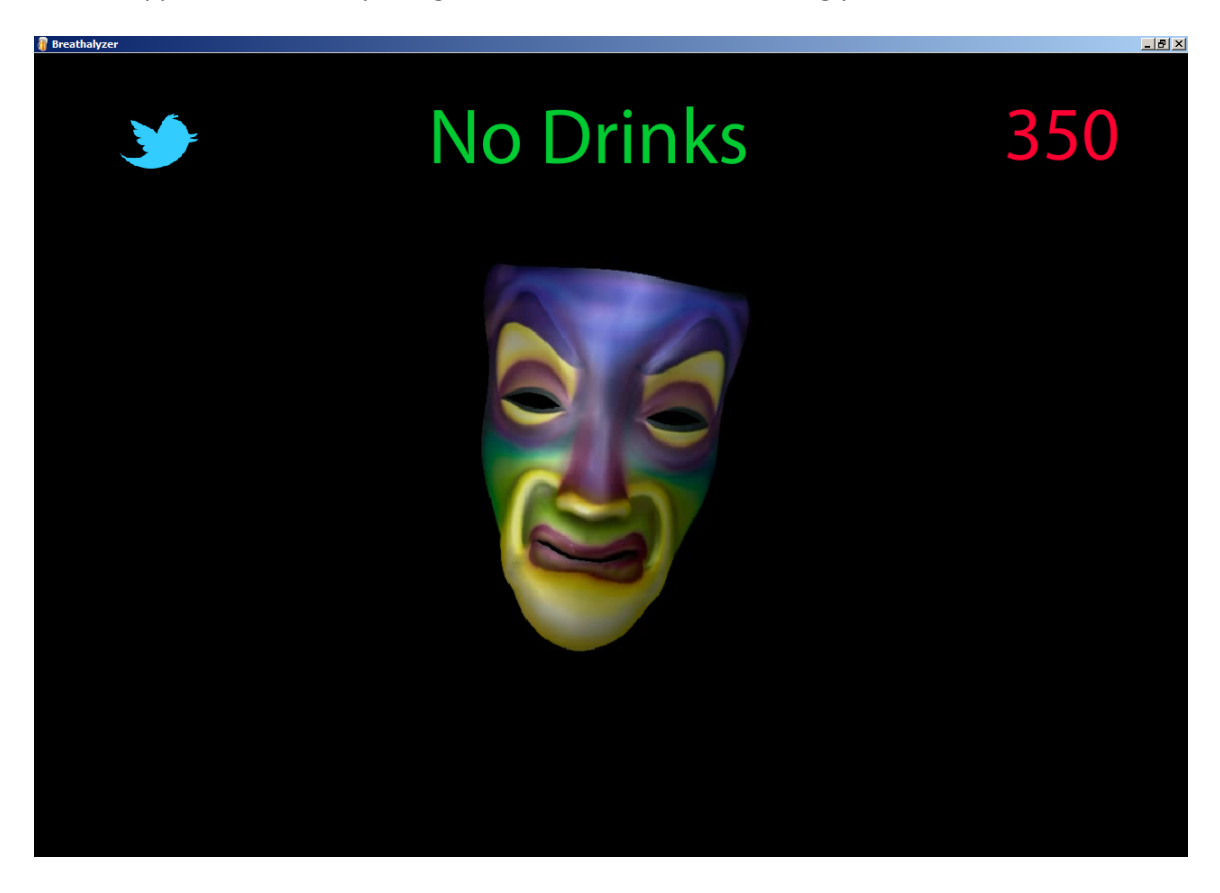

Tweets posted to your Twitter home page. You can customize the Tweet text and also decide whether or not to include the alcohol sensor value in the Tweet.

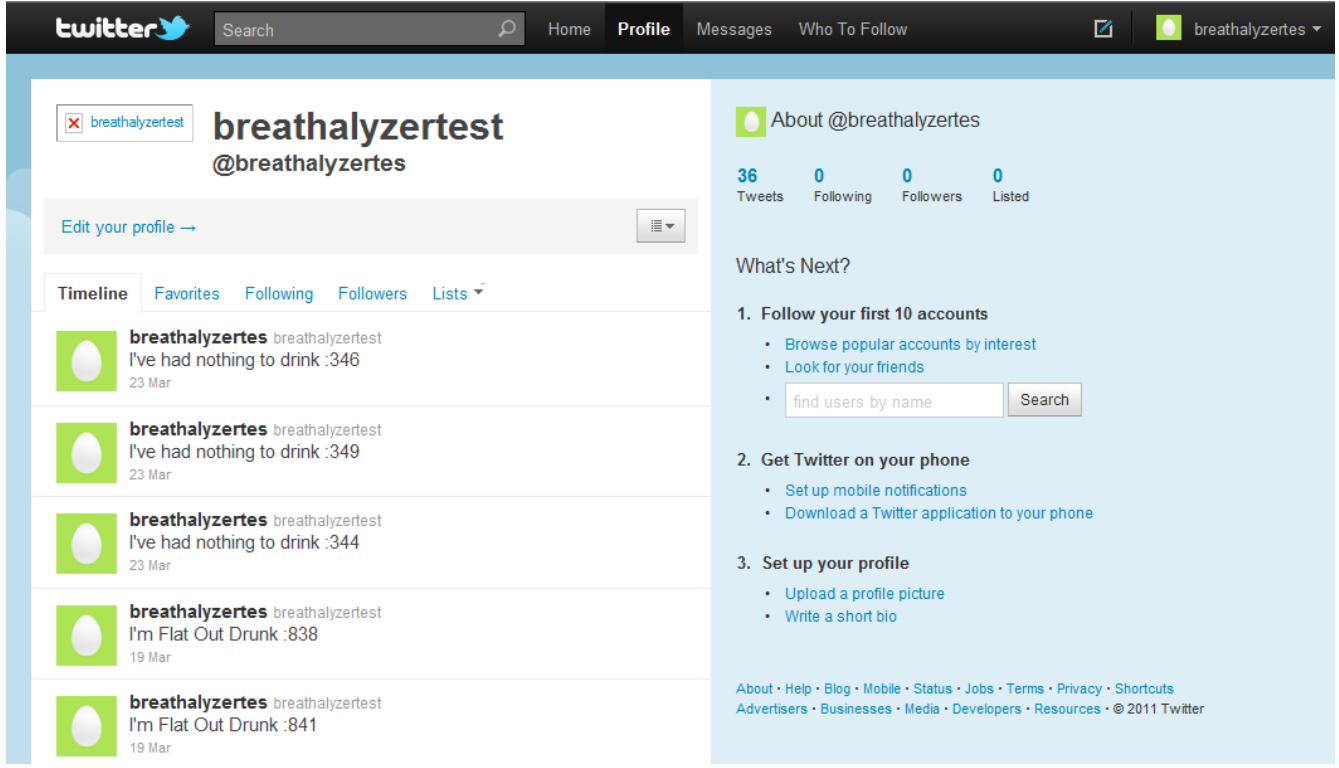

You may also customize the verbage of the Breathalyzer Tweets. Click "Configure Additional Items" and "**Breathalyzer Calibration and Settings**".

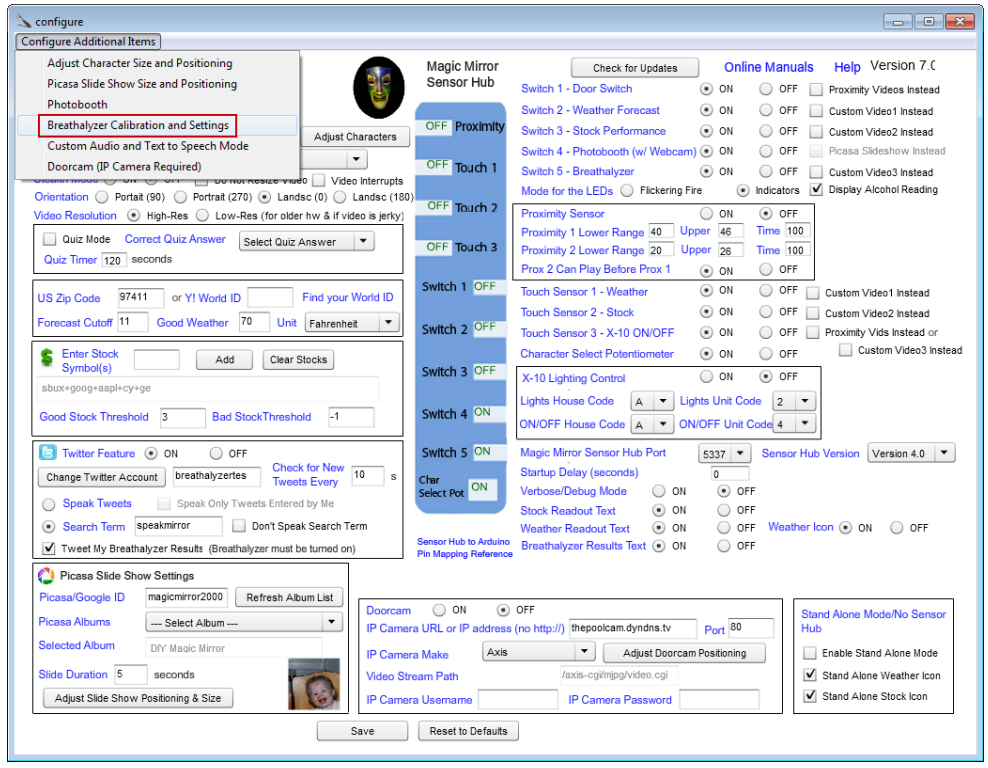

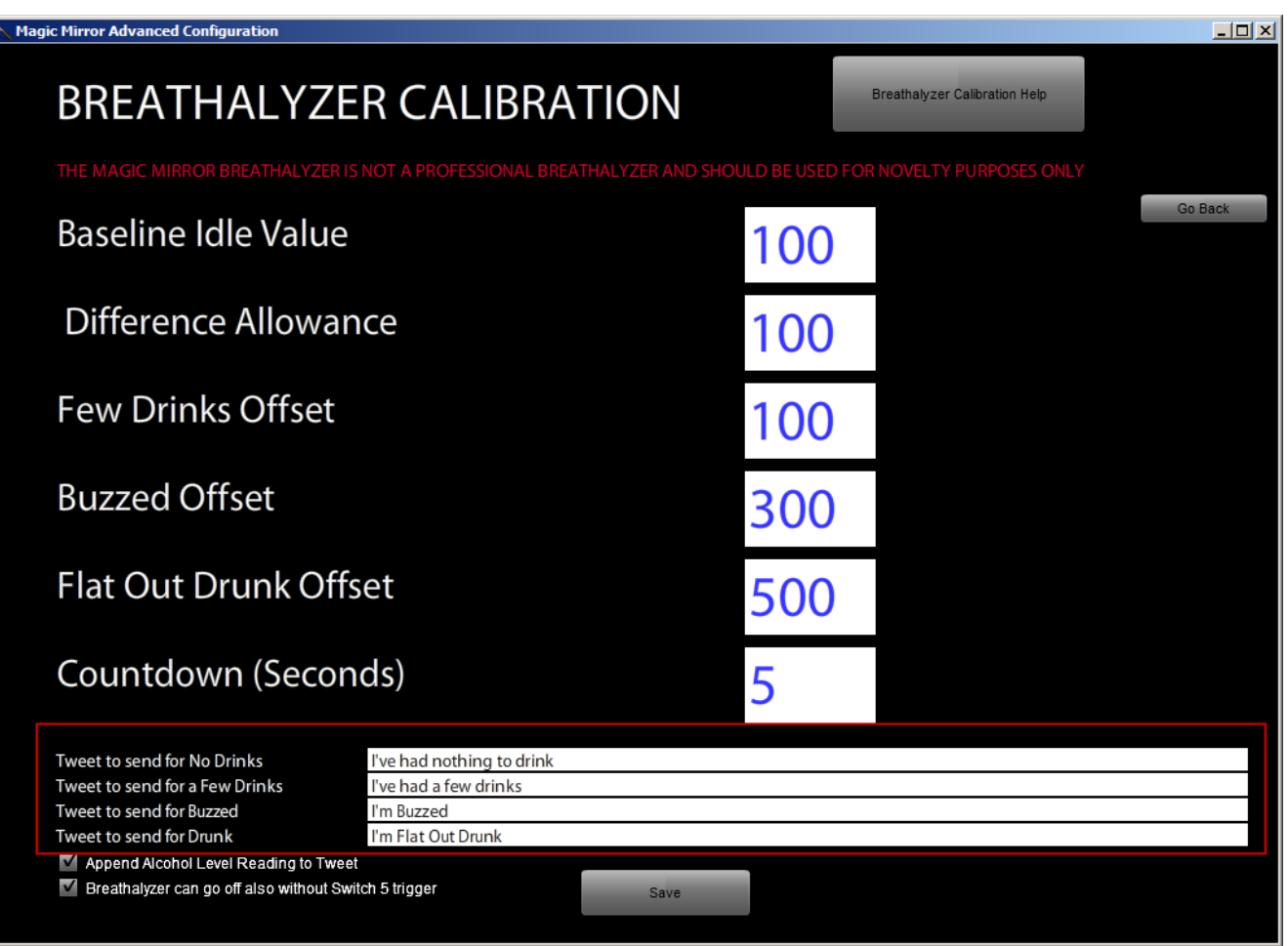
Using the default settings, the Magic Mirror will speak (using Text to Speech) any Tweet containing "speakmirror" while checking Twitter every 10 seconds. For example, the Tweet "speakmirror hello from the Magic Mirror" will result in the Magic Mirror speaking "hello from the Magic Mirror". You may also change the search term to any keyword you like. The Magic Mirror automatically filters out any word containing http:// so URLs are not spoken. Uncheck "Don't Speak Search Term" to have the Magic Mirror also speak the search term.

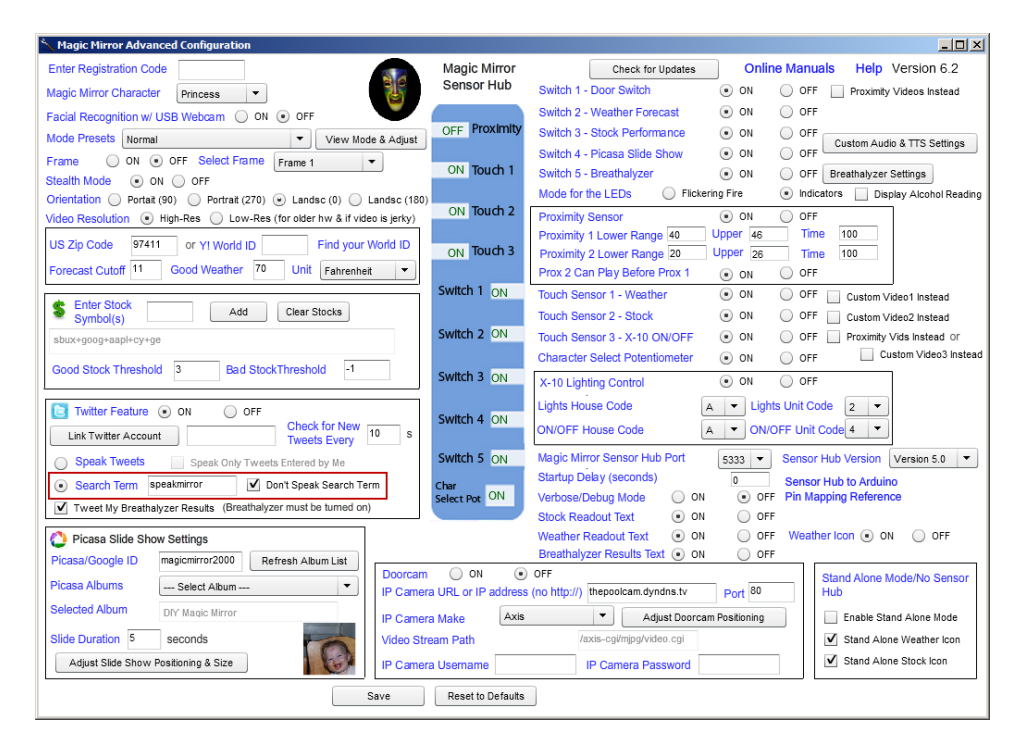

Alternatively, you may also enter your username and password to have the Magic Mirror speak Tweets from your Twitter account. Upon starting up, the Magic Mirror will speak your most recent Tweet and then per the "Check for New Tweets Every" setting (default is 10 seconds), speak any new Tweet. Checking "Announce Only My Tweets" will limits responses to just Tweets authored by you.

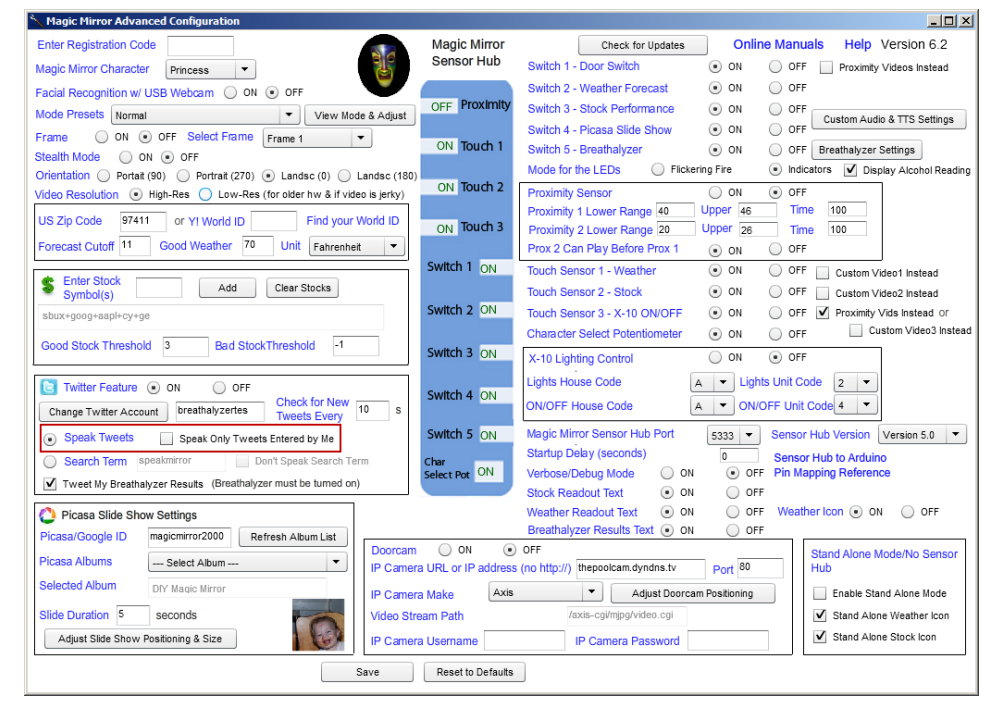

#### Webcam Facial Recognition

Using the feature, the Magic Mirror will play the same videos as it would from the proximity sensor when a face is detected from a USB connected webcam. From the Mode Presets dropdown, select "**Normal +Webcam Face w/ Frame**" to turn on this feature.

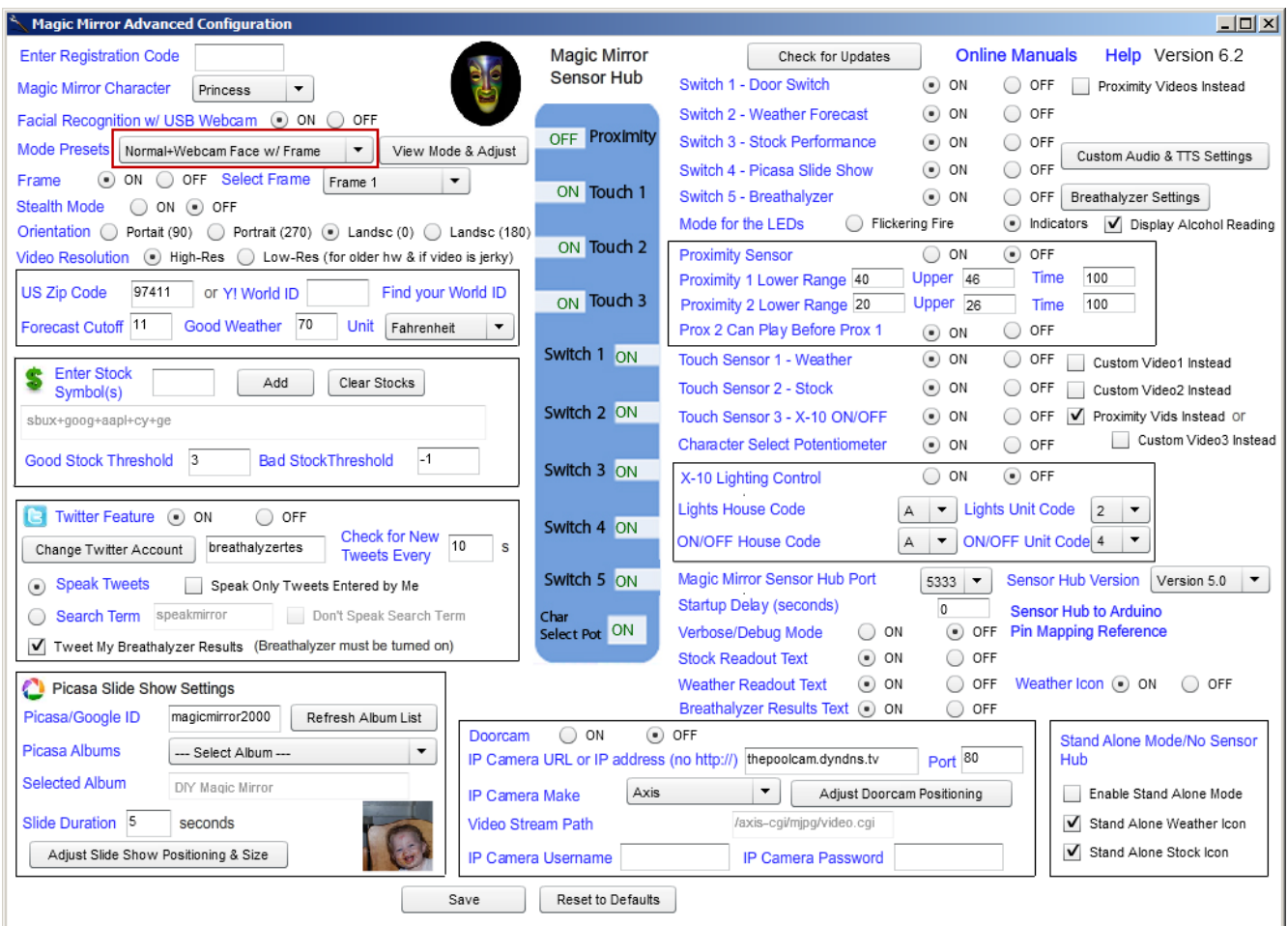

Then click the "**View Mode & Adjust" button**". You'll be prompted to re-start the configuration program.

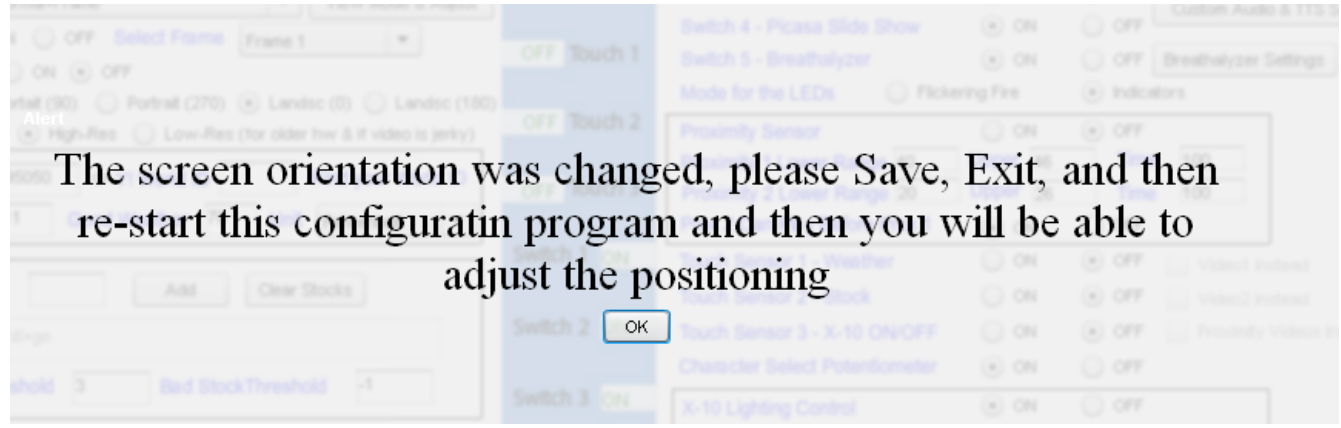

Exit out and re-launch and click "**View Mode & Adjust**" again.

You should now see the webcam feed. You may also change the graphic for the picture frame or turn it off by unchecking "**Display Webcam Frame**".

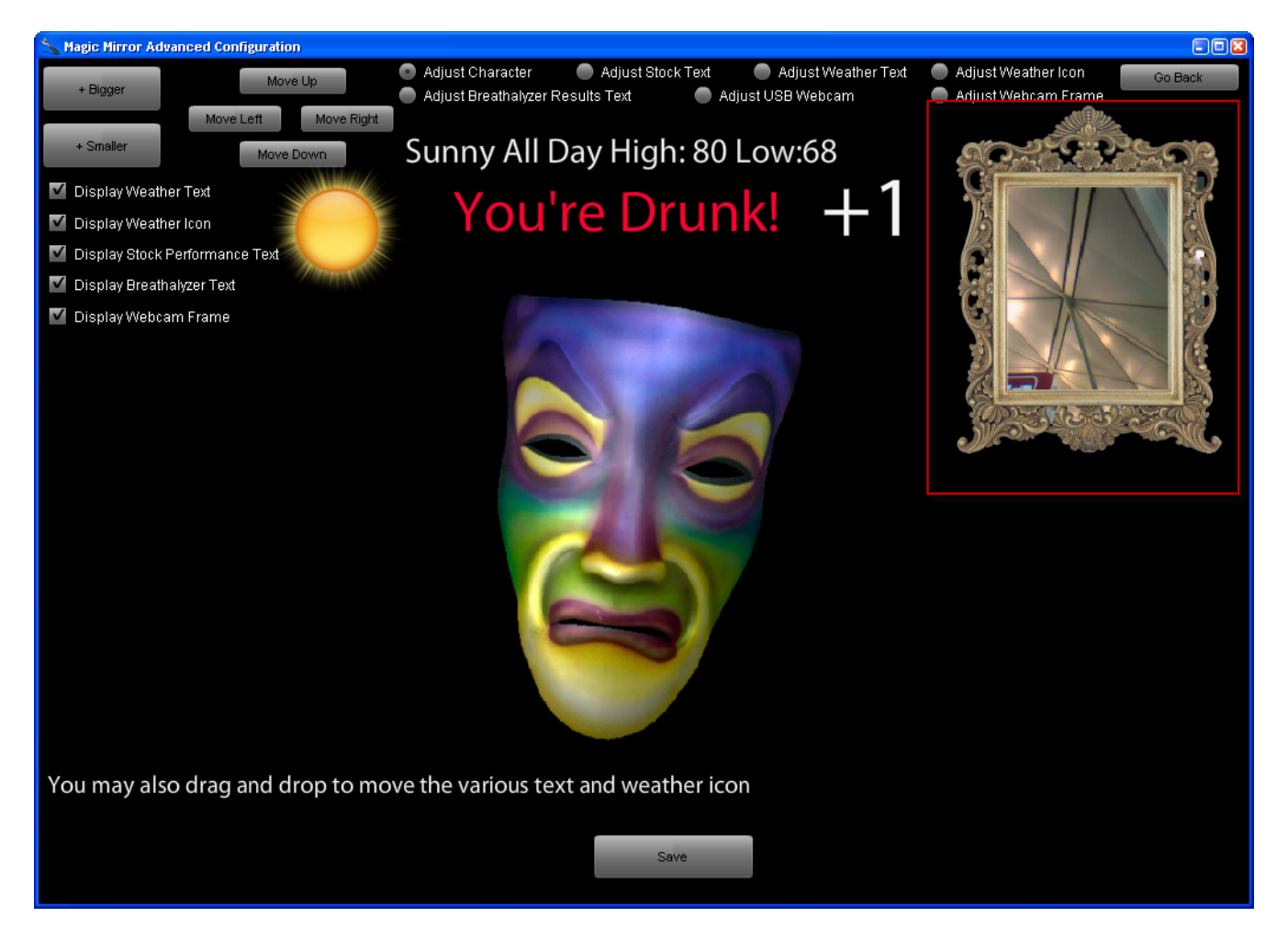

Adjust the size and position of the webcam feed & frame to your liking and then save. When you run the Magic Mirror program, the proximity videos will now play when a face has been detected by the webcam.

#### Stand Alone Mode

Check the "Enable Stand Alone Mode" box to run the Magic Mirror in stand alone mode meaning without a Sensor Hub/Arduino. None of the sensors (switches, touch, breathalyzer, proximity…) will function in this mode. You will however be able to use the webcam facial recognition feature, Twitter feature, and mouse clicks for Weather and Stock.

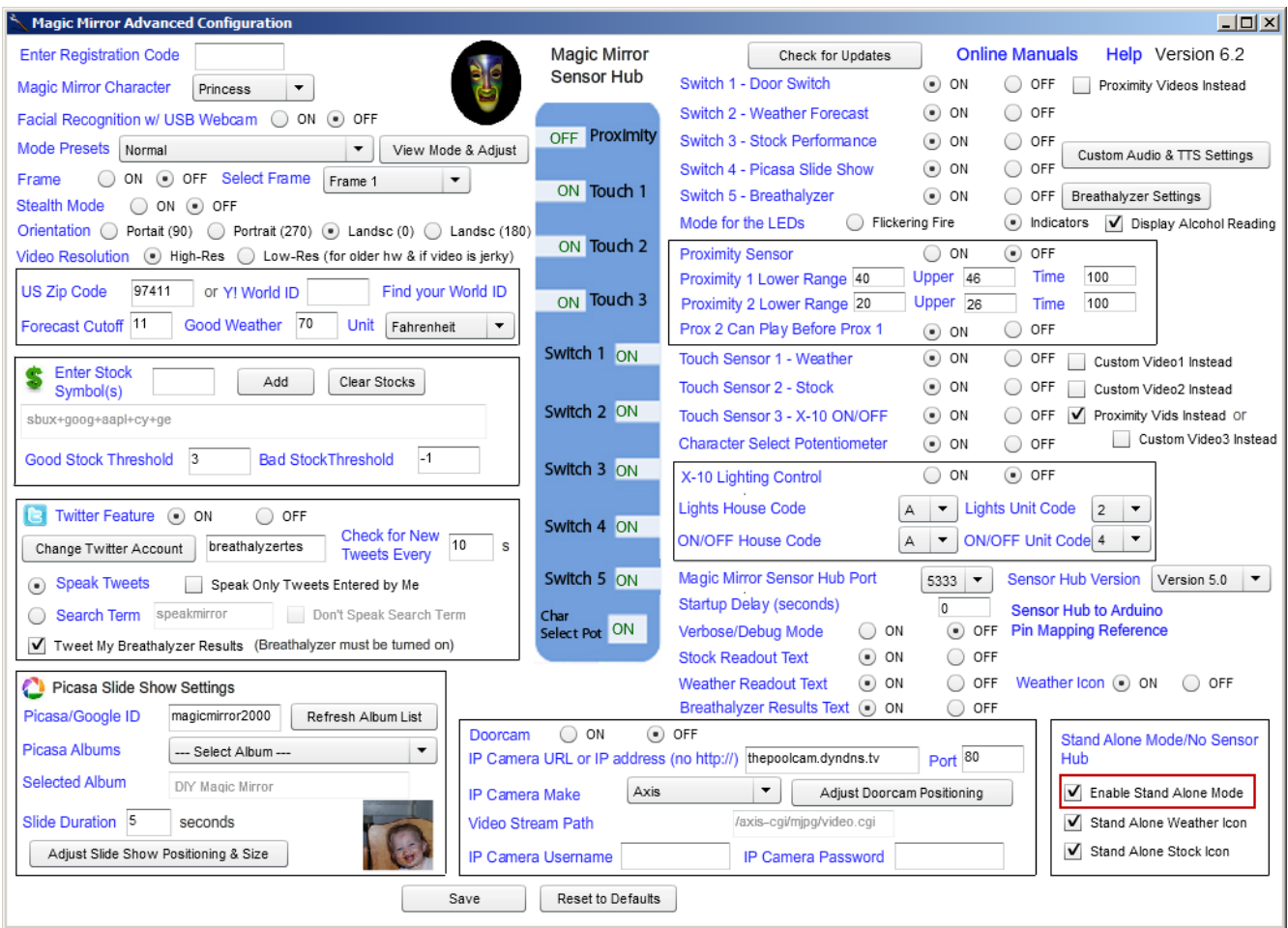

The Magic Mirror running in stand alone mode.

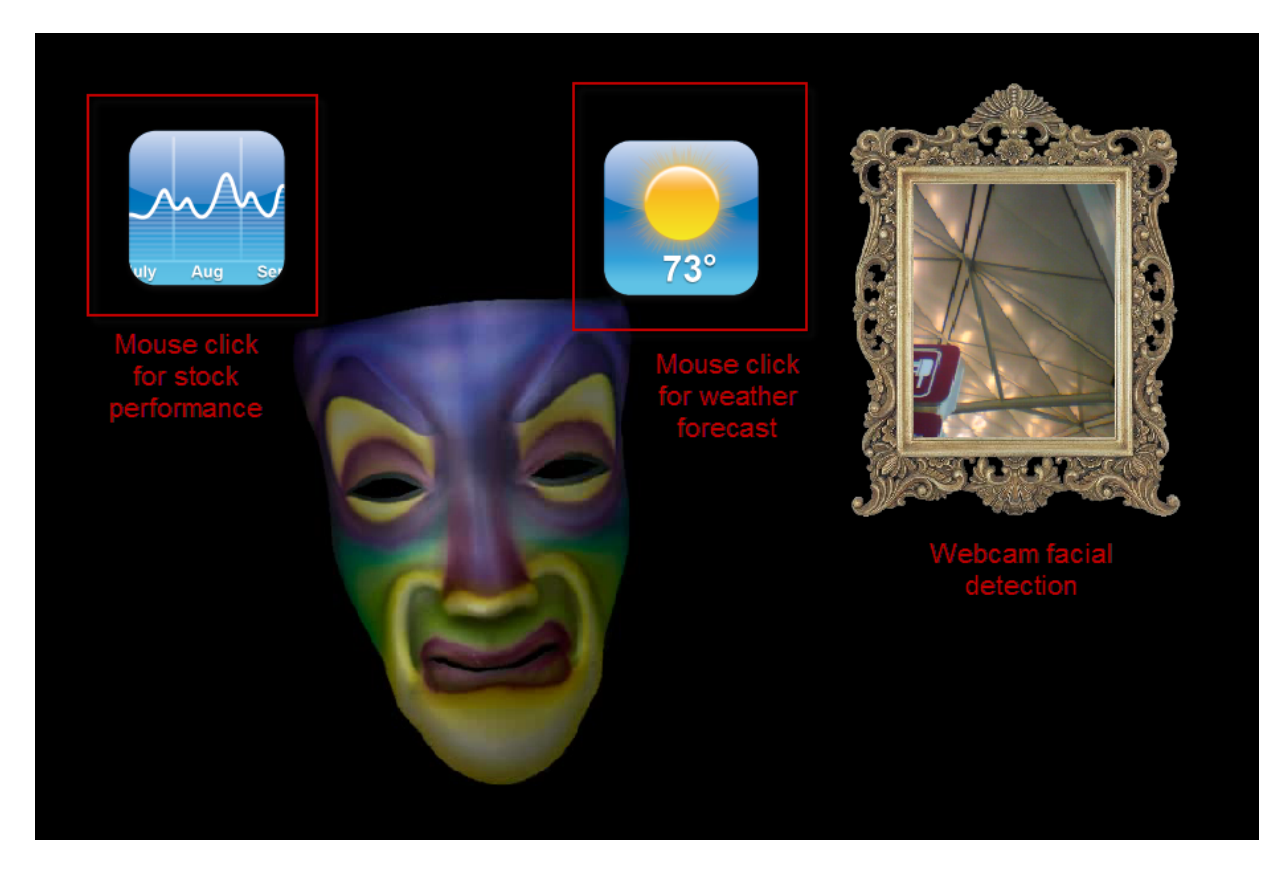

You may also turn off the stock and weather icons from the configuration program.

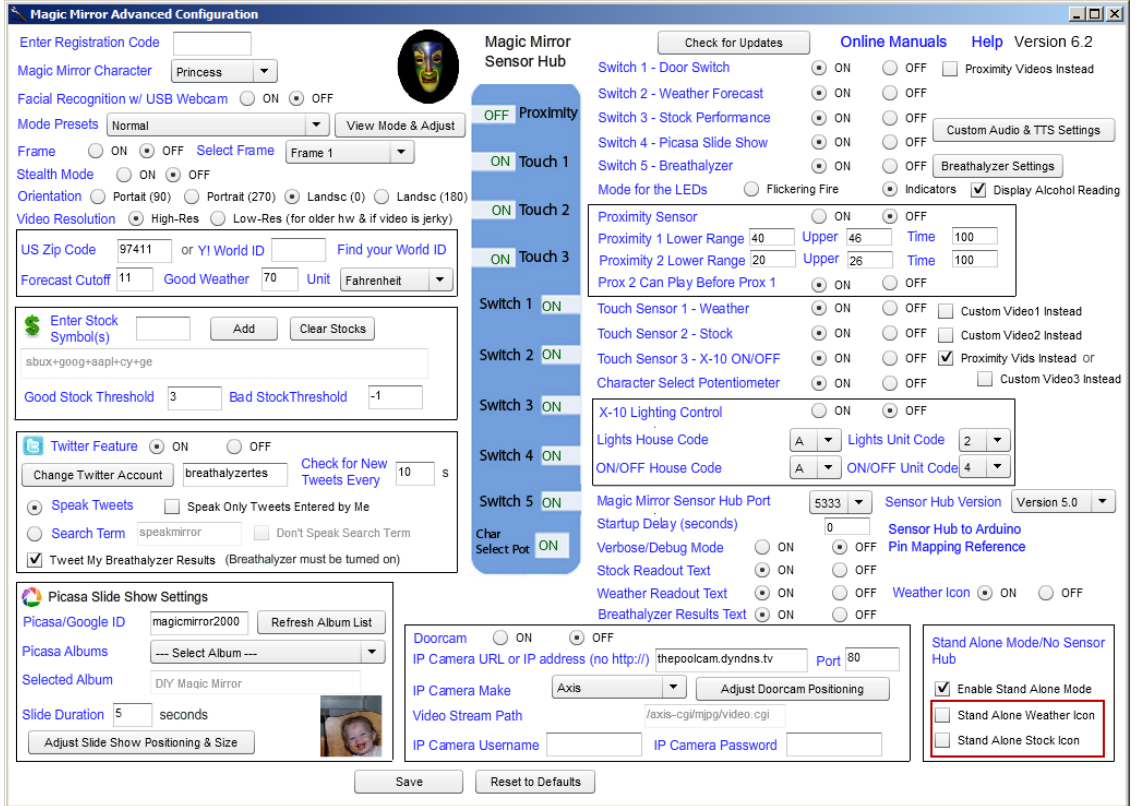

#### Quiz Mode

Quiz mode can be used for a question and answer scenario. Quiz mode support one question and three possible answers. Turn on quiz mode from the Advanced Configuration program.

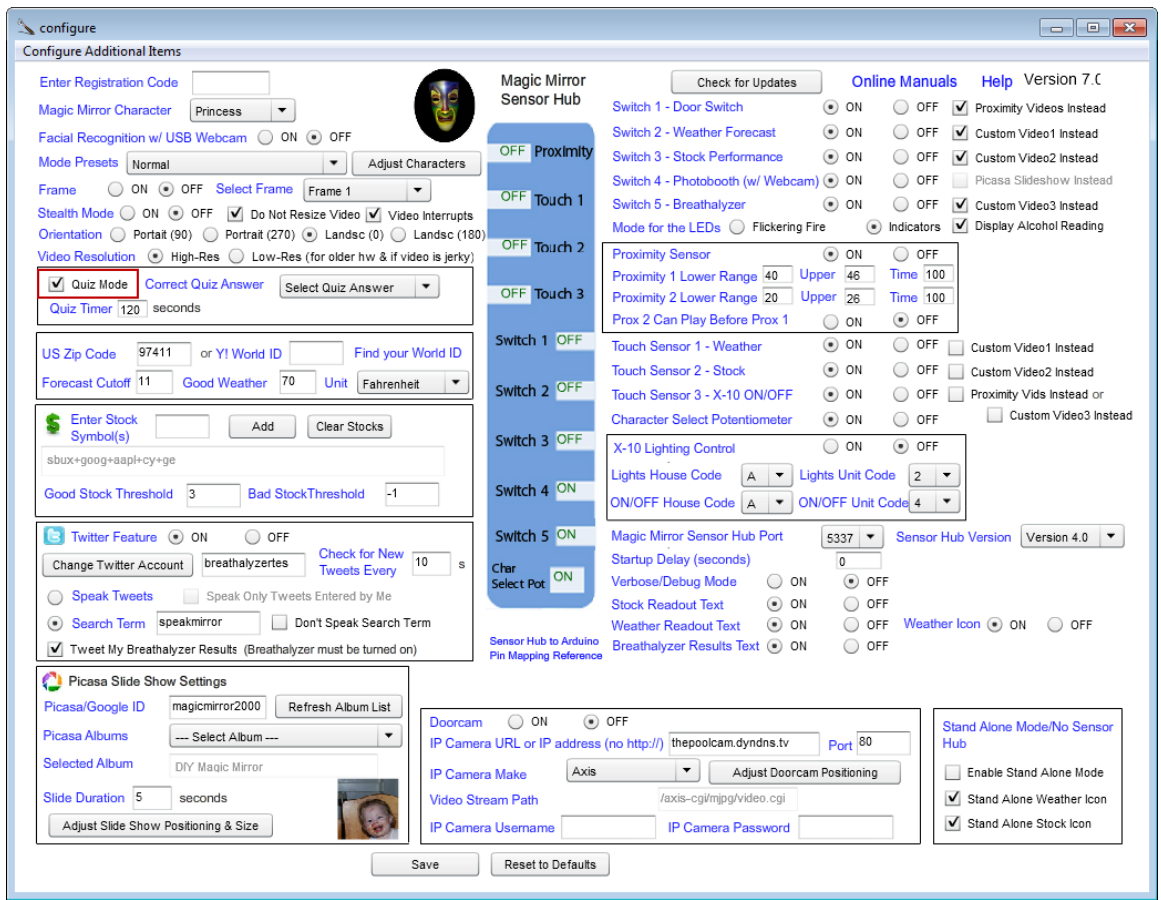

Once quiz mode has been selected, the following configurations are made automatically, do not change these configurations while in quiz mode.

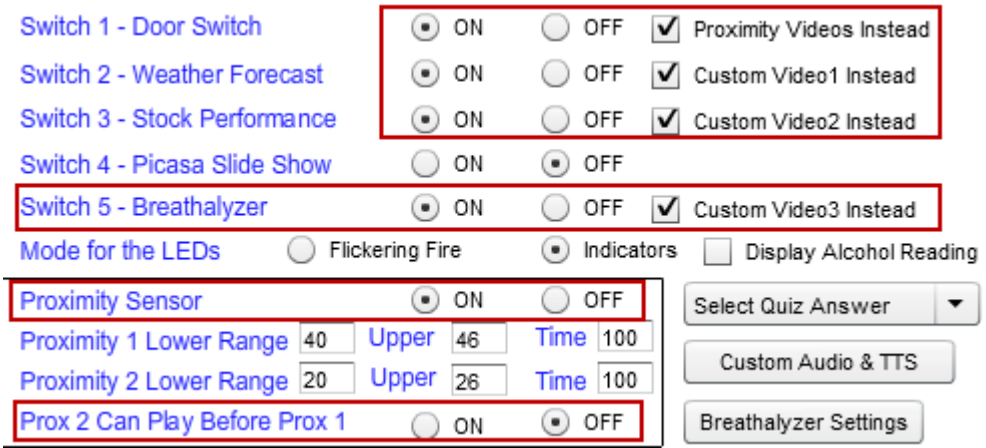

The answers are triggered by the inputs from Switch 2, Switch 3, and Switch 5. Now select which switch input should correspond to the correct answer. In the example below, Switch 5 is the correct answer.

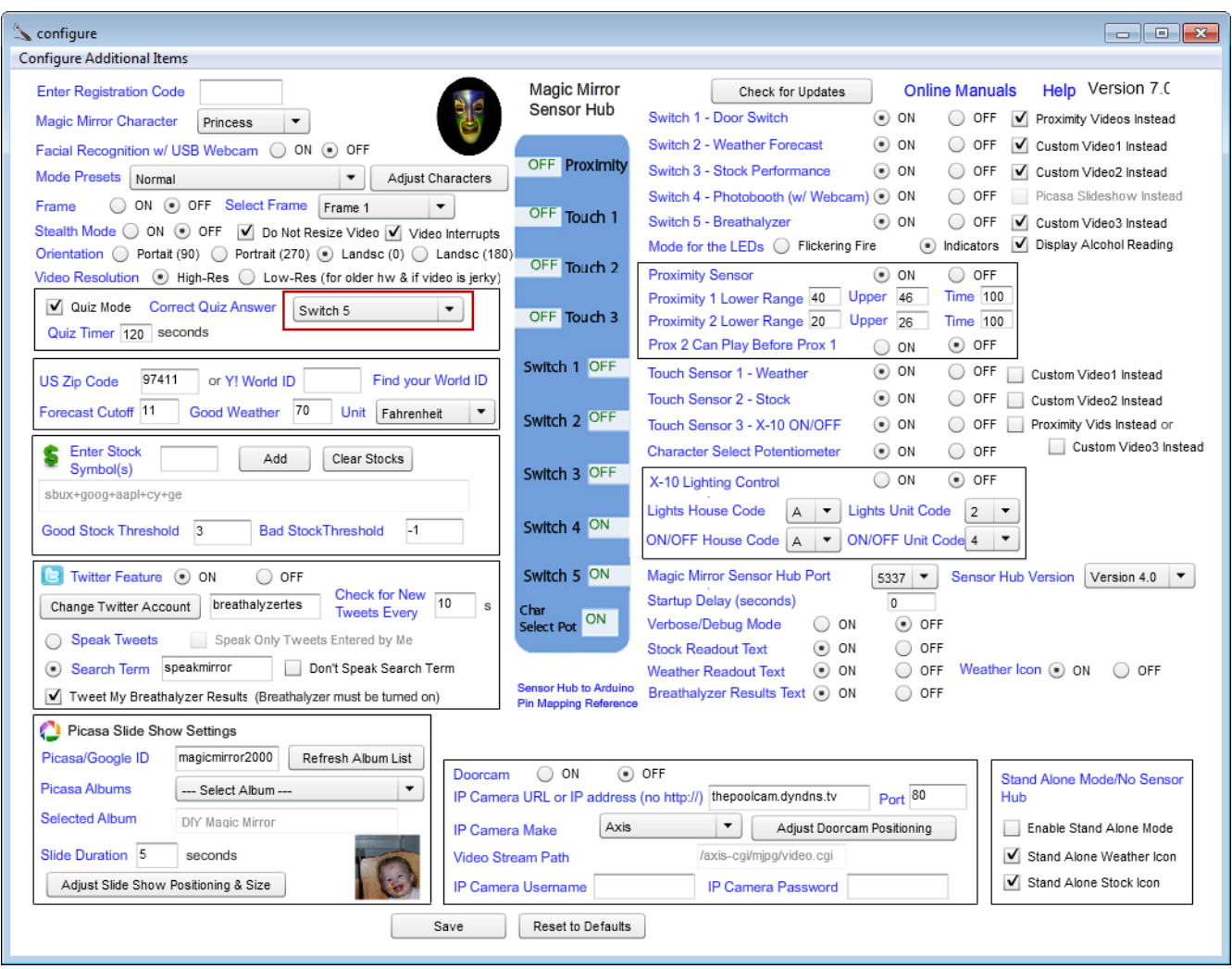

Before you can use quiz mode, you'll need to copy some additional .flv video files into the "Install Directory\mirror\videos" directory following the file naming convention below. The videos directory for a Windows installation is: **C:\Program Files\DIY Magic Mirror\mirror\videos** or **C:\Program Files (x86)\DIY Magic Mirror\mirror\videos** for 64-bit Windows.

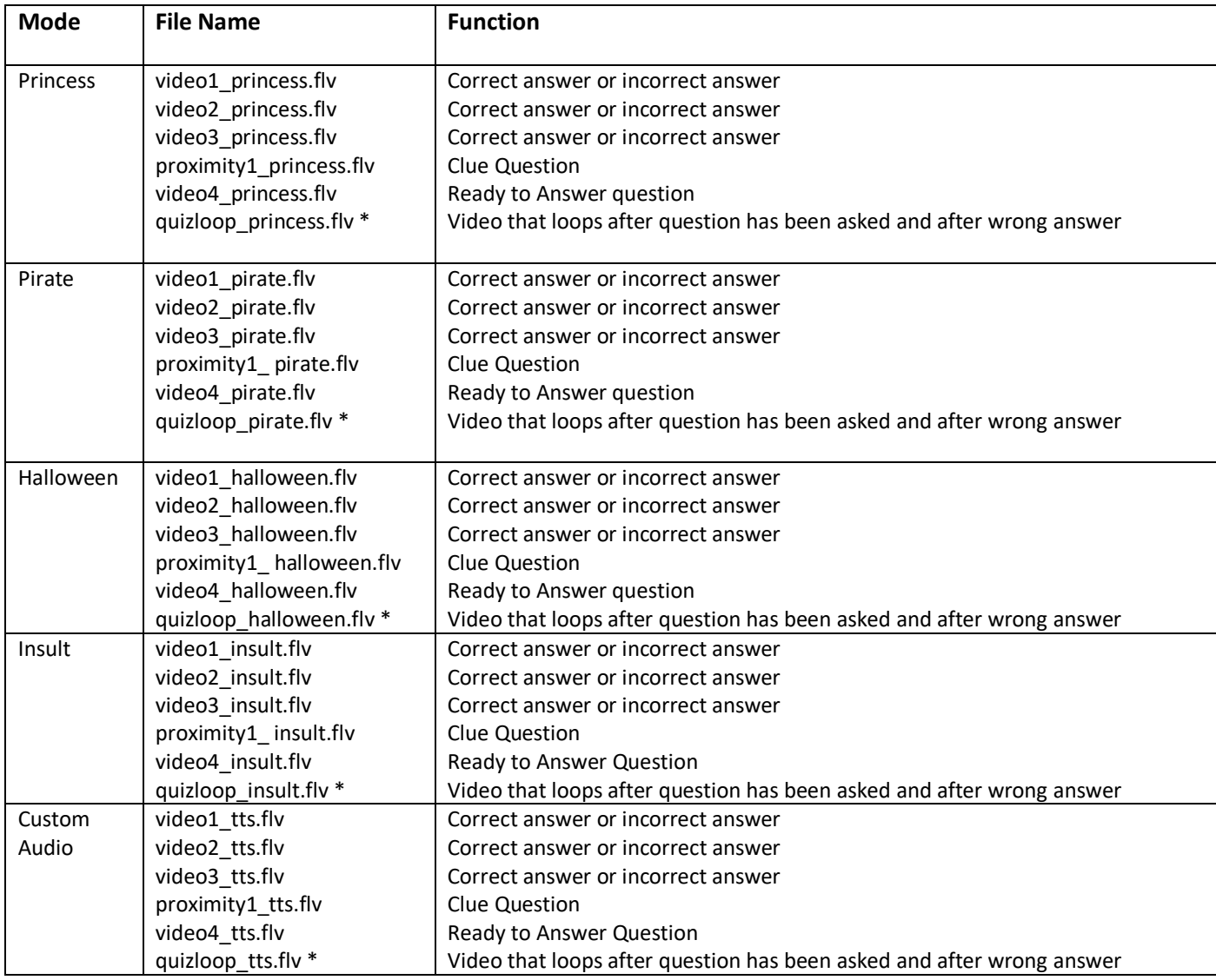

\*IMPORTANT: The quizloop\_*character*.flv videos must have a navigation cue point called idle\_end or these videos will not loop. See the section "**Customizing the Magic Mirror with your own Videos"** for instructions to create this cue point.

The proximity2\_*character*.flv and proximity3\_*character*.flv video files are not used in quiz mode so you don't need to over-write those.

Note: If you are using one particular character only, then you'll need to just over-write the video files for just that character.

The flowchart below illustrates the flow of quiz mode and which video files play corresponding to which sensor inputs. In this example flow, **Switch 5** was selected in the Advanced Configuration program as the correct answer.

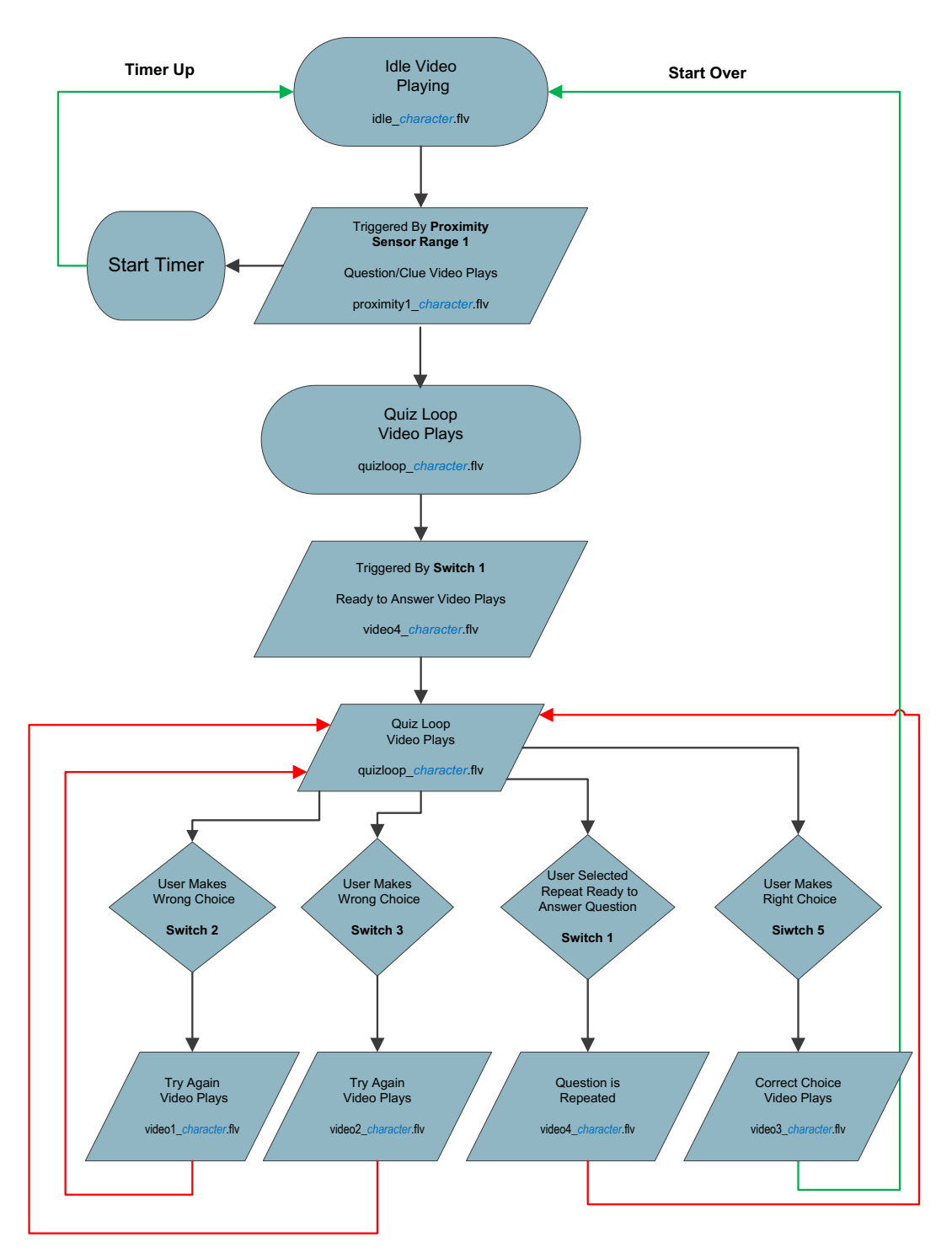

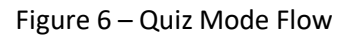

Proximity Sensor Range 2 is not used for quiz mode, only proximity sensor range 1 triggers the quiz question video.

In the example shown in Figure 6 with the correct answer set to **Switch 5**, the following file names should be used:

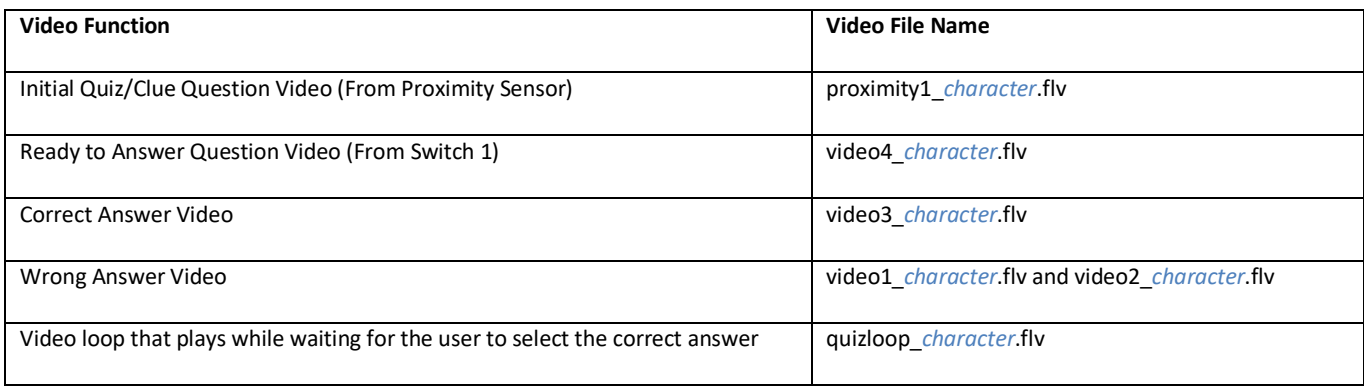

*character* = princess, pirate, halloween, insult, and tts

While in quiz mode, the answer videos will not play until the question has played the "Ready to Answer Question Video" from **Switch 1**.

Only proximity range 1 is used in quiz mode, proximity range 2 is not used.

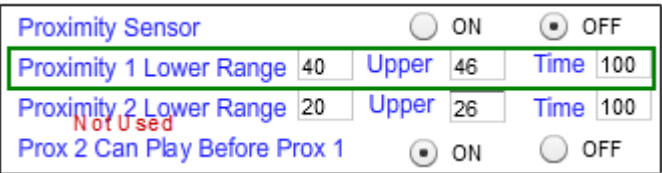

While in quiz mode, the answer videos will not play until the "Ready to Answer Question Video" has finished playing.

There is no text to speech or customer MP3 capability for quiz mode, only custom videos can be used.

While the "Ready to Answer Question Video" can be repeatedly triggered via **Switch 1**, the quiz question video triggered by the proximity sensor plays only once. This is so the question video does not keep playing over and over while the user is standing in front of the proximity sensor thinking about the answer.

The touch sensors will functional as normal during quiz mode.

# Photobooth Feature

To use the Photobooth feature, a toggle switch (not a momentary switch) must be wired up to the Magic Mirror Sensor Hub. The easiest way to do this is to use the screw terminals connections and wire one end of the toggle switch to Pin 9 on the screw terminal block (D in the diagram below) and the other end of the toggle swtich to +5V on the screw terminal.

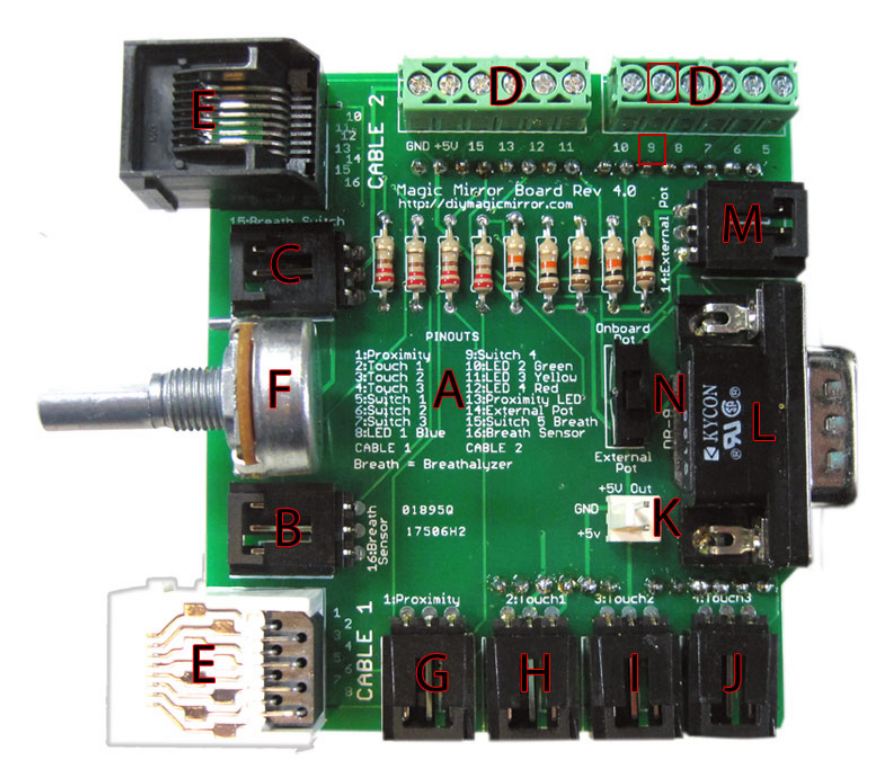

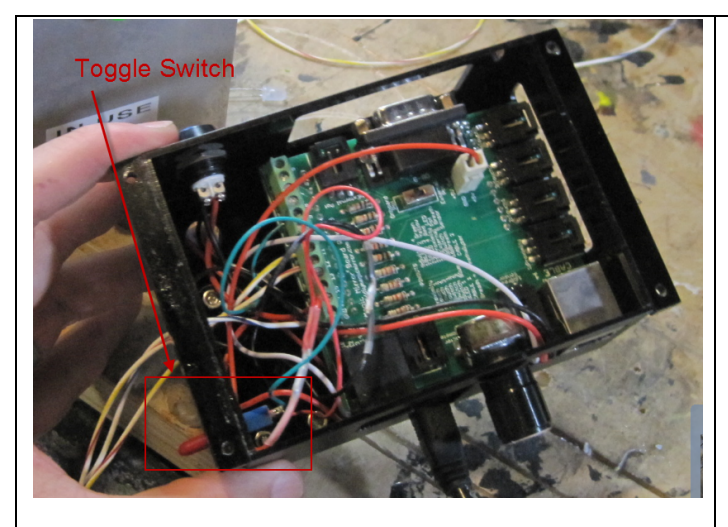

In this example, the toggle switch is attached to the Magic Mirror Sensor Hub case but it can also be mounted somewhere else externally in your installation.

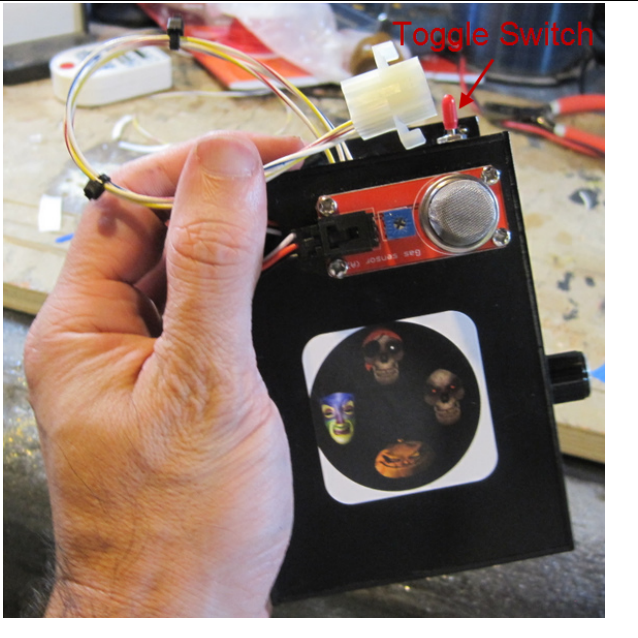

To turn on the Photobooth feature, launch the Advanced Configuration program and select "ON" for "Switch 4 – Photobooth (w/ Webcam)". The Photobooth requires a webcam to take the pictures, you'll get the best results with an HD Webcam.

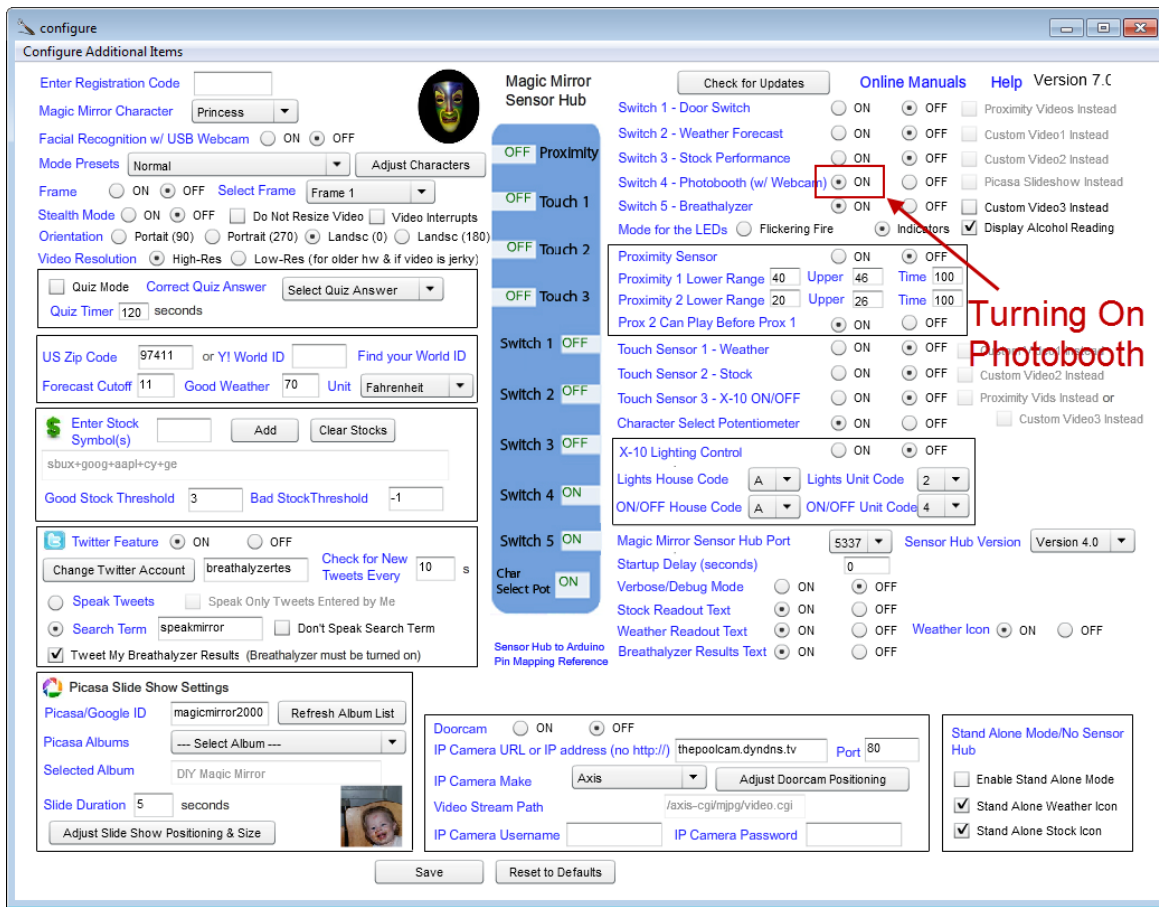

To customize the Photobooth, select "Configure Additional Items", and then click "Photobooth".

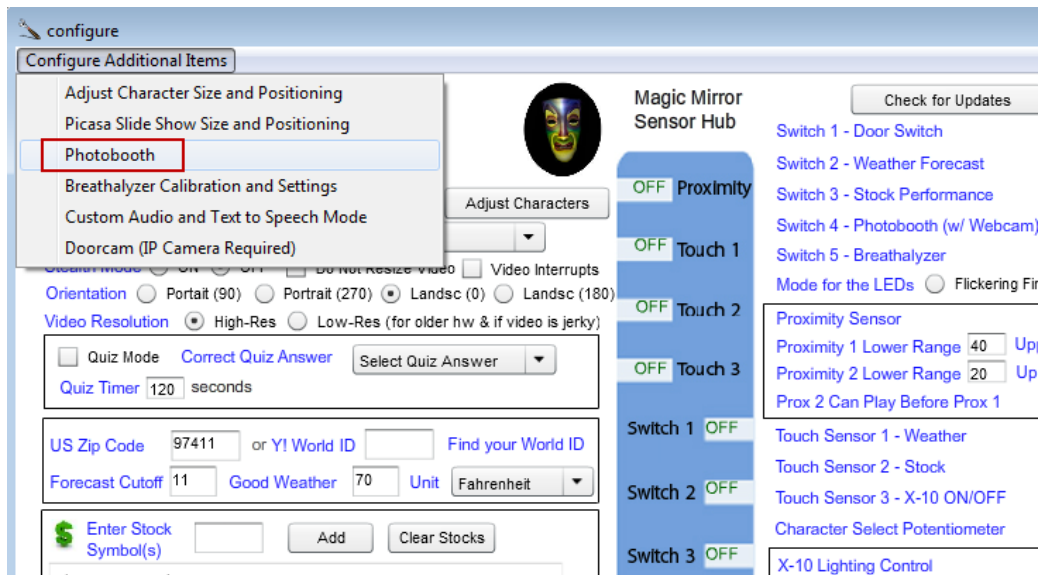

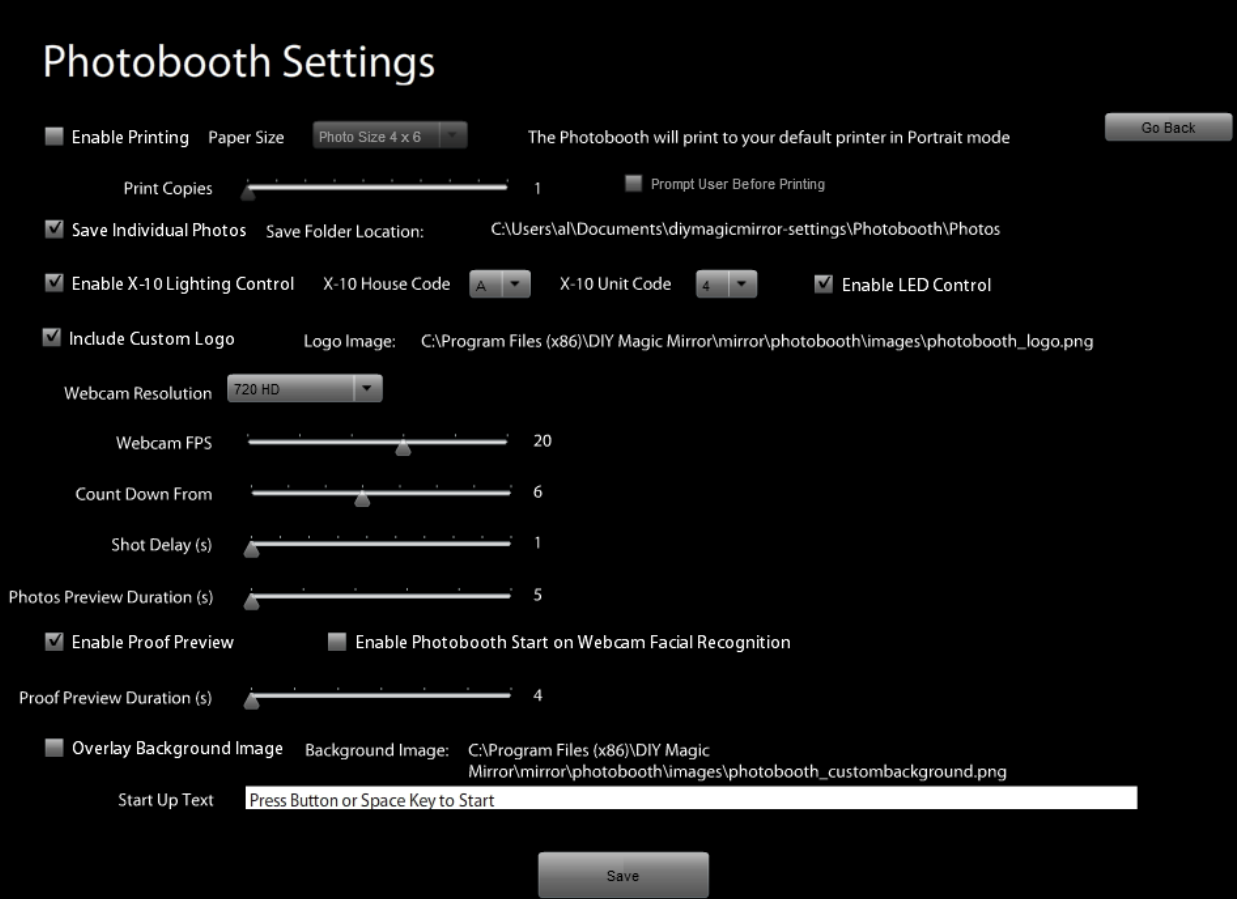

Check "Enable X-10 Lighting Control" to turn on the lighting control feature. For this feature, you'll need the X-10 components below (purchased separately). Be sure and also match the X10 house and unit code address on the X-10 modules with the "X-10 House Code" and "X-10 Unit Code" in the configuration program. The default address is A4.

With the lighting control feature enabled, the lamp plugged into the LM465 Lamp Module will turn on when the Photobooth start button has been pressed (during the countdown) and then when the last picture has been taken, the lamp will automatically turn off.

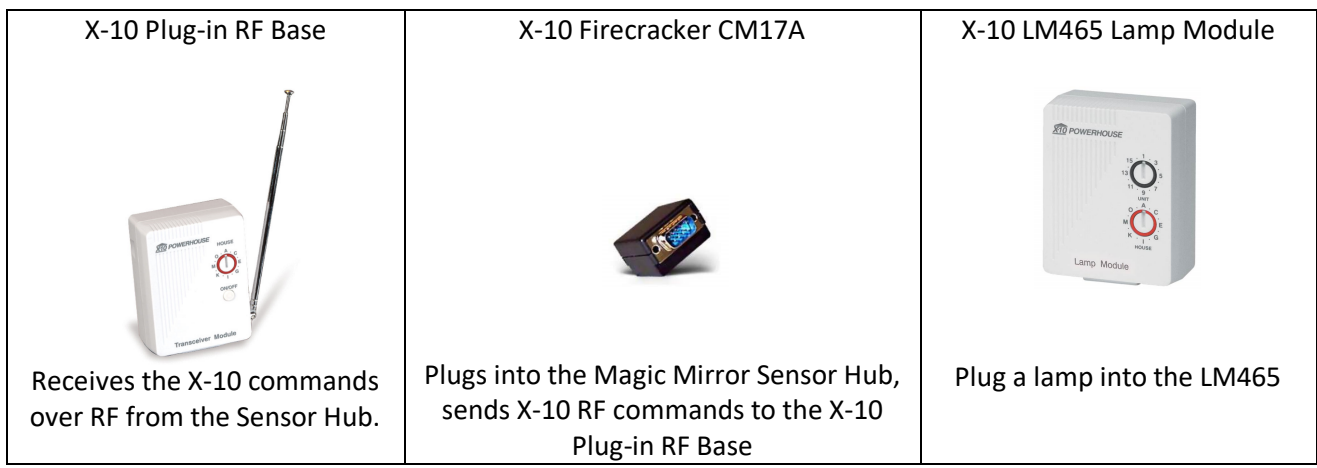

Check "Enable LED control" to turn on the LED control feature. Two LEDs can be wired to indicate when the Photobooth is idle and when it is in use. The idle LED is LED 3 (pin 11 on the screw terminal block) and the in use LED is LED 4 (pin 12 on the screw terminal block).

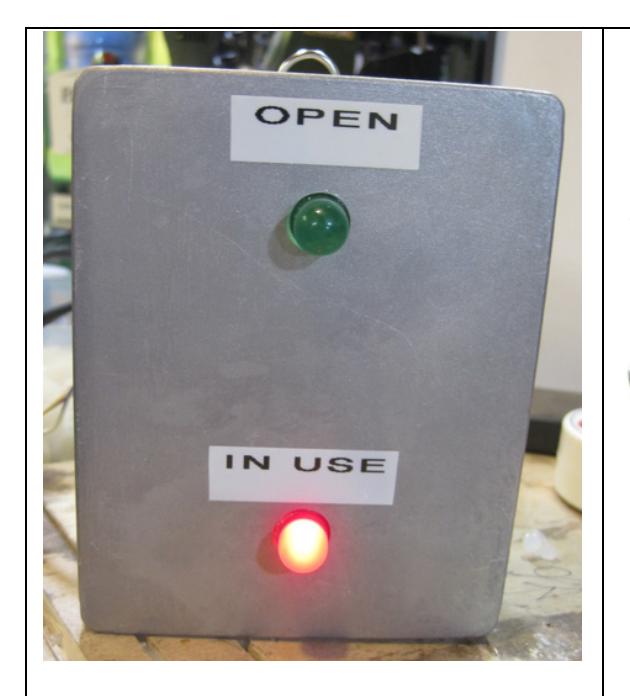

Example LED indicator box for the Photobooth. The green LED means the Photobooth is in idle mode and the red LED means the Photobooth is in use.

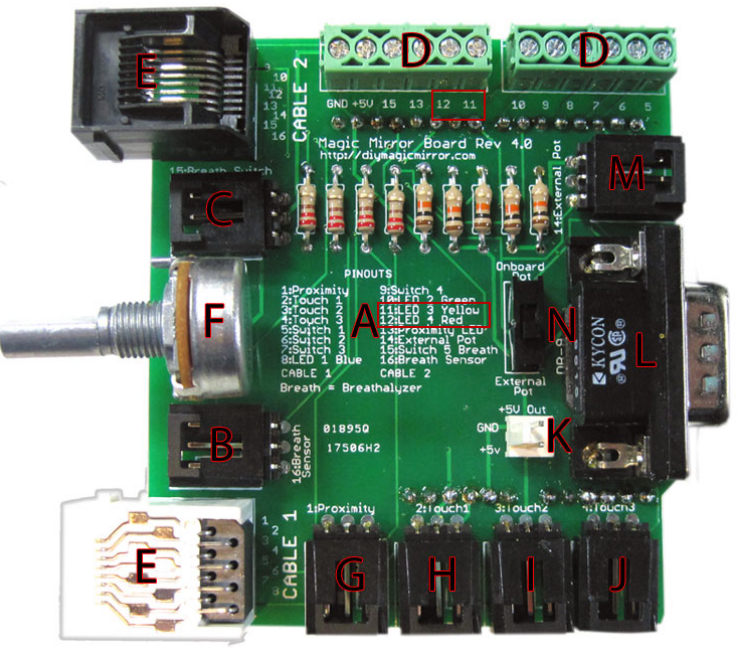

Wire the long lead of the idle LED to Pin 11 and the long lead of the In Use LED to Pin 12 on the screw terminal block. Then wire the two short leads of the LEDs together and then connect to the GND connection on the screw terminal block.

If "Enable Printing" is checked, the Photobooth will print to your default printer. Paper sizes of 4 x 6 inches and 8.5 x 11 inches are supported.

If "Saved Individual Photos" is checked, the Photobooth will save pictures to the indicated file path.

If "Include Custom Logo" is checked, the Photobooth will display the logo in the upper left hand corner. To add your own logo, simply over-write this file with your own logo. Ensure the replacement file is exactly the same image dimensions.

Select the Webcam Resolution corresponding to your webcam. The higher the resolution will produce better pictures and prints.

Webcam FPS is the frames per second. Leave the default of 20 unless you are experiencing sluggish webcam video in which case you can reduce.

"Count Down From" is the countdown time in seconds after the keyboard or button has been pressed to start the Photobooth.

Increase "Shot Delay" if you want an additional delay in between photo takes.

"Photos Preview Duration" is the length of time the Photobooth will display the all photos together after they've been taken.

"Enable Photobooth Start on Webcam Facial Recognition" will set the Photobooth to start when the Webcam recognizes a face. Note this feature is still a bit experimental, someones it will trigger when there is no face. "Proof Preview Duration" is how long the photostrip proof is displayed.

If you'd like to add a custom image to the phtostrip print, then check "Overlay Background Image". Replace the background overlay image with your own file and ensure to keep exactly the same image size dimensions.

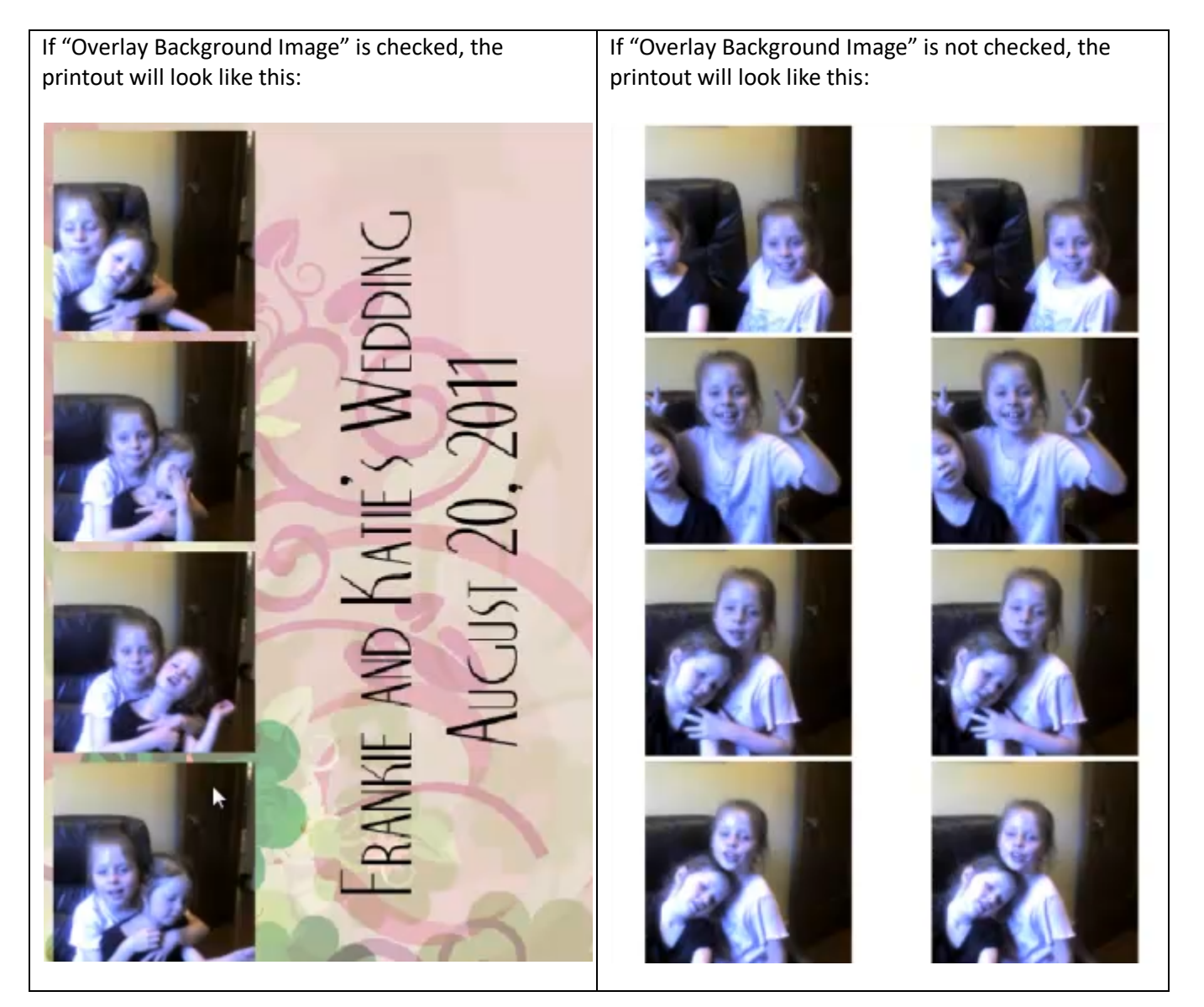

You may customize the start up text that is displayed in the Photobooth by editing the "Start Up Text" field.

Simply flip the toggle switch to change to Photobooth mode. When done, flip the toggle switch again to return to Magic Mirror mode. There are four characters also in the Photobooth. Select the desired character while in Magic Mirror mode and then toggle the switch for Photobooth mode and that character will be selected in Photobooth mode.

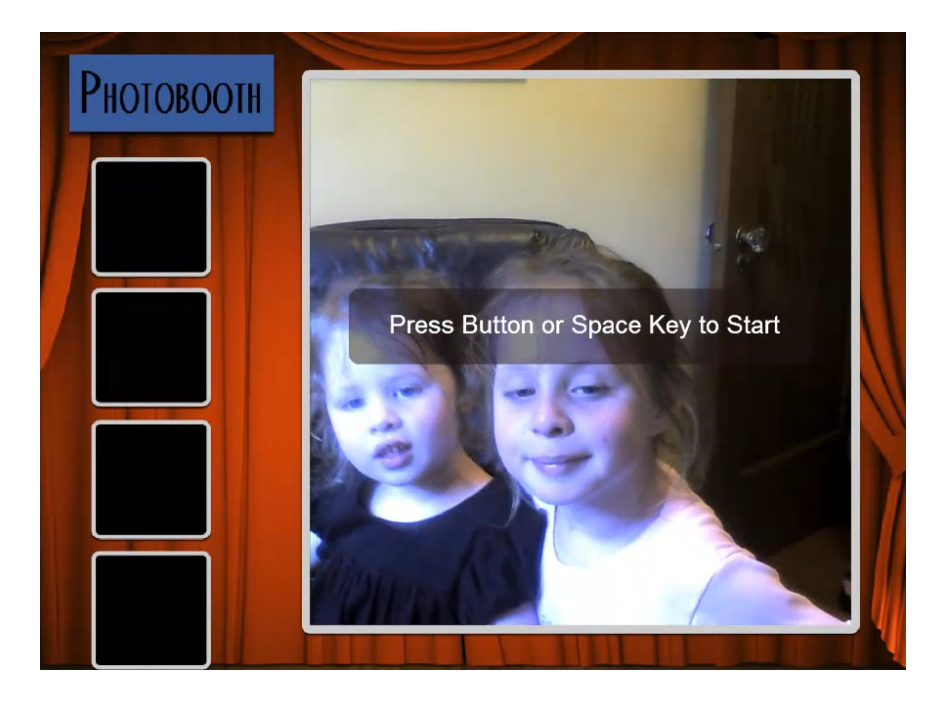

Either press the space key on your keyboard or the Breathalyzer button to initiate the Photobooth.

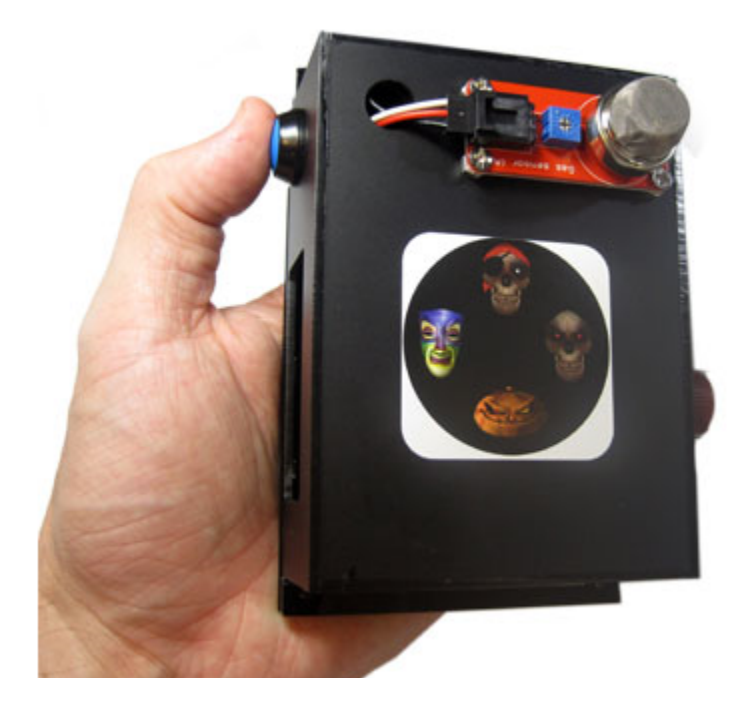

# Setting the Magic Mirror for Permanent Operation

You are now ready to set the Magic Mirror for permanent operation.

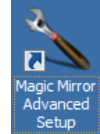

# Launch "Magic Mirror Advanced Setup" setup and set Verbose Mode to OFF.

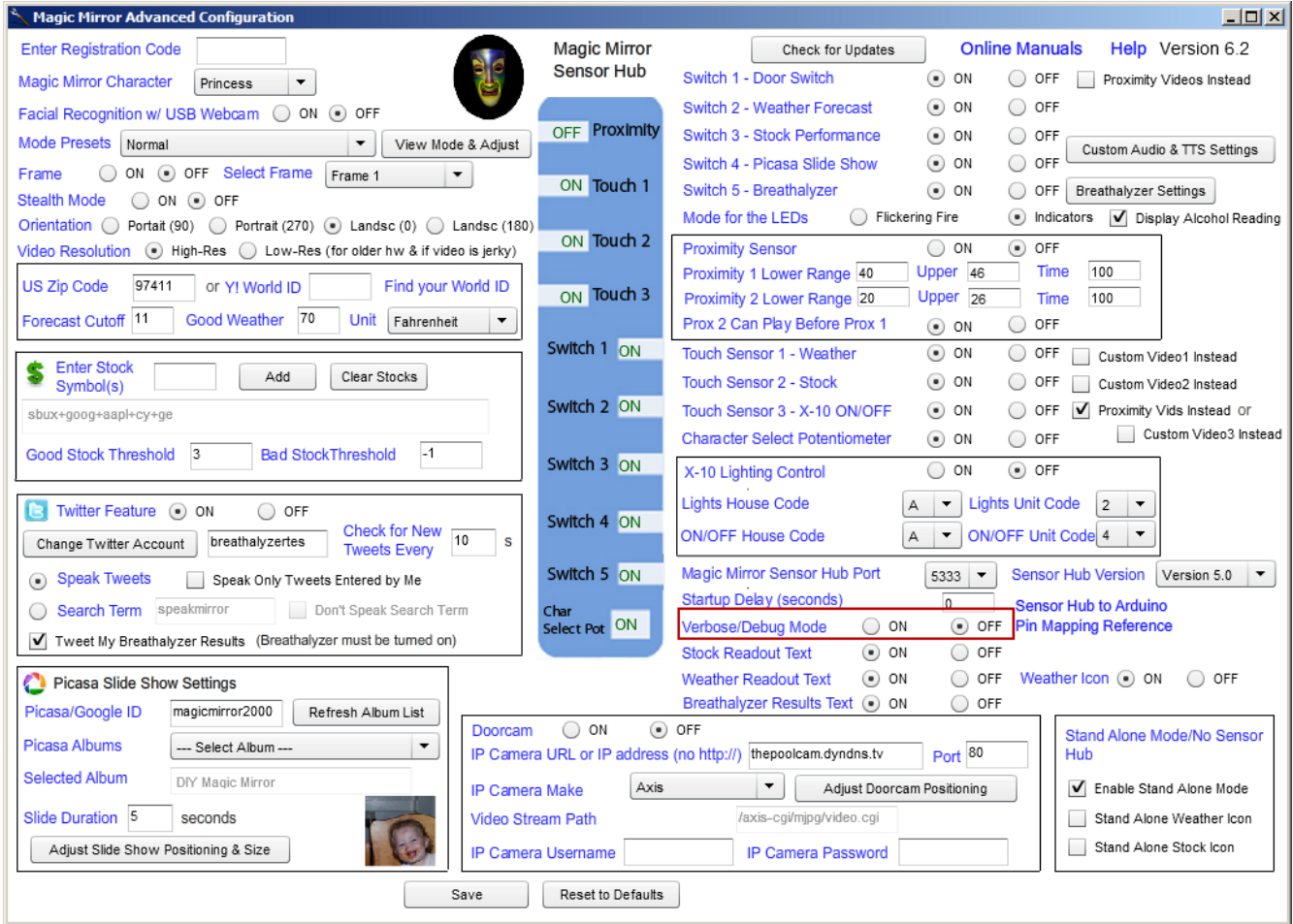

Add a shortcut to "Run Mirror.exe" on the PC or to "mirror" on the Mac and Linux to your Start-Up Folder and then Re-Boot.

If you haven't already done so, turn off Adobe AIR automatic updates by installing http://airdownload.adobe.com/air/applications/SettingsManager/SettingsManager.air and then clicking "Disable Updates". If you do not do this, you'll get an annoying Adobe AIR upgrade prompt every so often.

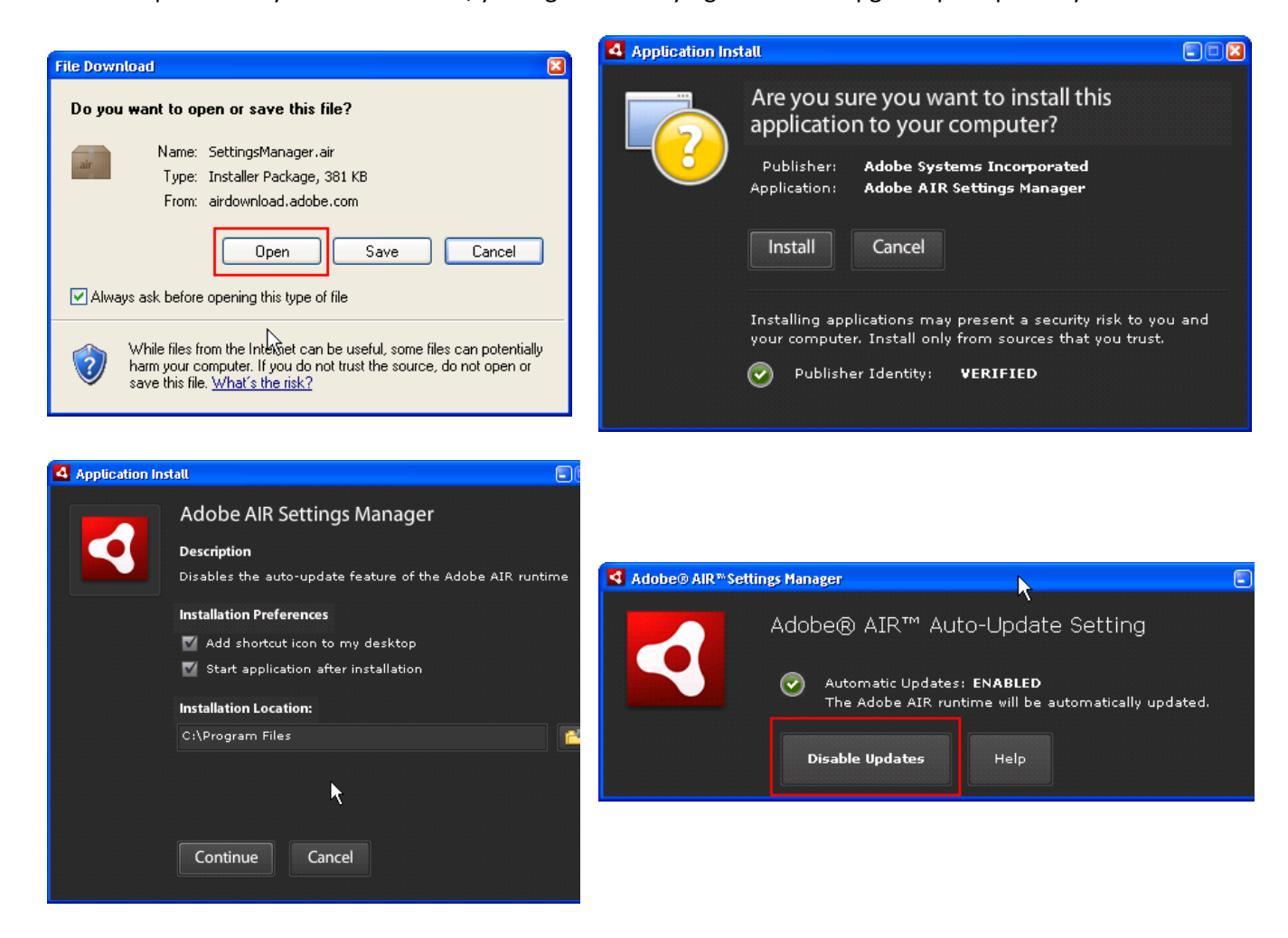

# **Chapter** 4

# Configuration Settings

## **Configuration Settings**

**Enter Registration Code**: Enter your registration code here to clear the demo box.

**Sensor Hub Version**: If you built the Sensor Hub yourself, then leave the default. Default: Version 3.0

**Arduino Version**: Set to ATMega168 if your Arduino uses the ATMega168 chip or ATMega328 if your Arduino uses the ATMega328 chip. Purchased Magic Mirror Sensor Hubs use the ATMega328.

**Magic Mirror Mode**: Sets the Magic Mirror to Princess, Pirate, Halloween, or Insult Mode. If wired up, the Character Select Potentiometer will over-ride this setting.

**Idle Videos**: Set Idle Videos to OFF to run the Magic Mirror in stealth mode meaning that videos will play only when a sensor has been triggered. Use this if you need the element of surprise in your installation. Default: ON

**Weather Zip Code**: Enter your zip code to be used for the weather forecast.

**Unit of Measure**: Weather unit of measure, pick Fahrenheit or Celsius. Default: Fahrenheit

**Forecast Cutoff**: If the current time is before this time (military 24 hr), the current day forecast is used and if the current time is after, tomorrow's forecast is used. For the default of 11, if the current time is before 11:00 AM, the current day forecast will be used. If the current time is after 11:00 AM, then tomorrow's forecast will be used. Default: 11

**Good Weather Threshold**: The temperature that defines a sunny day which triggers the good weather video. With the default settings of 70, the good weather video will play if the temperature forecast is 70 or above. Default: 70

**Video Resolution**: Set to low-res if you are running on older PC hardware and the video is sluggish. Default: High-Res

**Orientation**: Sets the Magic Mirror to Portrait or Landscape mode. Default: Portrait 90

**Enter Stock Symbol**: Enter as many stock symbols as you like, you can also enter just one stock too.

**Good Stock Threshold**: Threshold for good stock performance. If set to 3, then the good stock video will play if the sum gain of your portfolio is 3 or greater.

**Bad Stock Threshold**: Threshold for bad stock performance. If set to -1, the bad stock video will play if the sum decrease of your portfolio is -1 or less. If it's in between this and the good stock threshold, then the ok stock video will play.

**Picasa/Google ID**: If using the Slide Show Feature (Digital Switch 4), enter your Picasa/Google username

**Picasa Albums**: Displays your Picasa Albums, pick one to use for the Slide Show Mode

**Slide Duration**: Amount of time in seconds before the next Picasa picture is displayed. Default: 10

**Switch 1 - Door Video**: Hook up to any on/off switch. Plays a video letting you know someone is at the door.

**Switch 2 - Weather Forecast**: Hook up to any on/off switch (toggle or momentary), plays the weather forecast

**Switch 3 - Stocks**: Hook up to any on/off switch (toggle or momentary), reports stock performance

**Switch 4 - Picasa Slide Show**: Turn On if using the Picasa Slide Show feature. This switch must be a toggle on/off switch (standard light switch, reed switch) and cannot be a momentary on/off switch. The slide show will play when the switch is off and will return to normal Magic Mirror mode when the switch is on.

**Switch 5 - Breathalyzer**: Turn On if using the Breathalyzer function, both the alcohol sensor and this switch must be connected

**X-10 Lighting Control**: On Turns on the X-10 lighting control, Off turns off

**Lights House Code**: Select a letter between A and P that matches the X-10 house code on your X-10 device.

**Lights Unit Code**: Select a number between 1 and 16 that matches the X-10 unit code on your X-10 device. The combination of house code and unit code is the device X-10 address (Ex. A2).

**ON/OFF House Code**: Touch Sensor 3 triggers this. Select a number between 1 and 16 that matches the X-10 unit code on your X-10 device. The combination of house code and unit code is the device X-10 address (Ex. A4).

**ON/OFF Unit Code**: Touch Sensor 3 triggers this. Select a number between 1 and 16 that matches the X-10 unit code on your X-10 device. The combination of house code and unit code is the device X-10 address (Ex. A4).

**Proximity Sensor**: On turns on the Proximity Sensor. Set to Off if the proximity sensor is not hooked up.

**Proximity 1 Lower Range**: The lower distance range in roughly inches for the proximity sensor to trigger the first proximity video.

**Proximity 1 Upper Range**: The upper distance range in roughly inches for the proximity sensor to trigger the first proximity video.

**Proximity 1 Time**: How long the subject stands within the lower and upper distance limit before triggering the proximity 1 video, 100 is approx. 3 seconds. If 6 seconds is desired, then use 200. Default: 100

**Proximity 2 Lower Range**: The lower distance range in roughly inches for the proximity sensor to trigger the second proximity video.

**Proximity 2 Upper Range**: The upper distance range in roughly inches for the proximity sensor to trigger the second proximity video.

**Proximity 2 Time**: How long the subject stands within the lower and upper distance limit before triggering the proximity 2 video, 100 is approx. 3 seconds. If 6 seconds is desired, then use 200. Default: 100

**Prox 2 Can Play Before Prox 1**: If set to ON, either proximity video will play depending on which distance range was triggered. If set to OFF, the first proximity video must play before the second proximity video. Default: ON

**Touch Sensor 1 – Weather Forecast**: On turns on Touch Sensor 1. Set to Off if this input is not hooked up to a Touch Sensor.

**Touch Sensor 2 - Stocks**: On turns on Touch Sensor 2. Set to Off if this input is not hooked up to a Touch Sensor.

**Touch Sensor 3 – X10 ON/OFF**: On turns on Touch Sensor 3. Set to Off if this input is not hooked up to a Touch Sensor. This will send an X-10 command to the X-10 ON/OFF address.

**Character Select Potentiometer**: Yes enables the mirror mode (Princess, Pirate, Halloween, or Insult) to be selected on the fly via the potentiometer which will override the above mirror mode software setting. If set to no, then the mirror mode is selected via the above mirror mode software setting and cannot be changed on the fly.

**Magic Mirror Sensor Hub Port**: The Sensor Hub network/com port. PC users use 5332 for com2, 5333 for com3, 5334 for com4 and so on. Mac and Linux users will always set to 5333. IMPORTANT: YOU MUST ENTER THIS CORRECTLY

**Startup Delay (seconds)**: Delays program execution. Only change in case of sensor timing issues. Default: 0

**Verbose**: Yes turns on verbose mode which shows the sensor readings, you'll use this during installation and sensor calibration. Once done, set to no for normal operation.

**Stock Readout Text**: Displays a numeric stock performance readout with the stock video. For example, if your stock portfolio was up +3.2 for the day, then 3.2 will display when the stock video plays. The text will be in green if the gain/loss was in the Good Stock Threshold range, white for little or no change, and red if within the Bad Stock Threshold range. Default: On

**Weather Readout Text**: Displays a brief text forecast while the weather video plays. Default: On

**Weather Icon**: Displays a weather icon corresponding to the weather forecast while the weather video plays. Default: On

**Doorcam**: If set to On and Switch 1 – Door Switch is also set to On, an IP camera video feed will appear along with the door switch video.

**IP Camera URL or IP address**: Enter the web address of the desired IP camera feed. IMPORTANT: Do not enter "http://" in front of the address.

**Port**: The network port of the IP camera feed.

**IP Camera Make**: The manufacturer of the IP camera. The webcam feed varies by manufacturer so you must set this correctly.

**Video Stream Path**: You will only need to enter this if the IP Camera Make is set to "Other"

**IP Camera Username**: Only if the IP Camera requires a username and password to view.

**IP Camera Password**: Only if the IP Camera requires a username and password to view.

**Baseline Idle Value**: After hooking up the Breathalyzer, set the configuration program and run the Magic Mirror in verbose mode. While in verbose mode, look for the Alcohol Sensor box and then enter the idle/steady state value when no alcohol is near the Breathalyzer. The value you enter does not need to be exact. When the Breathalyzer run each time, it will obtain a new baseline value (when no alcohol is present) dynamically. Default: 100

**Reset Difference Allowance**: When the Breathalyzer has detected alcohol, it can take awhile (more than 5 minutes in some cases) for the alcohol sensor to reset back to the original Baseline Idle Value. To save time and because the Breathalyzer will obtain a new baseline value dynamically each time, it is not necessary that the alcohol sensor reset all the way back to the Baseline Idle Value. This setting determines how close the alcohol sensor readings needs to be before the next Breathalyzer reading can take place. For example, with the default Baseline Idle Value set to 100 and if the Reset Difference Allowance is set to 100, then the Breathalyzer will be ready for the next reading when the value is 200 or below. Default: 100

**Few Drinks Offset**: Default: 100

**Buzzed Offset**: Default: 300

**Flat Out Drunk Offset**: Default: 600

**Countdown (Seconds)**: Amount of time in seconds for the subject to blow into the Breathalyzer. Default: 8

## **Output LEDs (Optional)**

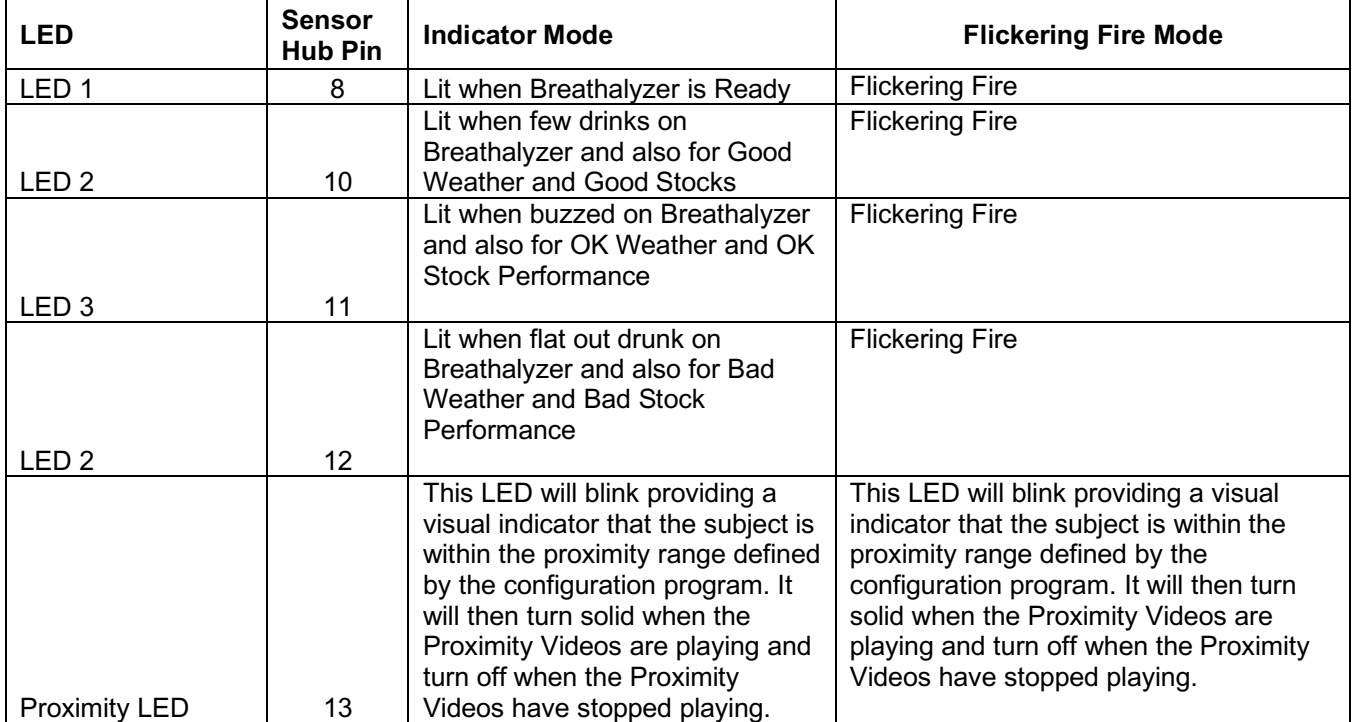

#### **Customizing the Magic Mirror with your own Videos**

The DIY Magic Mirror was designed to allow the animations/videos to be personalized. To add your own videos:

**1** You can use any video you like for the animations. If you'd like to add your own audio to the existing characters, purchase the character (each character is \$15) you would like to personalize from http://www.imagineerieing.com/

**2** Record the audio separately. Then manually move the mouth movements of the digital puppet from imagineerieing using your keyboard to sync the audio. Use a video capture program (FRAPS works well for Windows users) to record the performance. Then assemble the audio and video together in your favorite video editing program. Rotate the character 90 degrees as per Pirate screen shot on the next page.

**3** Encode the video in Adobe .FLV format using the settings below. Do not use the .F4V format.

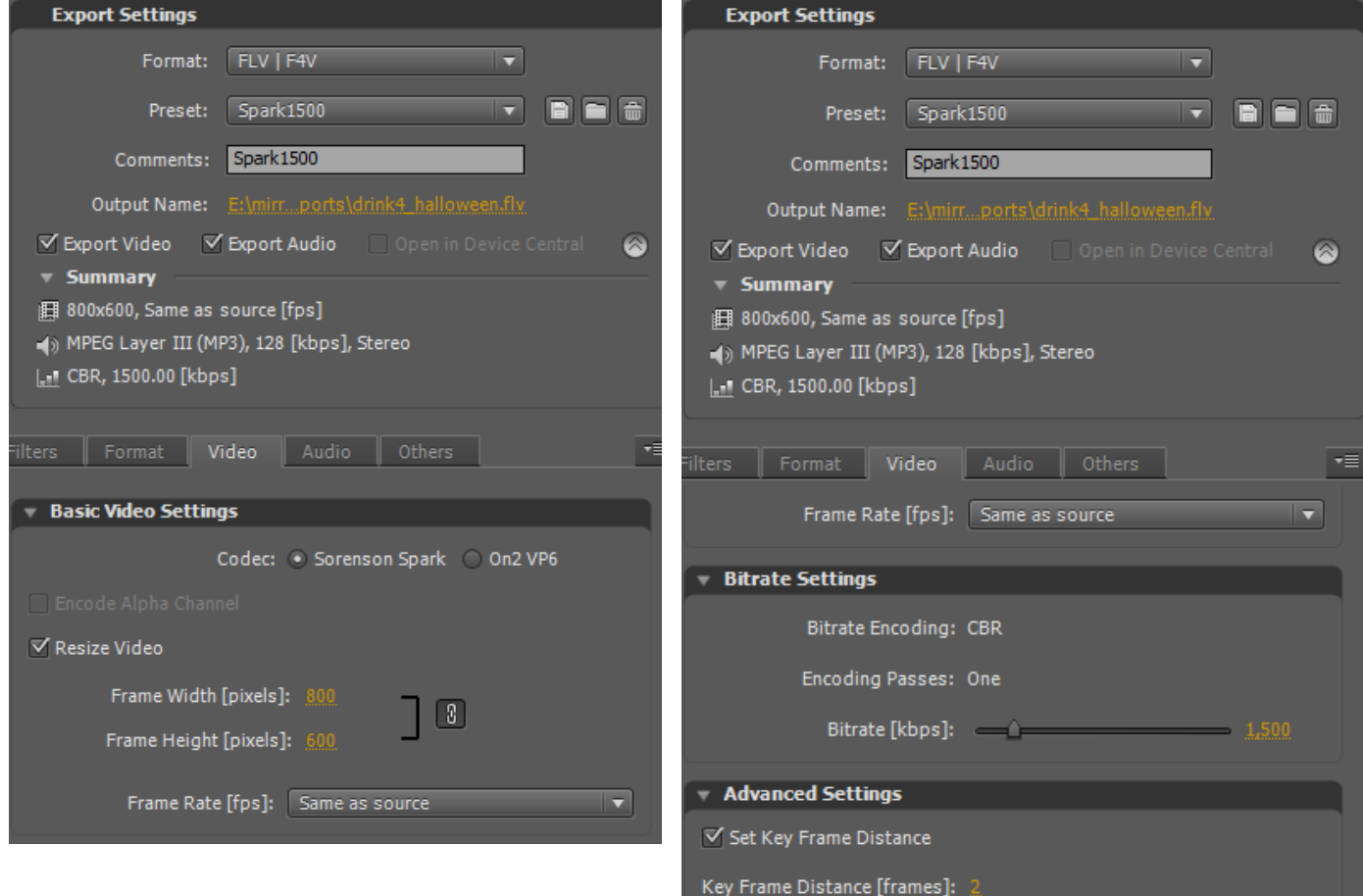

**4** Overwrite the desired videos in "Install Directory\mirror\videos" with your own. See the "Sensor to Video Mapping" section for the function of each video file.

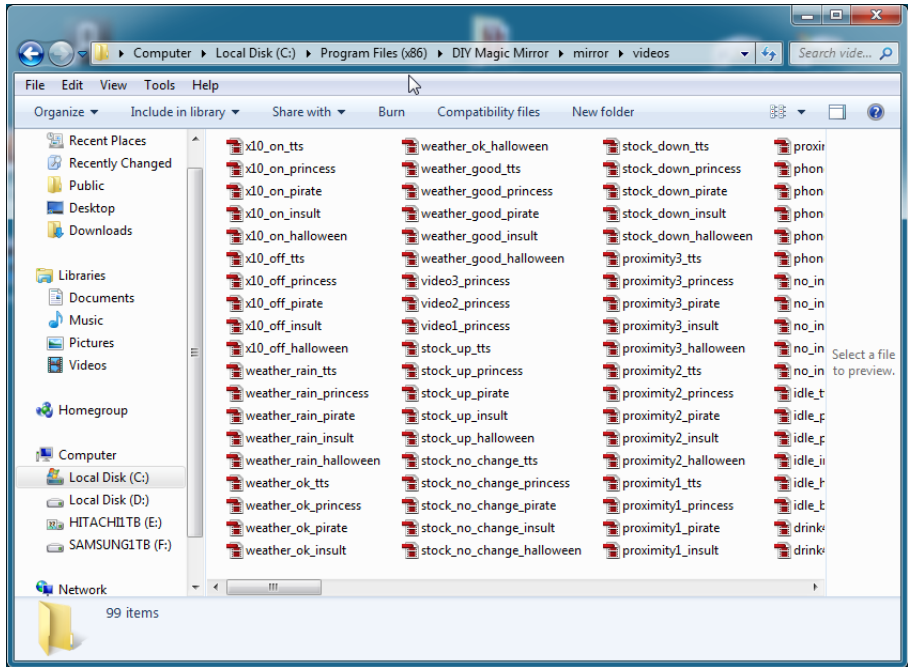

If you replace one of the idle videos (these are the ones that loop when the mirror is idle), you must also create a Navigation cue point (not Event type cue point) called "idle\_end" towards the end of your idle video. If you don't do this, your idle video will play just once and not loop. IMPORTANT: Create the navigation cue point at least 10 seconds before the end of the video.

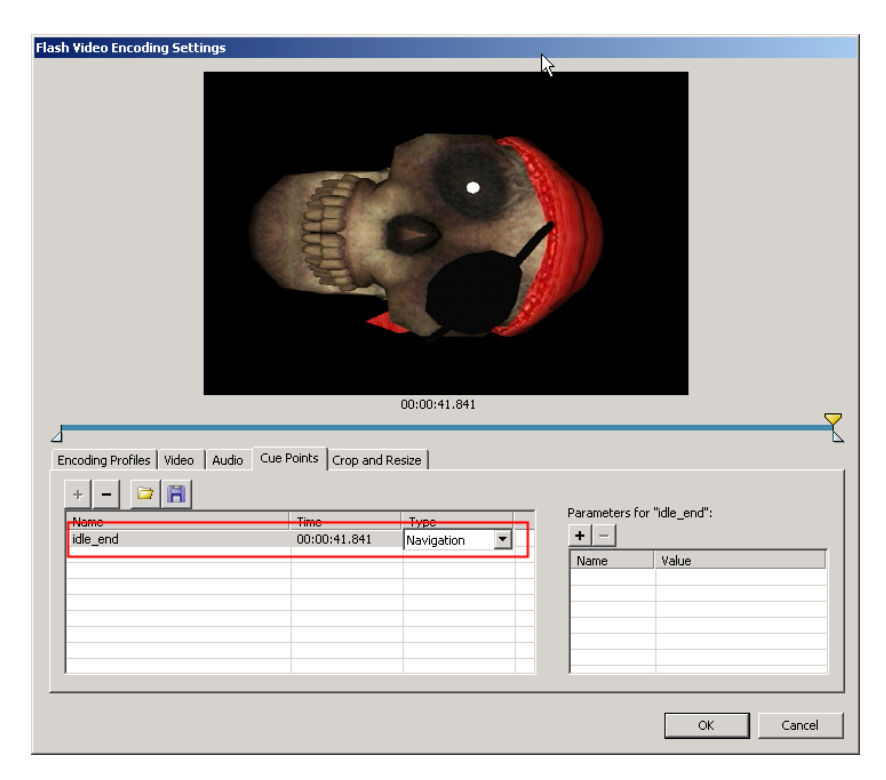

In addition, you may also change the touch sensor inputs to play custom videos you supply instead of the weather, stock, and x10 functions. Check the respective "Custom VideoX Instead" boxes in the Magic Mirror Advanced Configuration program to use this feature.

And then copy your custom .flv videos into "Install Directory\mirror\videos" following the naming convention below.

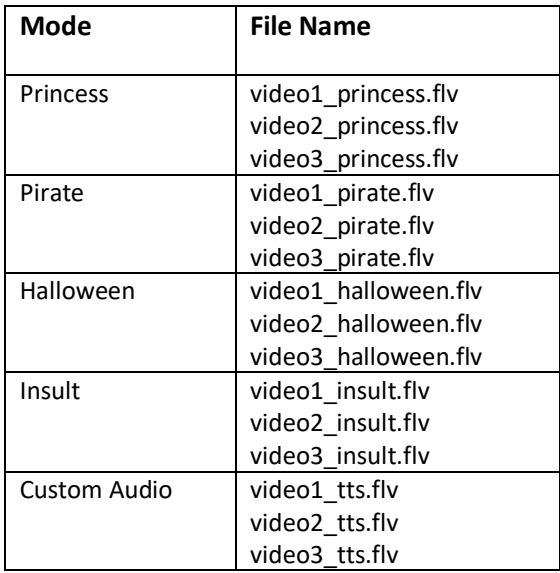

As an example, while in Princess Mode (selected by turning the character select knob/potentiometer) and Touch 1 is pressed, the "video1 princess.flv" video will play. While in Insult mode and Touch 3 is pressed, the "video3\_insult.flv" video will play.

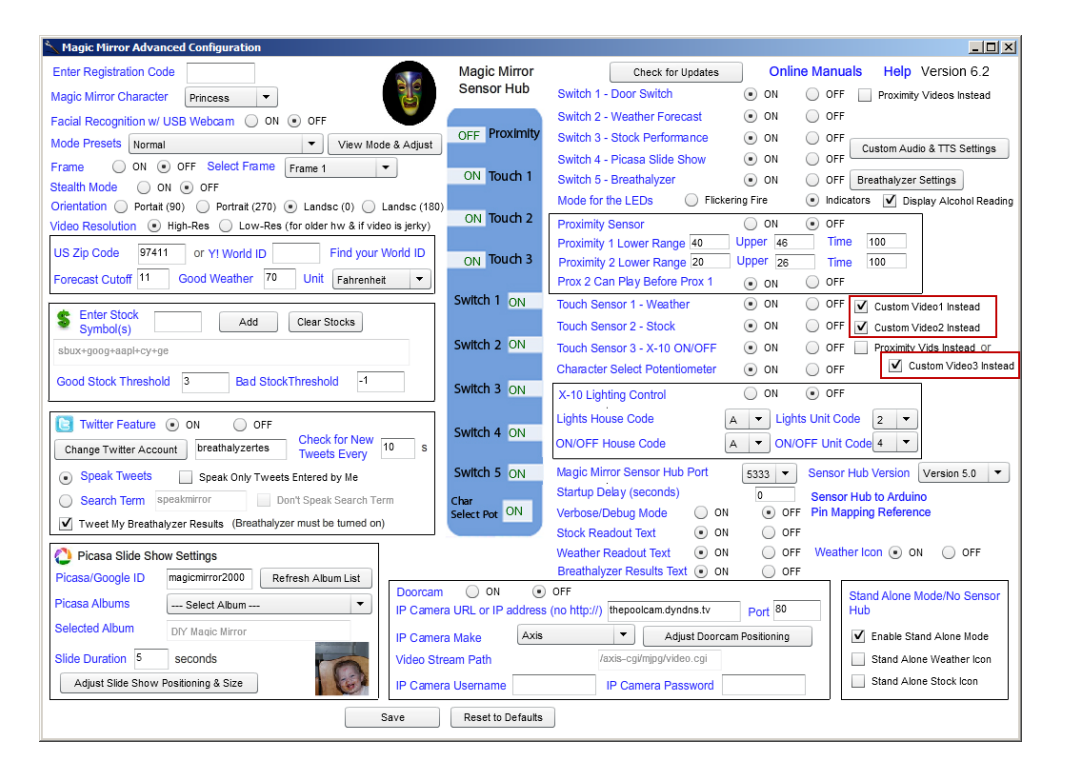

#### **Sensors to Video Mapping (Videos must be in Adobe .FLV format)**

For all videos except Touch Sensor 3 – X10/ON/OFF , switch 4 – Picasa slideshow, and the Breathalyzer videos, the lights will turn off when the video first begins to play and then turn back on when the video has completed if X-10 lighting control has been turned on.

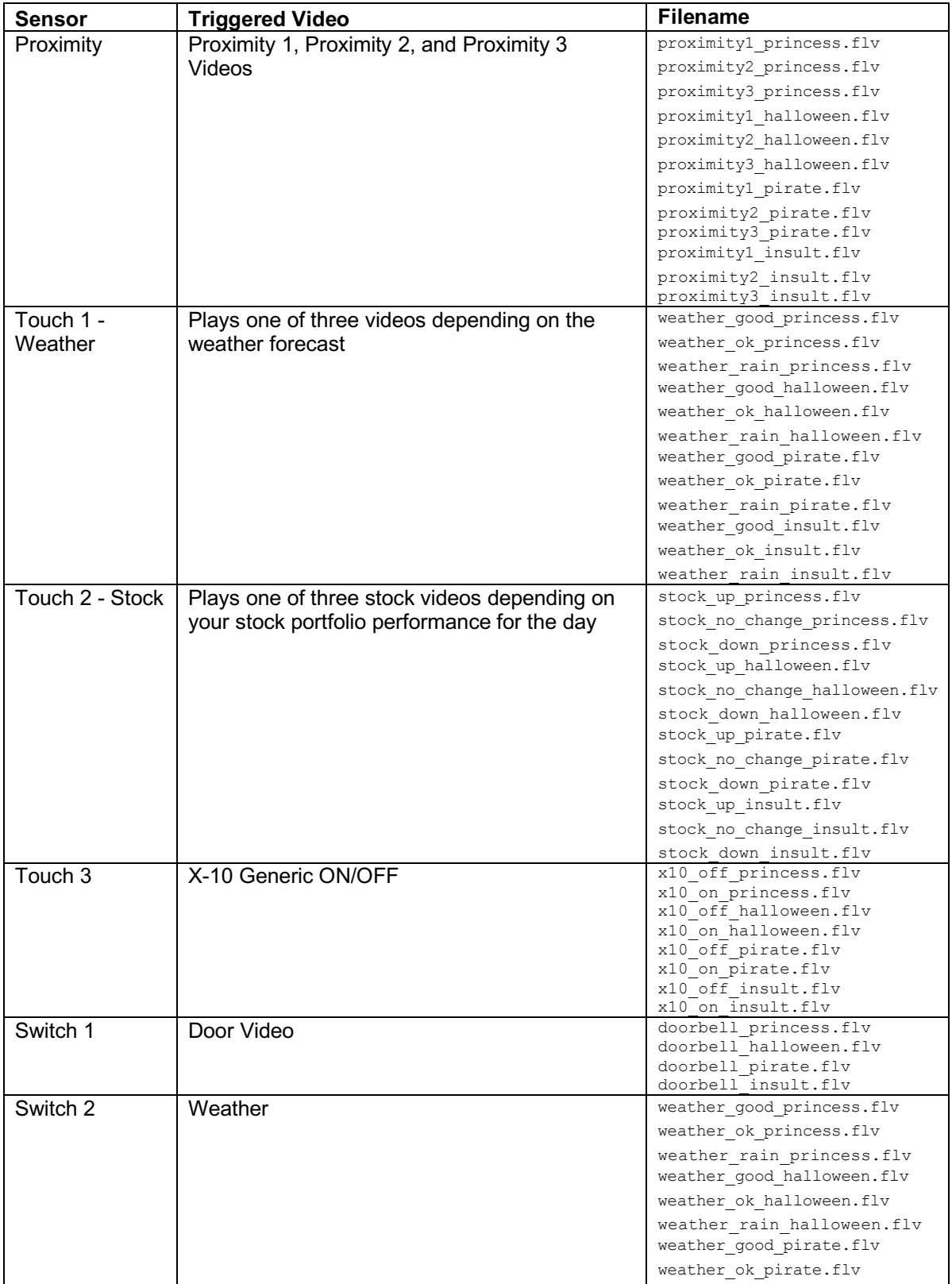

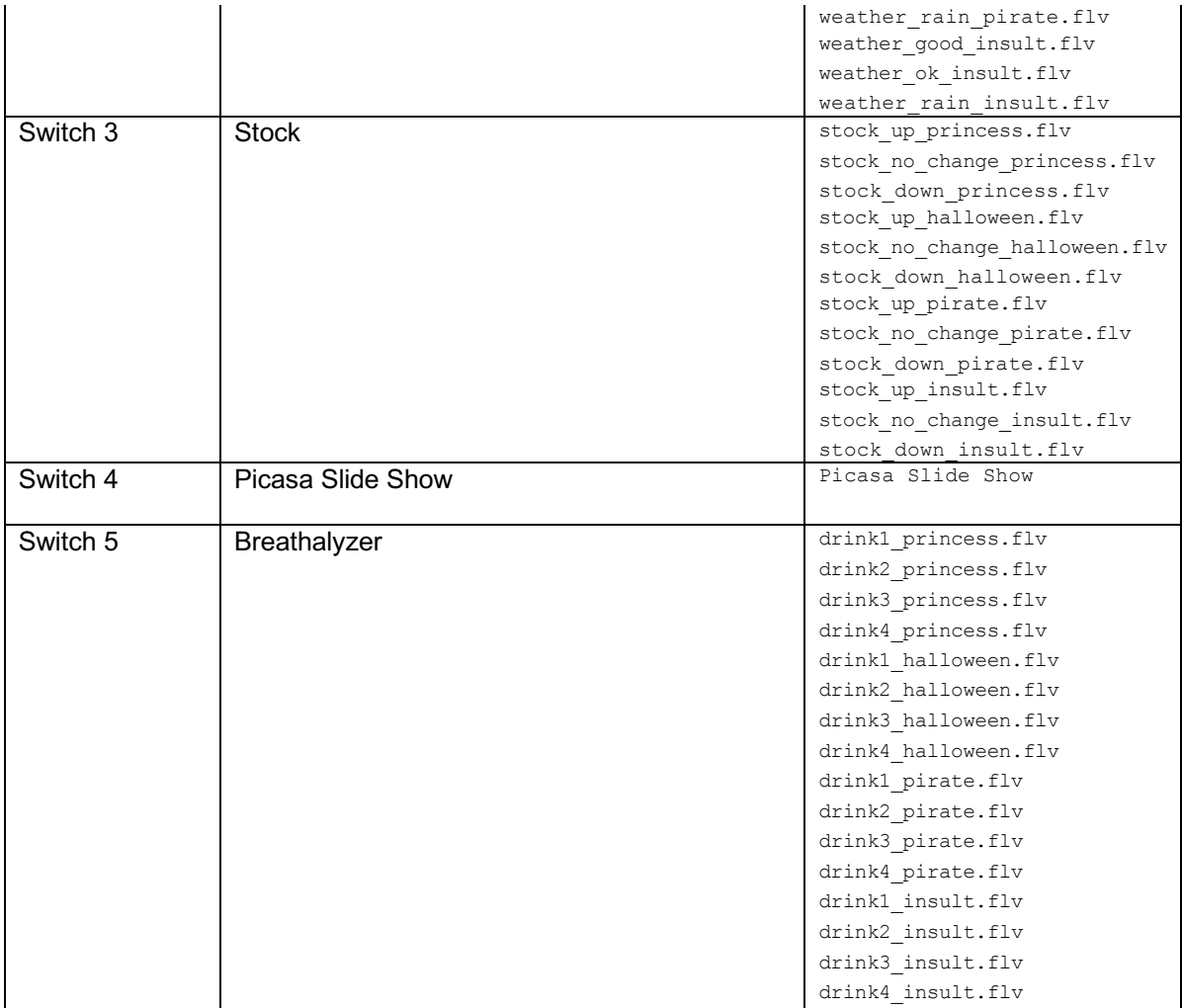

# **Chapter** 5

# Hardware Installation Tips

# **Magic Mirror Installation Examples**

#### **Playhouse Installation**

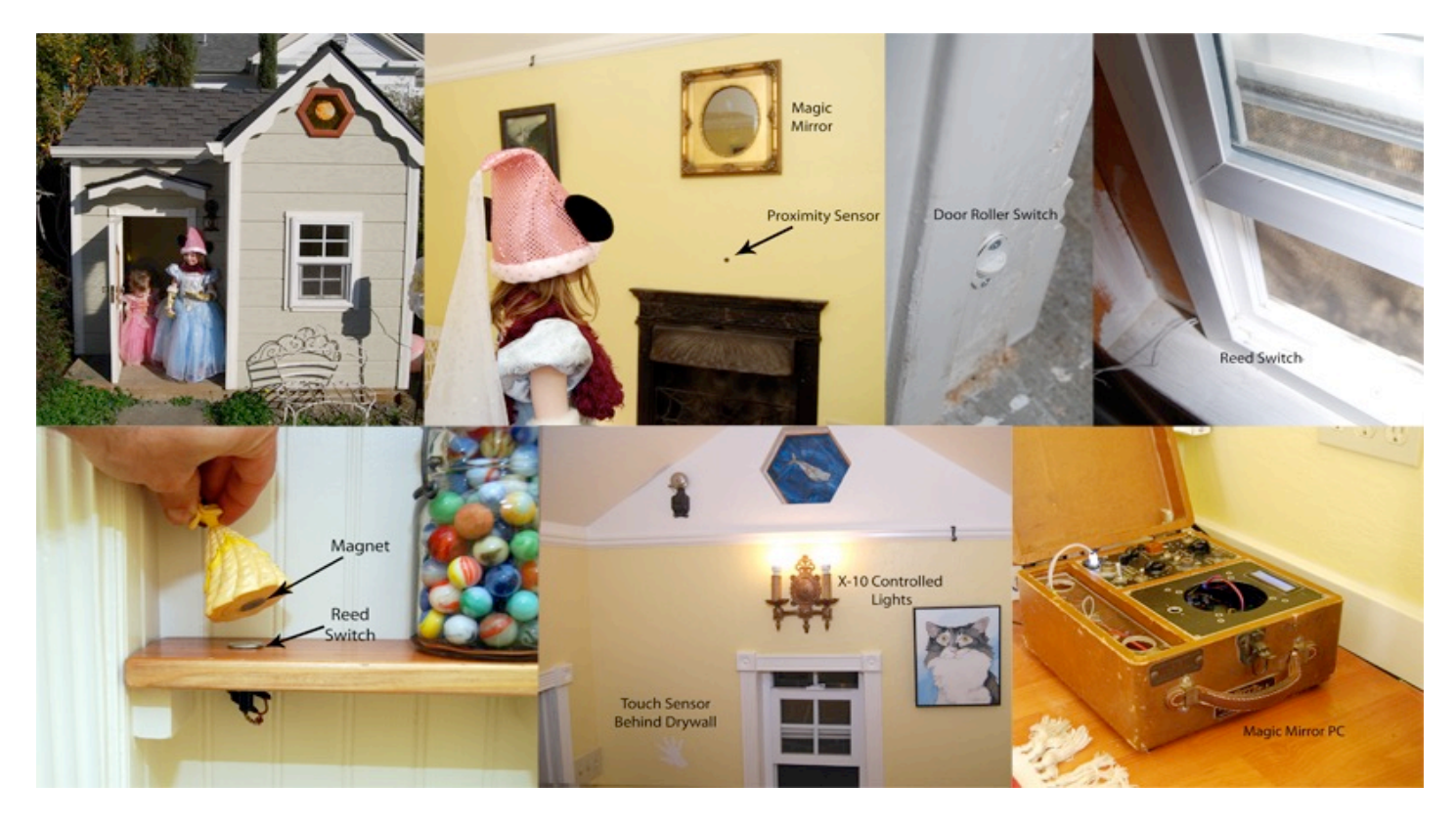

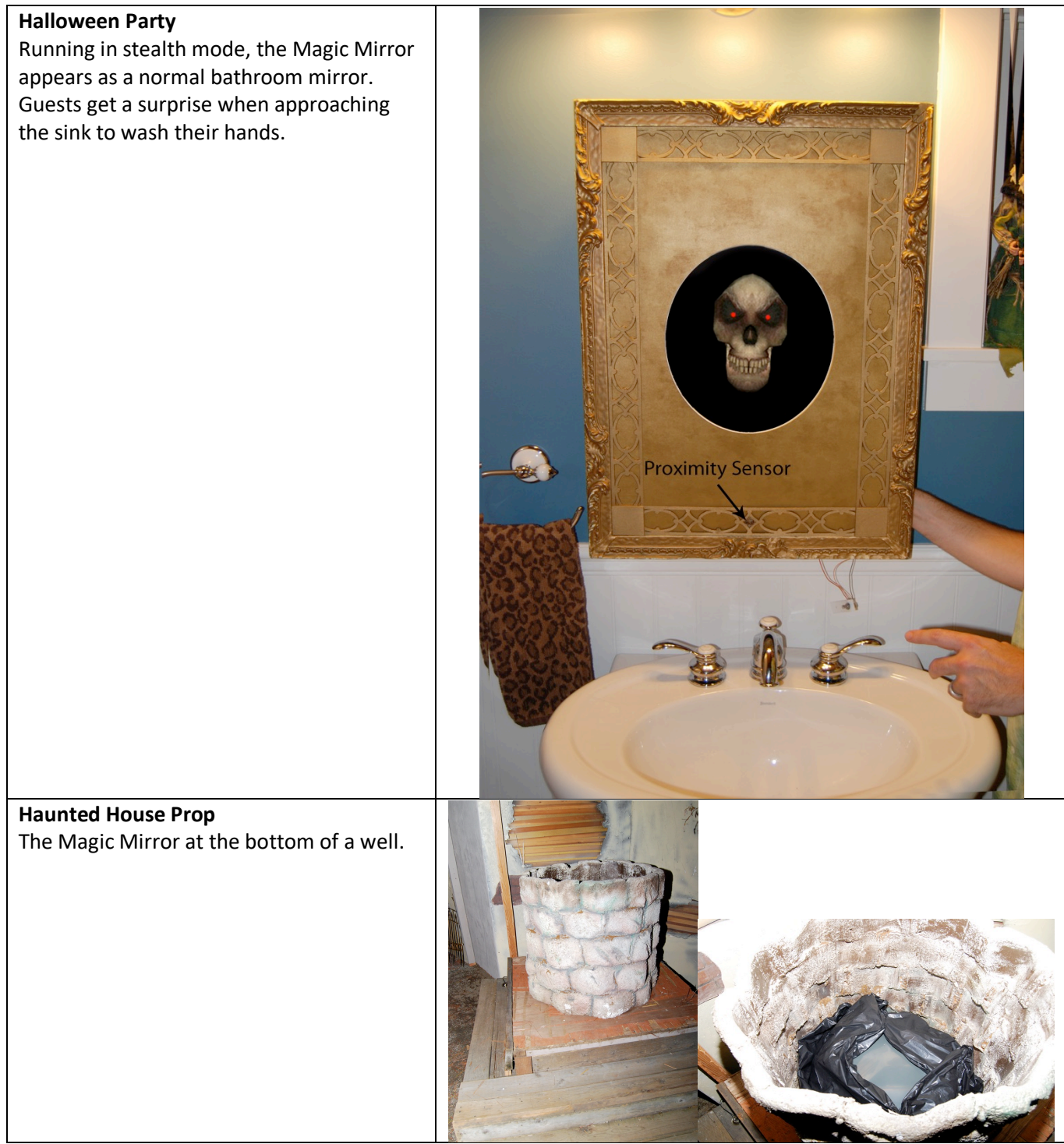

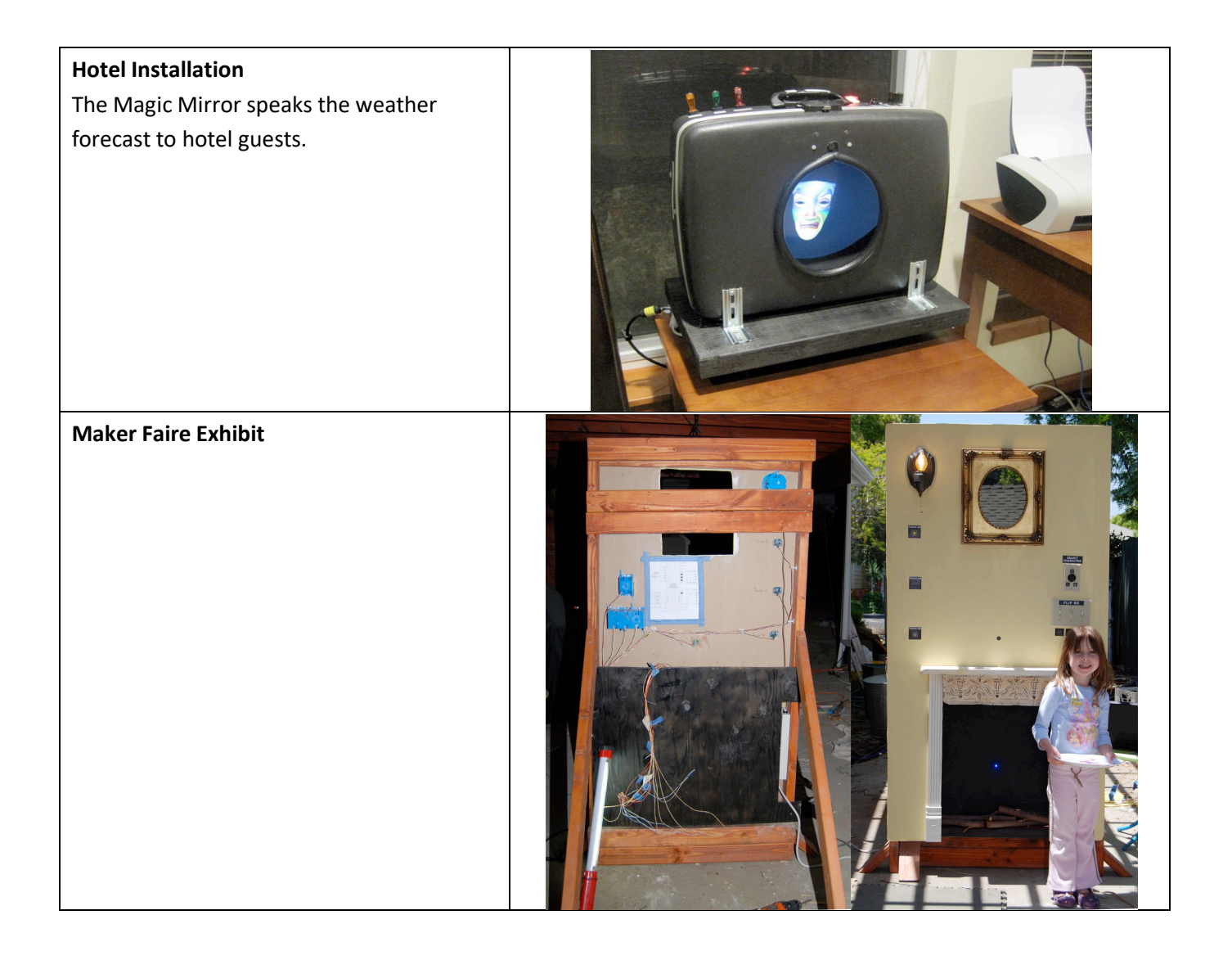

#### **Breathalyzer Housing**

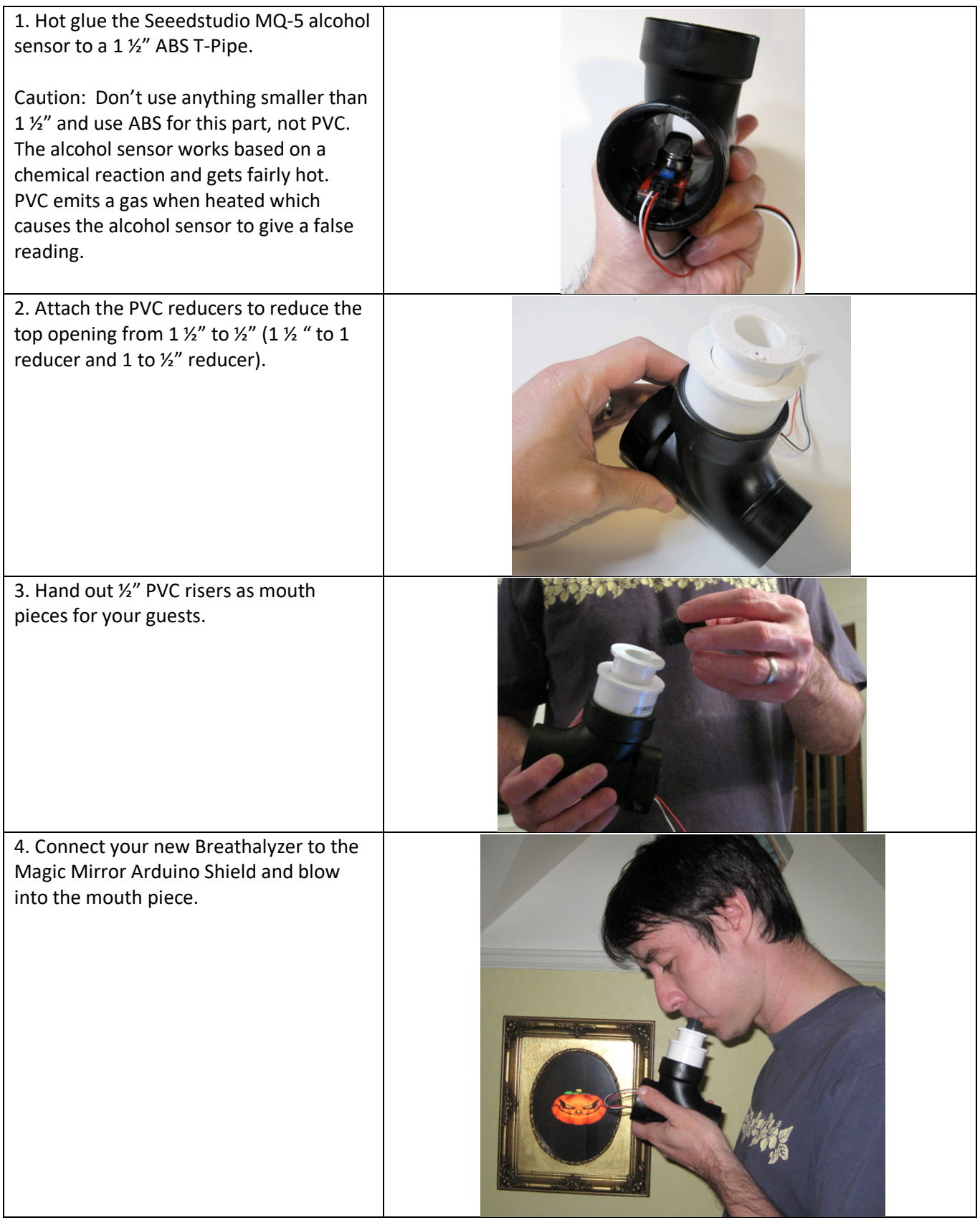

#### **Recessing the Monitor With-in the Wall**

Frame out an opening per the picture frame dimensions. Be sure to leave some room within the monitor and wall for air circulation. Use a monitor that is VESA mount compatible, use a flush mount VESA mount to mount the monitor to the wall. Rotate the monitor 90 degrees and be sure to make which side is up. Drill necessary holes and route the monitor cable and power to the location of the Magic Mirror PC.

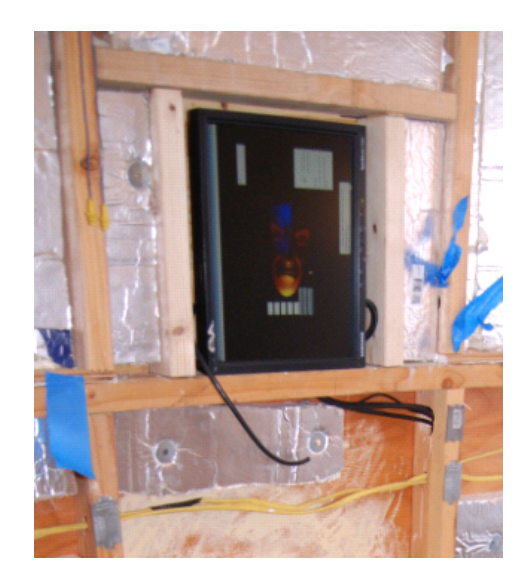

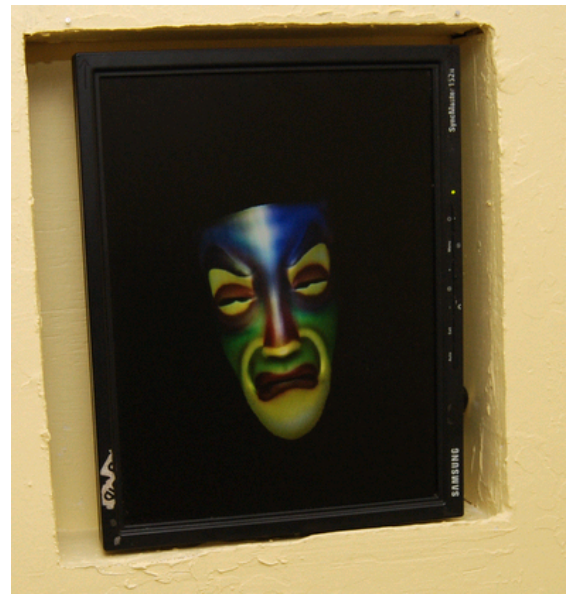

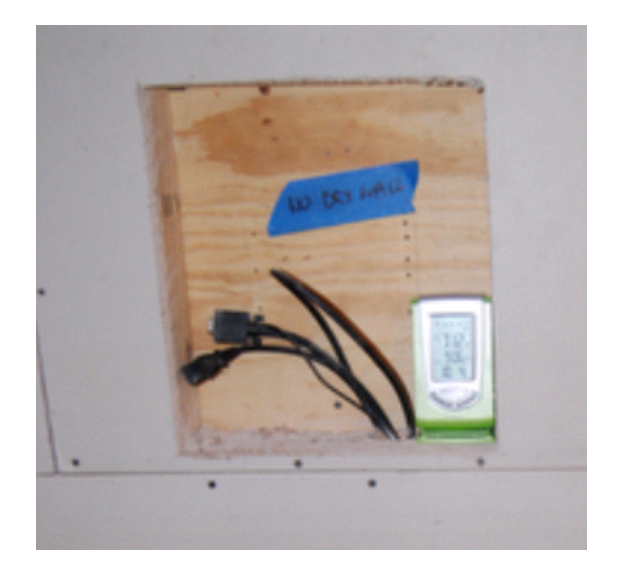

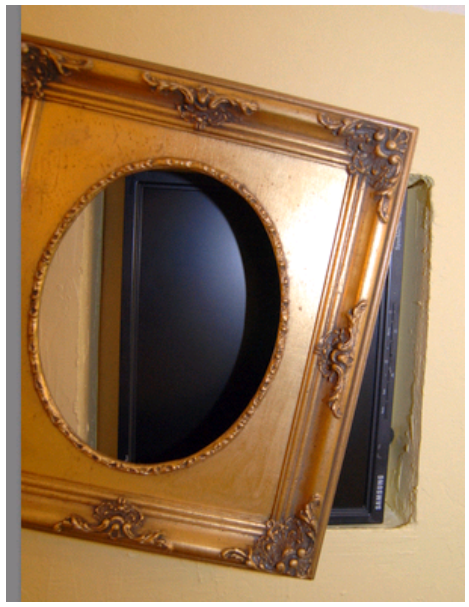

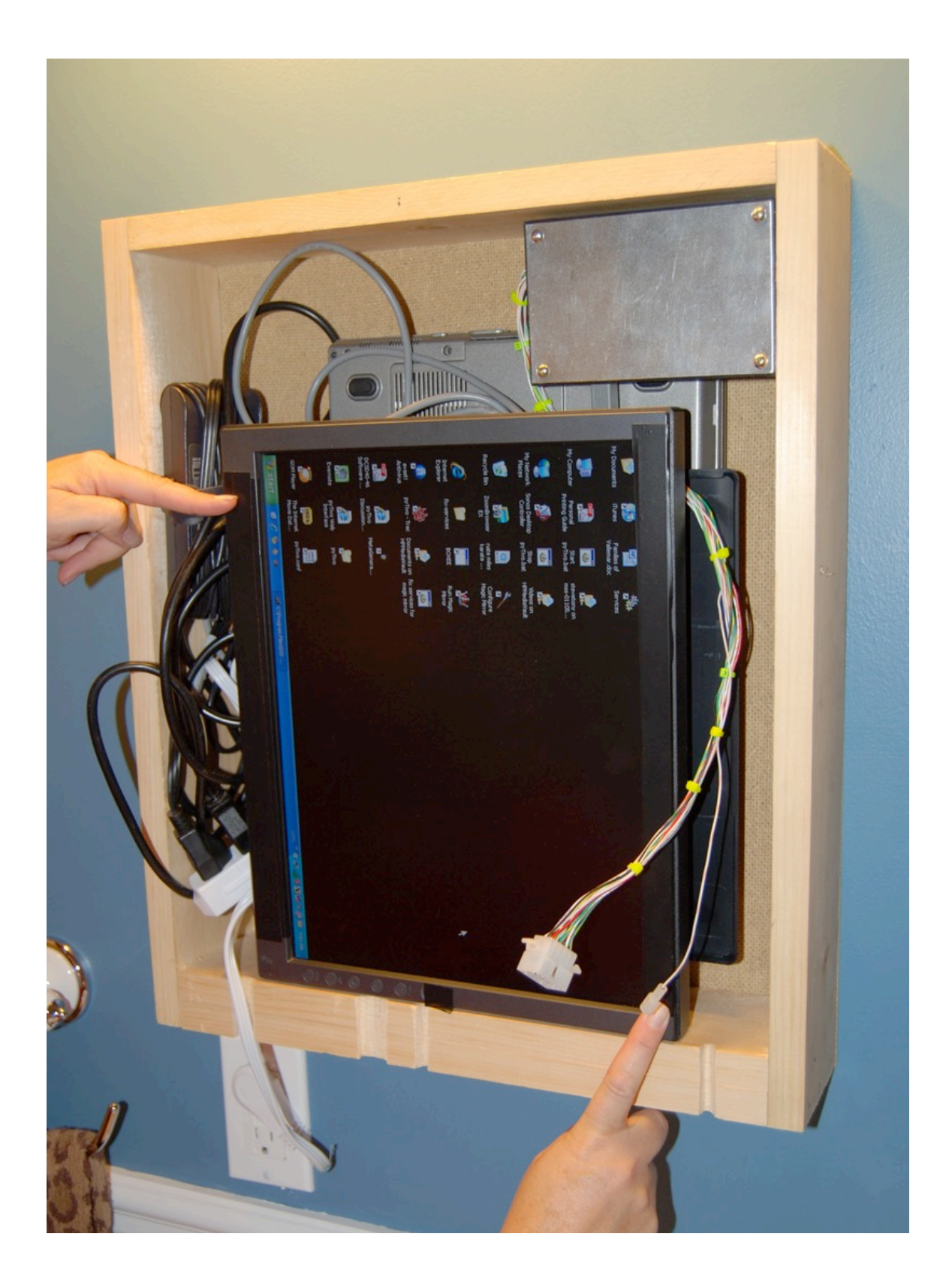

## **Mount the PC in an Old Case**

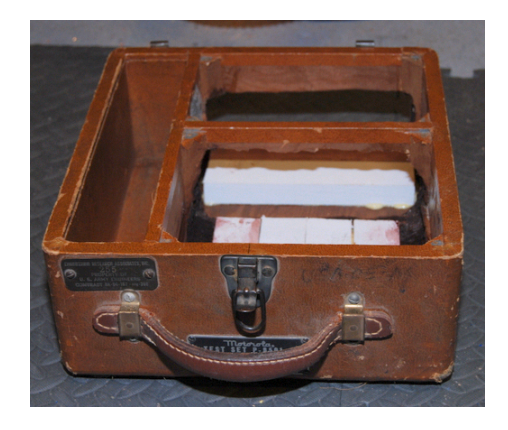

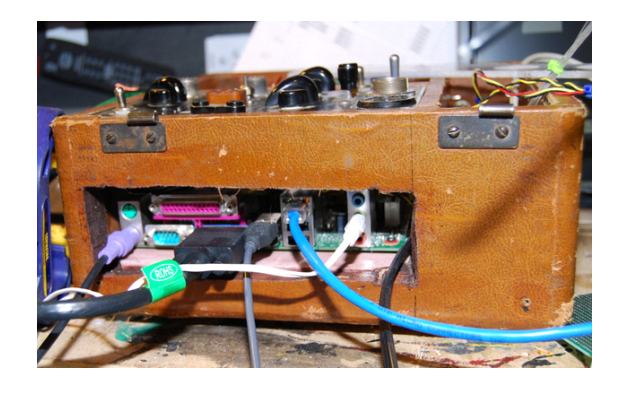

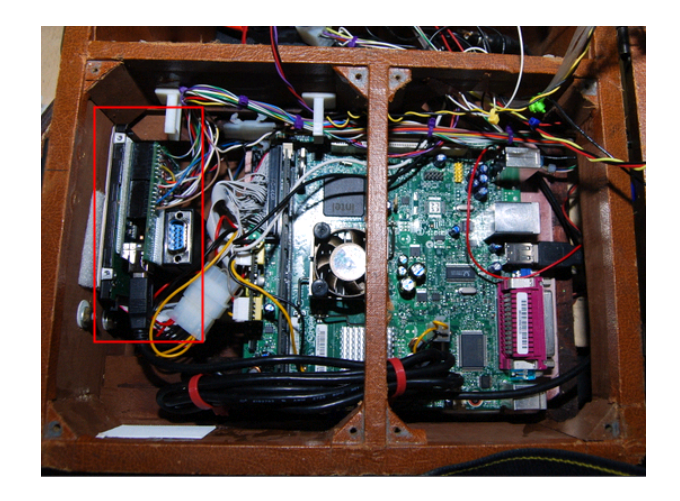

Mount the X-10 Firecracker and Arduino inside the PC case to save space

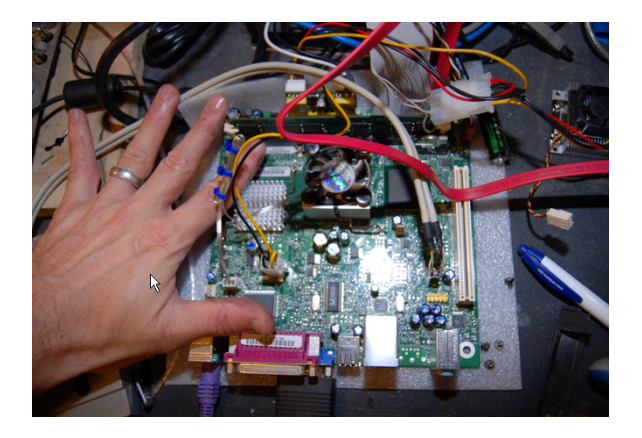

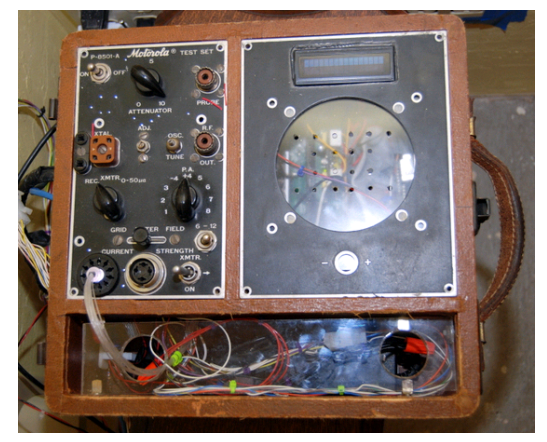

## **Recess the Proximity Sensor in the Drywall**

Use RTV Silicone Adhesive or Epoxy to secure the proximity sensor to the back of the drywall.

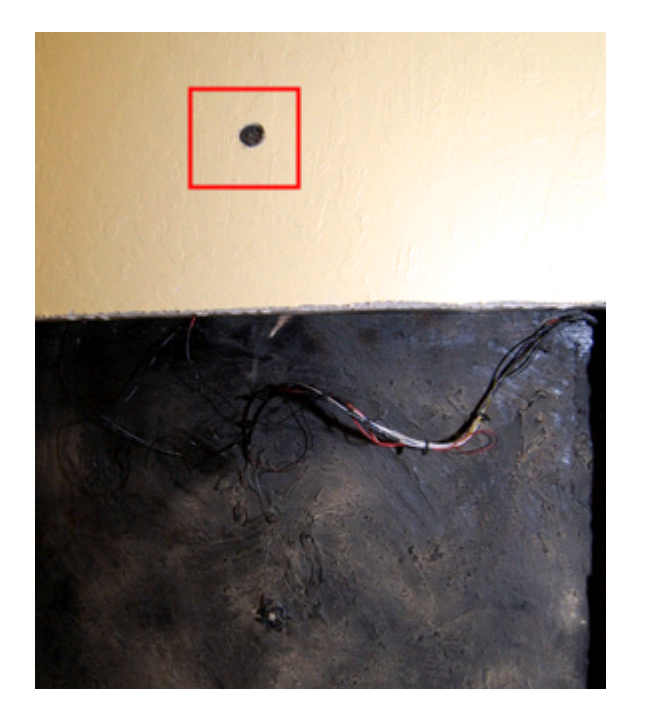

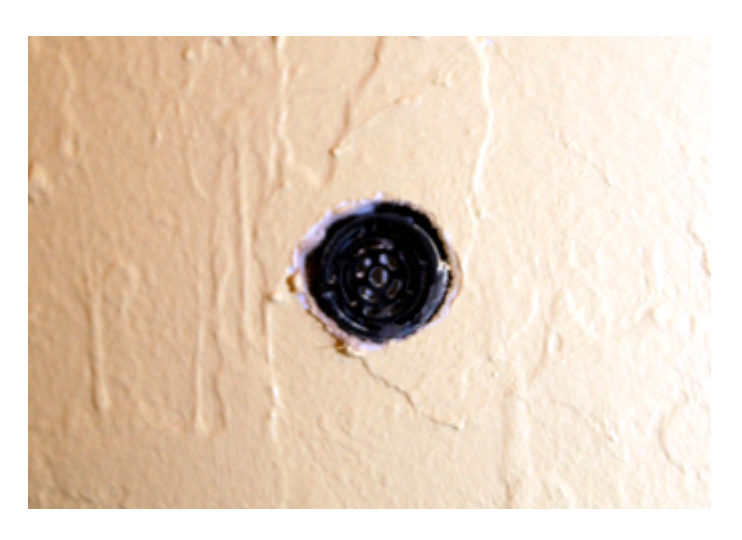
### **For a Real Mirror Look, Use a Two-Way Mirror**

http://www.mirropane.com is one supplier of two way mirrors.

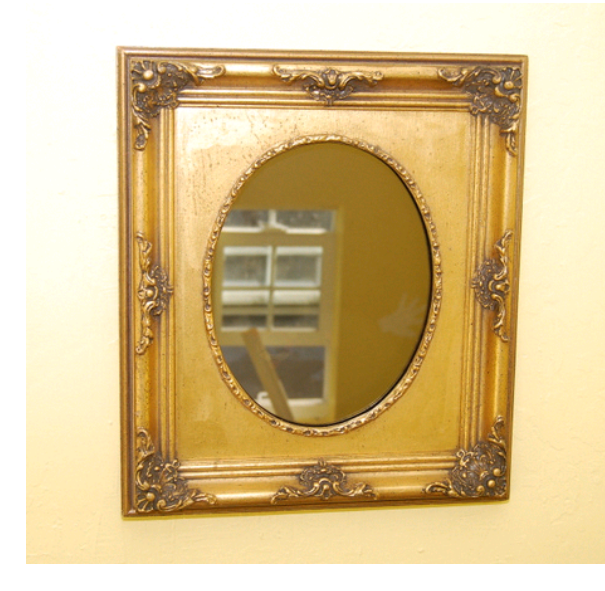

DIY Magic Mirror Off **DIY Magic Mirror On** 

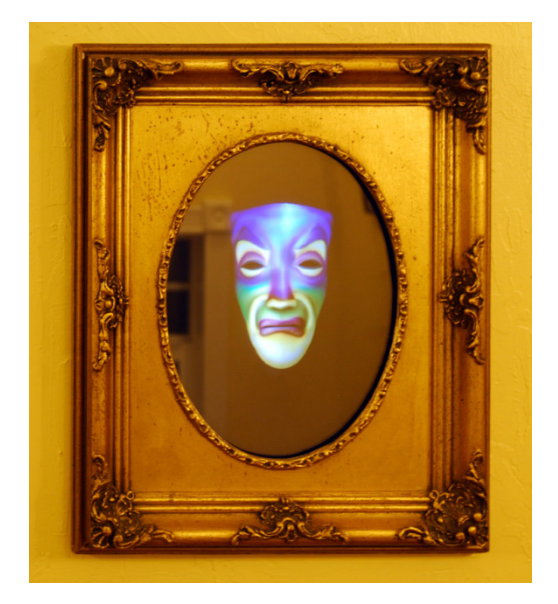

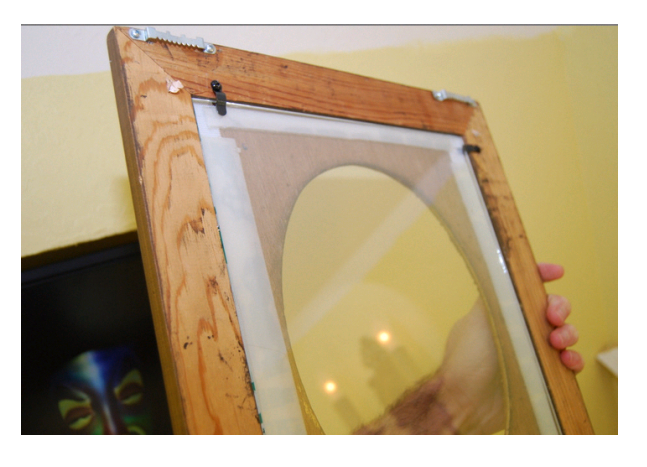

Backside of the two-way mirror

## **Fake Fireplace**

Build a fake fireplace below the DIY Magic Mirror. Per Appendix 1, the LEDs should be wired to Fire LED 1, 2, 3, and 4. They will all flicker at different intervals to simulate a fake fire.

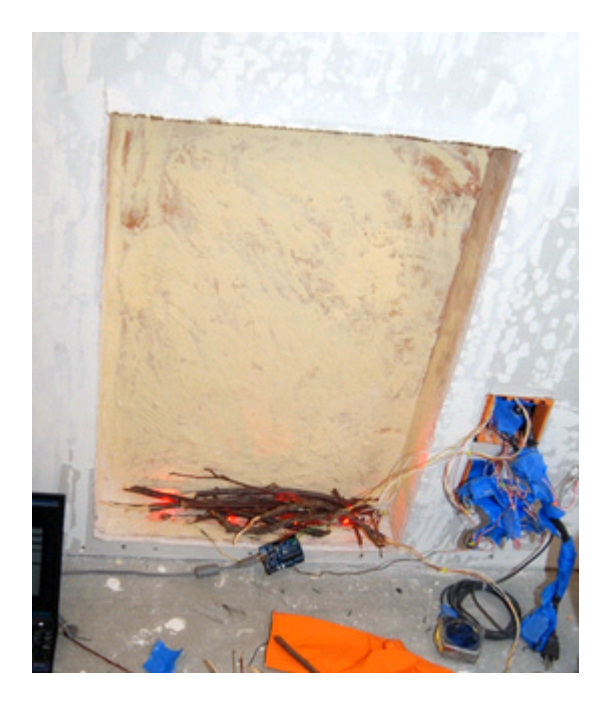

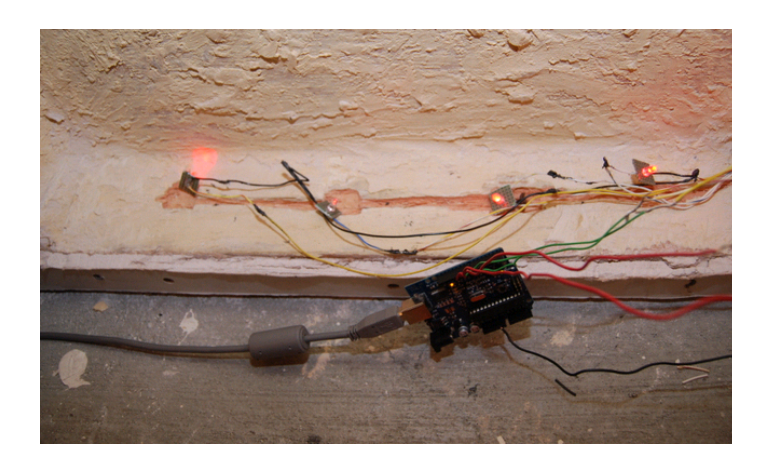

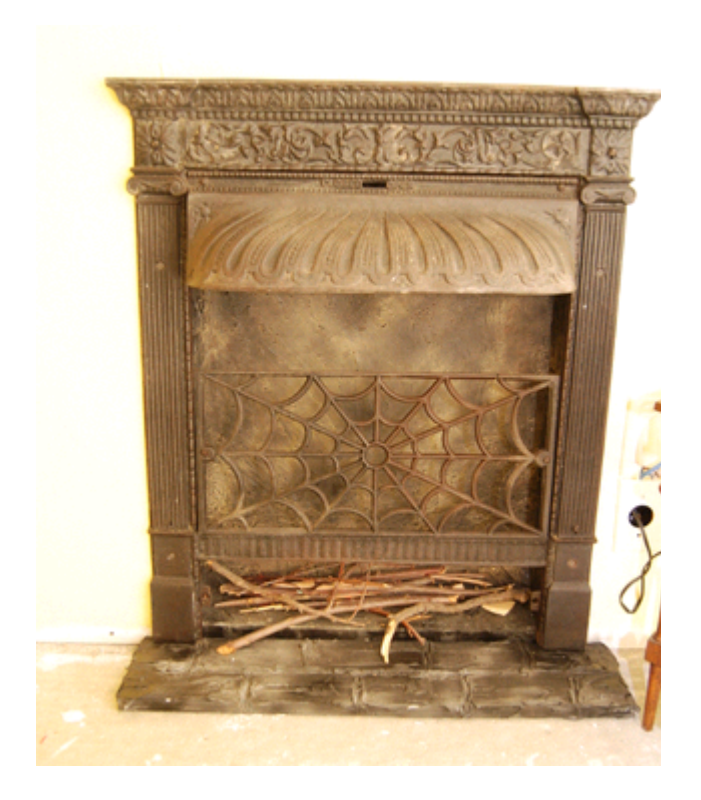

Use drywall joint compound or wood puddy for the firebox texture and then black spray paint

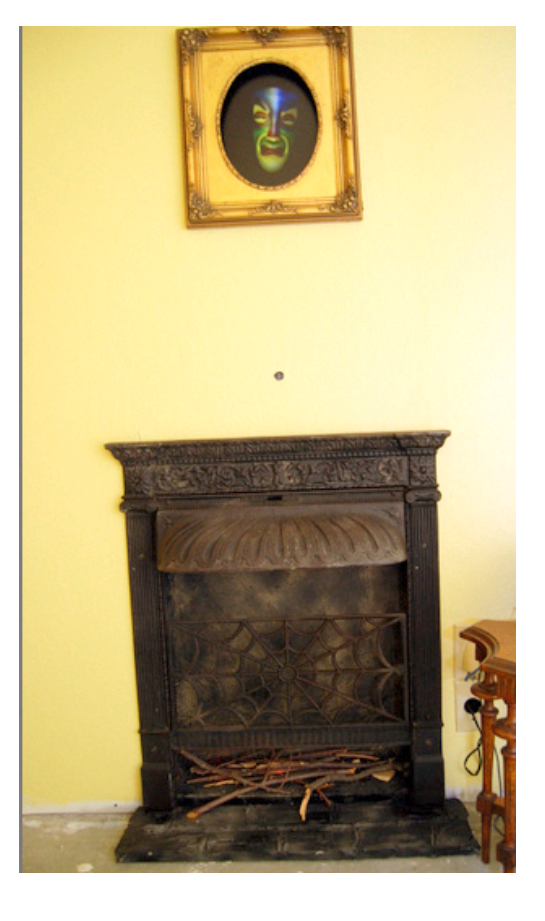

#### **Mounting the Touch Sensors in Drywall**

Don't forget to measure exactly the location of the sensor so you know where it is when the drywall is up. The Touch Sensor cable length can be extended up to 100 feet.

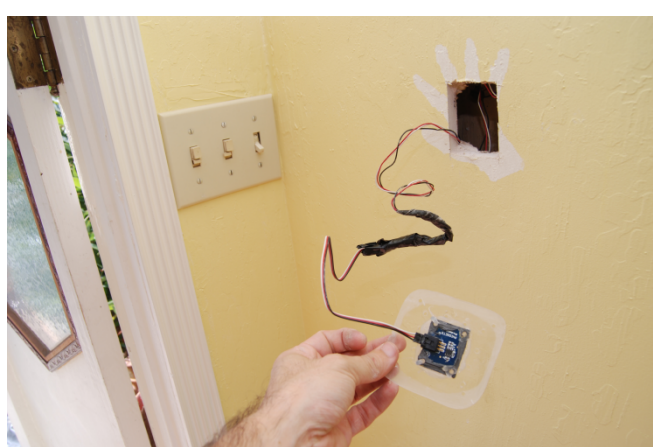

Cut hole in drywall, 1.5 inches x 1.5 inches

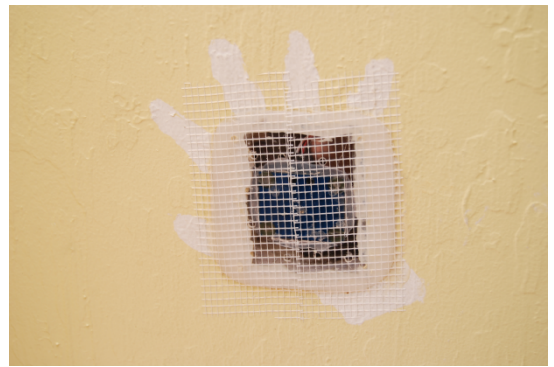

Cover with drywall fiberglass mesh

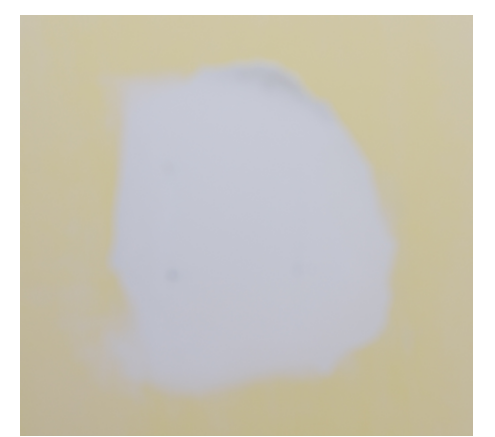

Sand with 150 grit sandpaper. Re-apply joint compound, sand again, and paint.

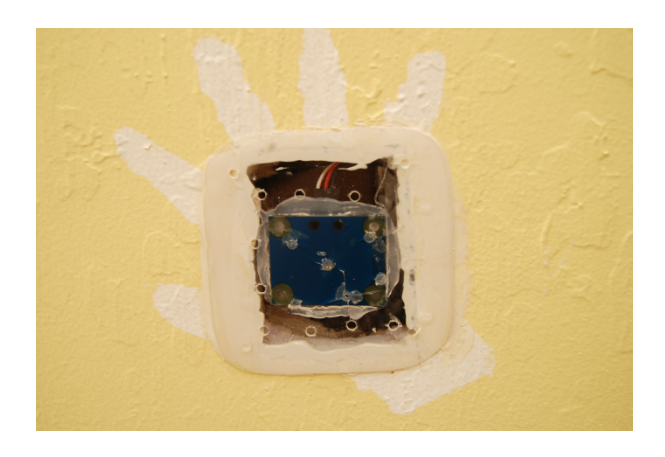

Cover hole with a thin piece of plastic/acrylic (less than 1/8" thick), glue touch sensor to plastic/acrylic piece (do not use a metal drywall patch kit)

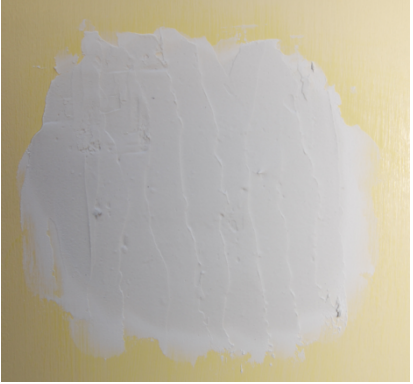

Cover with drywall joint compound

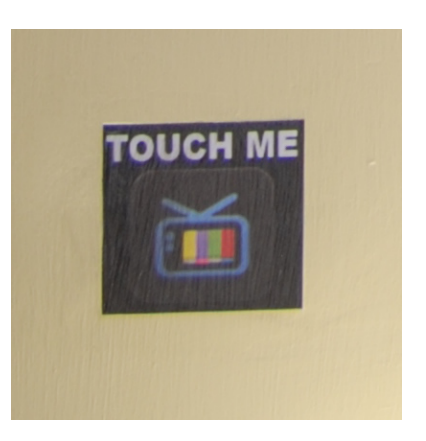

Add a sticker

#### **Remote PC Maintenance**

For remote maintenance to the magic mirror PC, VNC is free and works great. Tightvnc.com is one version. Note: VNC runs on Windows XP but not on Windows Vista. You'll need to install VNC server on the magic mirror PC and then the VNC client on the remote controlling PC. If using LINUX Ubuntu for the magic mirror PC, the VNC server is already installed by default.

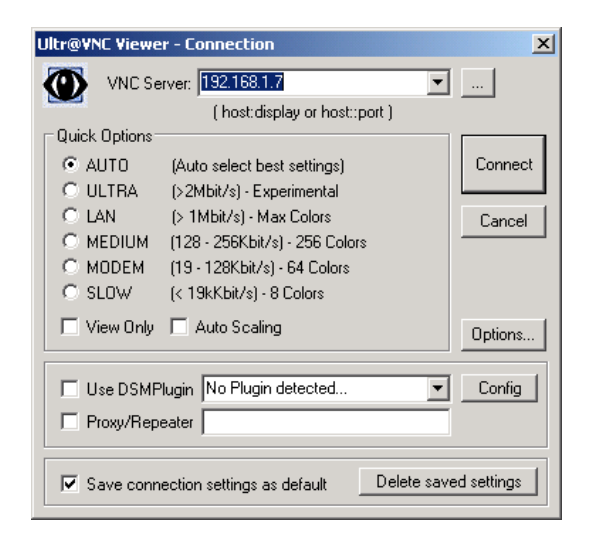

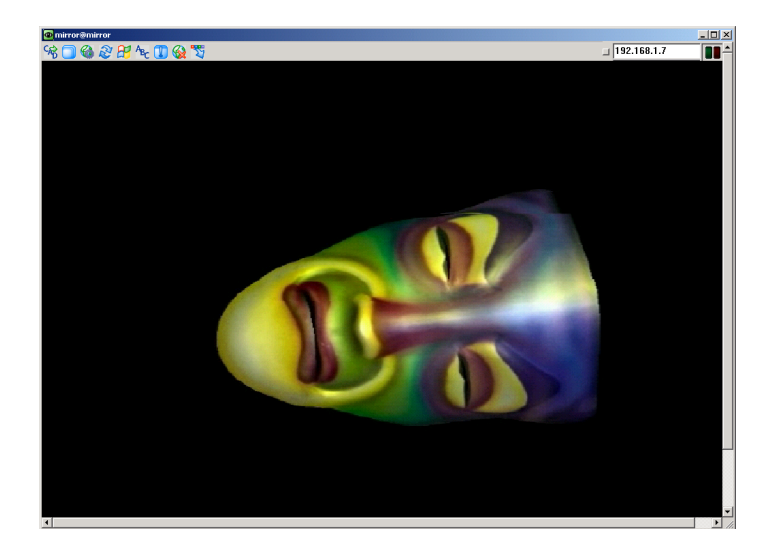

# **Chapter** 6

## **Troubleshooting**

If you see this message when starting the Magic Mirror, this means the Sensor Hub/Arduino was not found.

Please check the following:

1. The Sensor Hub/Arduino is plugged into your USB port.

2. The OS driver has been installed for the Magic Mirror Sensor Hub/Arduino

3. If you built/assembled your own Sensor Hub, you did the one time upload of the Firmata firmware to the Arduino

4.You've entered the correct Magic Mirror Sensor Hub port in the configuration program

5. For Windows and Mac, serproxy is running (On windows, you have to instruct your firewall not to block). For Linux, ser2net is running.

6. On Windows, the COM port must be less than COM9. It will not work if it's set to COM10 or higher. If this is the case, right click on < USB Serial Port > and click the < Advanced > button to change the COM port.

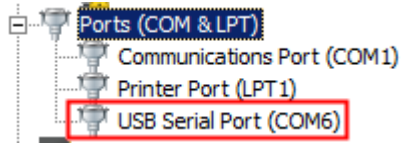

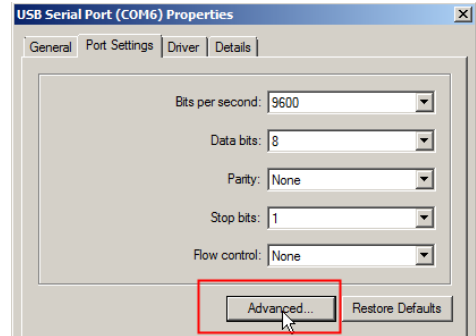

7. Restart and choose "Run Magic Mirror with Board Reset"

On Windows, if your installation directory is not on drive C, then you'll need to edit these four files to your installation drive. The four files are located in Program Files\DIY Magic Mirror.

Sensor\_hub\_reset\_32bit\_168 Sensor\_hub\_reset\_32bit\_328 Sensor\_hub\_reset\_64bit\_168 Sensor\_hub\_reset\_64bit\_328

For example, if your installation drive is E:\Program Files\DIY Magic Mirror, then change C:\ to E:\ in each of the 4 files.

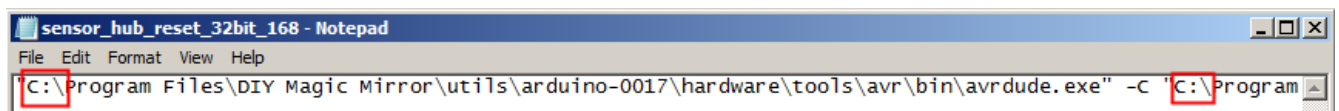

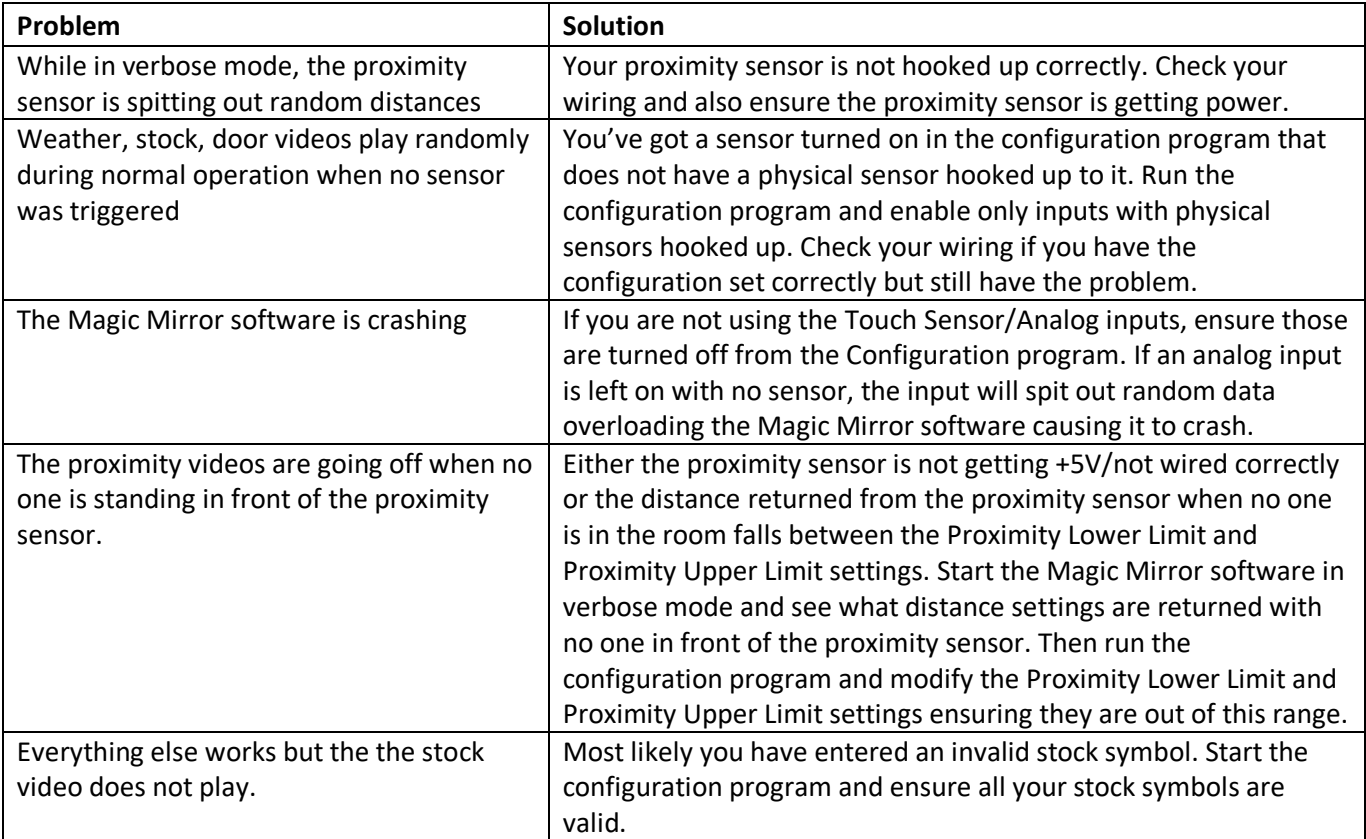

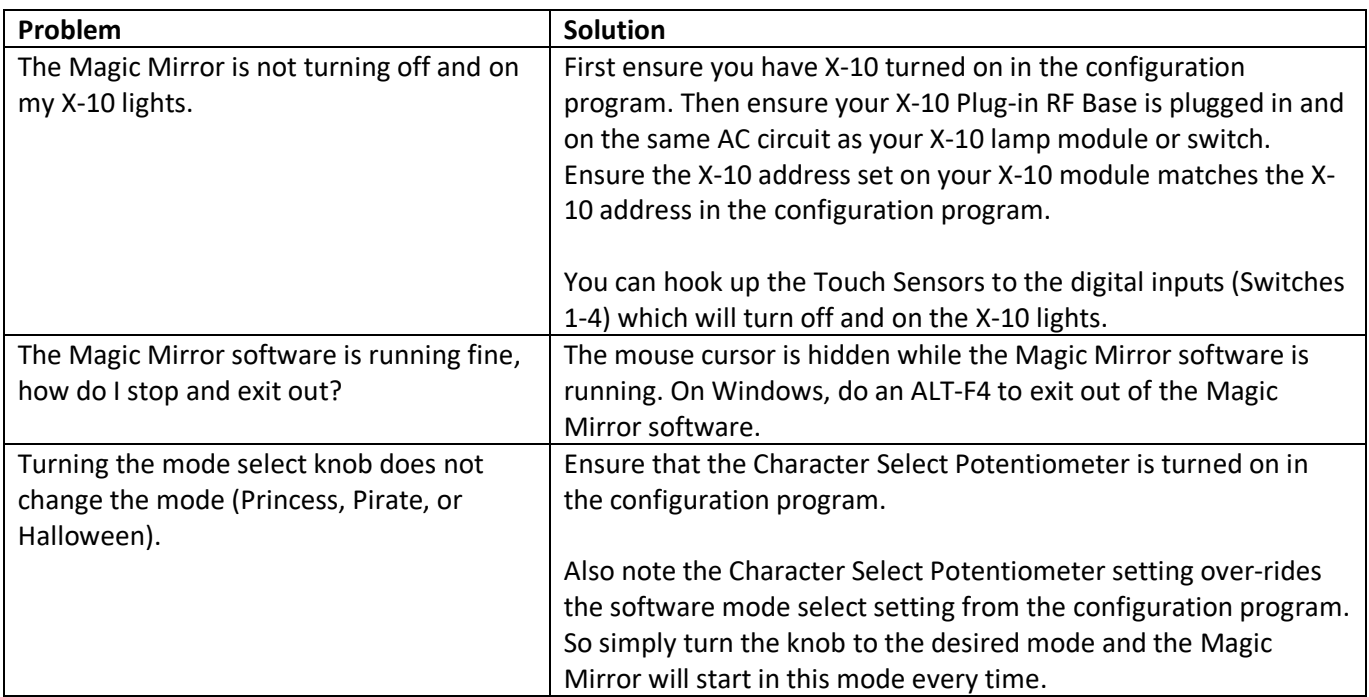

## Appendix A – Magic Mirror Sensor Hub Wiring **Schematic**

Connect all common +5y connections to the red wire coming out of the Sensor Hub

Connect all common GND connections to the black wire coming out of the Sensor Hub

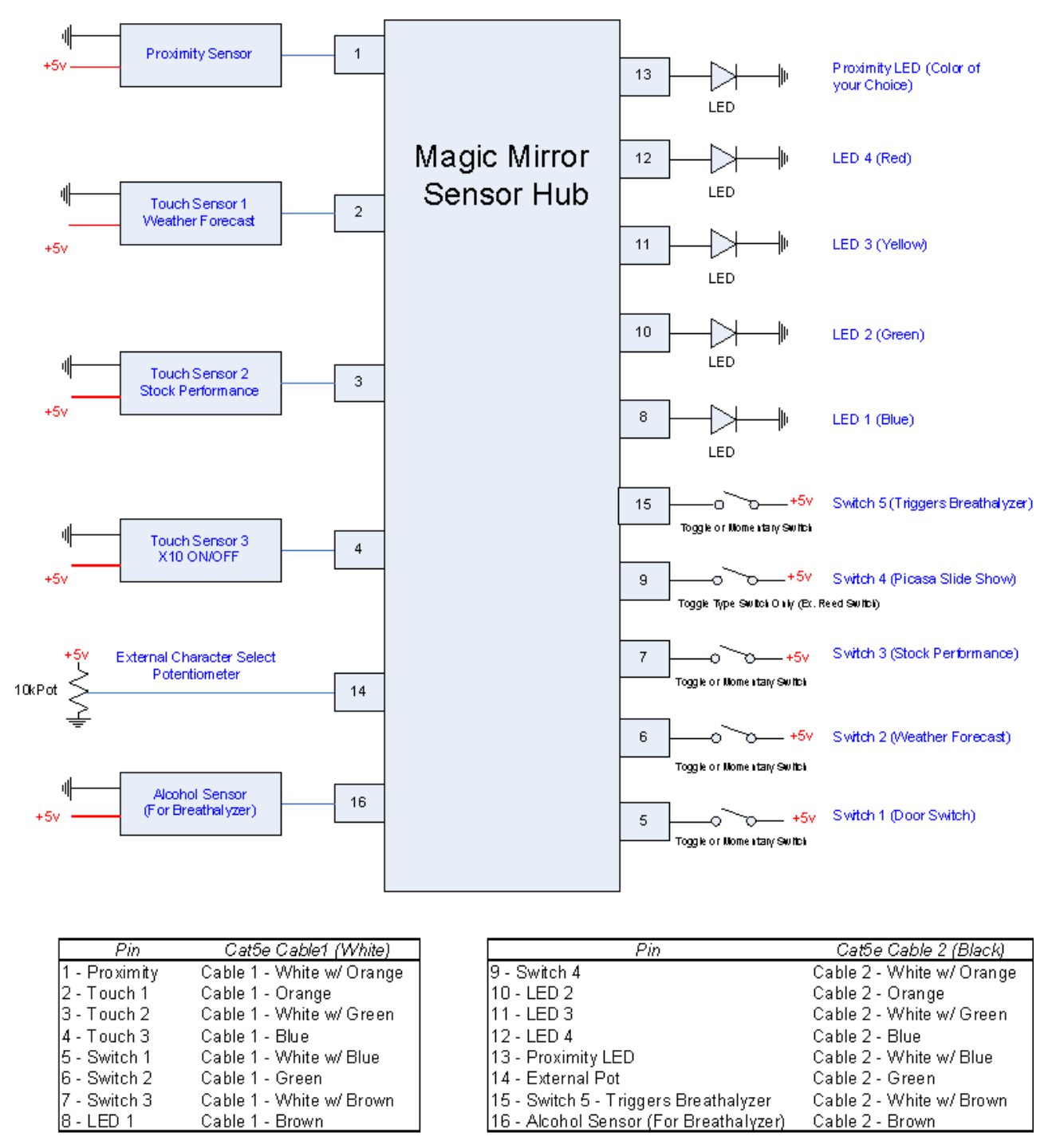

IMPORTANT: Cat5e cables must use the T-568B wiring color convention and not T-568A

# Appendix B – Sensor Wiring Diagram Visual View

Note: The Magic Mirror shield is compatible with certain Grove sensors from Seeedstudio.com

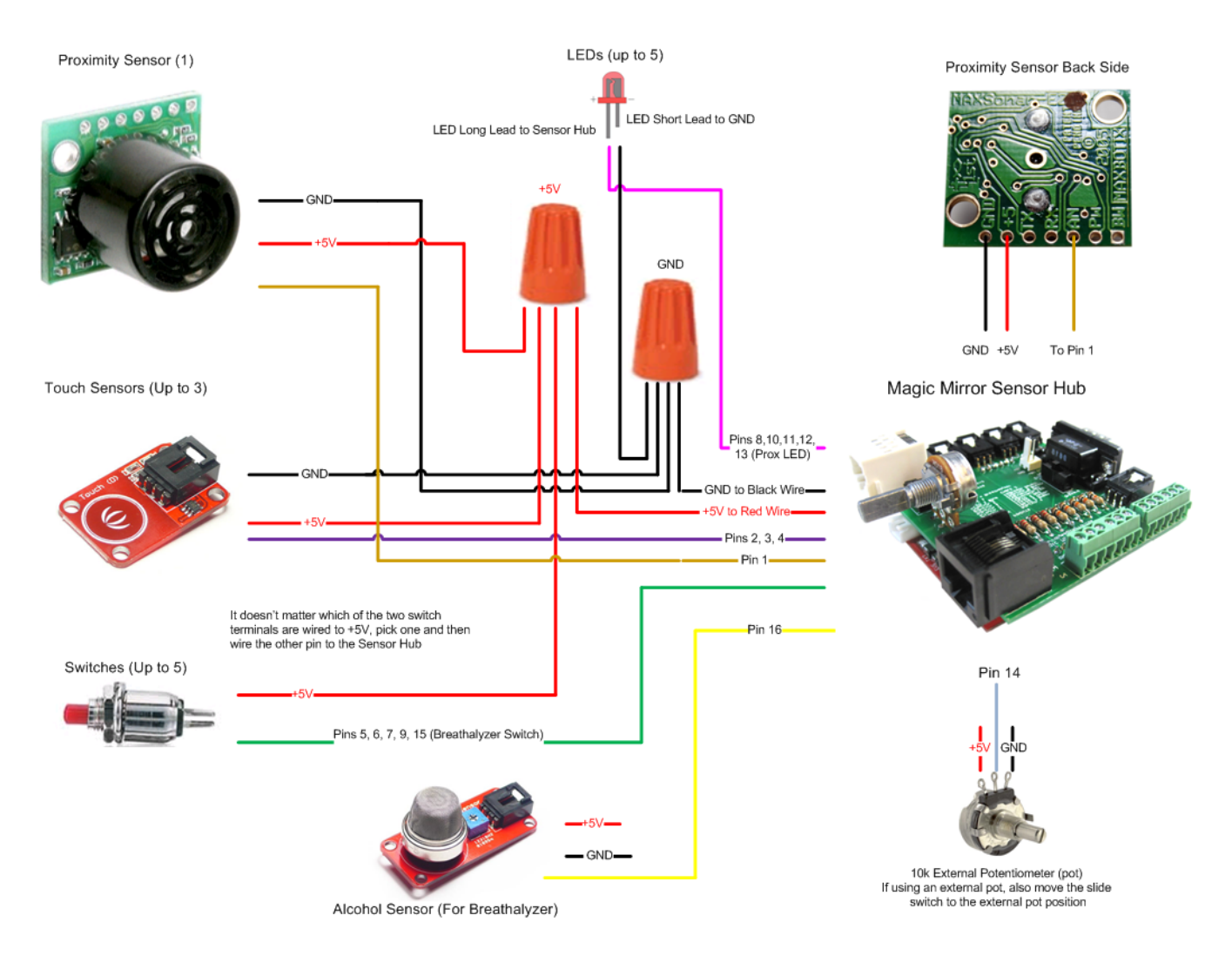

# Appendix C – Sensor Hub Internal **Schematic**

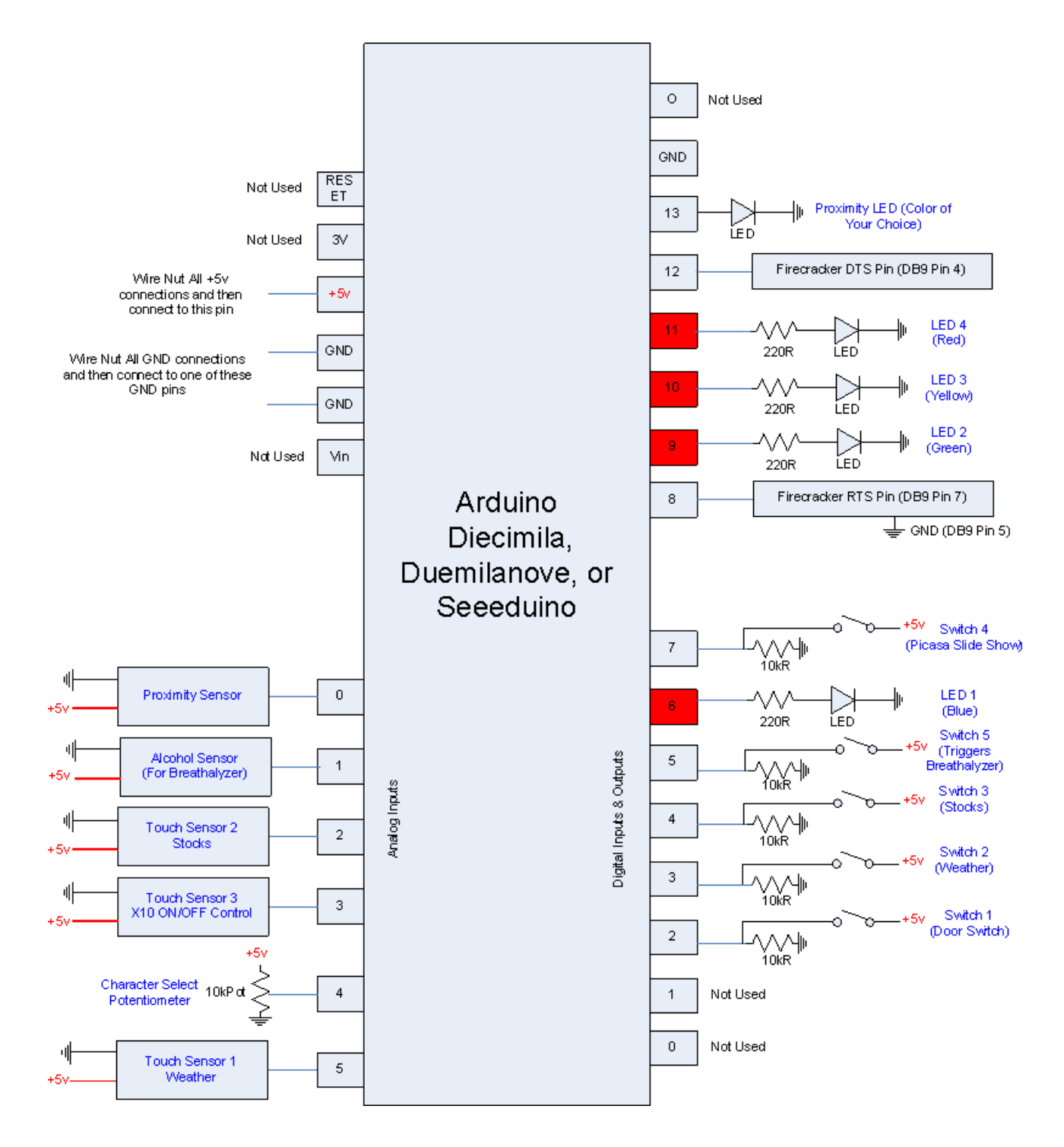

## **X-ON Electronics**

Largest Supplier of Electrical and Electronic Components

*Click to view similar products for* [Educational Kits](https://www.x-on.com.au/category/tools-supplies/maker-diy-educational/educational-kits) *category:*

*Click to view products by* [Seeed Studio](https://www.x-on.com.au/manufacturer/seeedstudio) *manufacturer:* 

Other Similar products are found below :

[1805](https://www.x-on.com.au/mpn/adafruit/1805) [4771](https://www.x-on.com.au/mpn/adafruit/4771) [CS-SNEKBOARD-03](https://www.x-on.com.au/mpn/crowdsupply/cssnekboard03) [1116](https://www.x-on.com.au/mpn/adafruit/1116) [1465](https://www.x-on.com.au/mpn/adafruit/1465) [1834](https://www.x-on.com.au/mpn/adafruit/1834) [1972](https://www.x-on.com.au/mpn/adafruit/1972) [1999](https://www.x-on.com.au/mpn/adafruit/1999) [2474](https://www.x-on.com.au/mpn/adafruit/2474) [2798](https://www.x-on.com.au/mpn/adafruit/2798) [DFR0089](https://www.x-on.com.au/mpn/dfrobot/dfr0089) [DFR0107](https://www.x-on.com.au/mpn/dfrobot/dfr0107) [FIT0004](https://www.x-on.com.au/mpn/dfrobot/fit0004) [FIT0045](https://www.x-on.com.au/mpn/dfrobot/fit0045) [FIT0046](https://www.x-on.com.au/mpn/dfrobot/fit0046) [FIT0415](https://www.x-on.com.au/mpn/dfrobot/fit0415) [KIT0019](https://www.x-on.com.au/mpn/dfrobot/kit0019) [KIT0020](https://www.x-on.com.au/mpn/dfrobot/kit0020) [SER0030](https://www.x-on.com.au/mpn/dfrobot/ser0030) [KIT-14501](https://www.x-on.com.au/mpn/sparkfun/kit14501) [3356](https://www.x-on.com.au/mpn/adafruit/3356) [KIT0117](https://www.x-on.com.au/mpn/dfrobot/kit0117) [STEM-01](https://www.x-on.com.au/mpn/oseppelectronics/stem01) [KIT-12963](https://www.x-on.com.au/mpn/sparkfun/kit12963) [KIT-14515](https://www.x-on.com.au/mpn/sparkfun/kit14515) [TOL-11784](https://www.x-on.com.au/mpn/sparkfun/tol11784) [KIT-10212](https://www.x-on.com.au/mpn/sparkfun/kit10212) [3417](https://www.x-on.com.au/mpn/adafruit/3417) [3602](https://www.x-on.com.au/mpn/adafruit/3602) [3850](https://www.x-on.com.au/mpn/adafruit/3850) [419](https://www.x-on.com.au/mpn/adafruit/419) [572](https://www.x-on.com.au/mpn/adafruit/572) [801](https://www.x-on.com.au/mpn/adafruit/801) [1135](https://www.x-on.com.au/mpn/adafruit/1135) [1148](https://www.x-on.com.au/mpn/adafruit/1148) [1171](https://www.x-on.com.au/mpn/adafruit/1171) [1842](https://www.x-on.com.au/mpn/adafruit/1842) [1844](https://www.x-on.com.au/mpn/adafruit/1844) [1968](https://www.x-on.com.au/mpn/adafruit/1968) [2310](https://www.x-on.com.au/mpn/adafruit/2310) [2668](https://www.x-on.com.au/mpn/adafruit/2668) [3036](https://www.x-on.com.au/mpn/adafruit/3036) [3093](https://www.x-on.com.au/mpn/adafruit/3093) [3343](https://www.x-on.com.au/mpn/adafruit/3343) [3791](https://www.x-on.com.au/mpn/adafruit/3791) [3928](https://www.x-on.com.au/mpn/adafruit/3928) [3957](https://www.x-on.com.au/mpn/adafruit/3957) [4013](https://www.x-on.com.au/mpn/adafruit/4013) [4103](https://www.x-on.com.au/mpn/adafruit/4103) [4253](https://www.x-on.com.au/mpn/adafruit/4253)